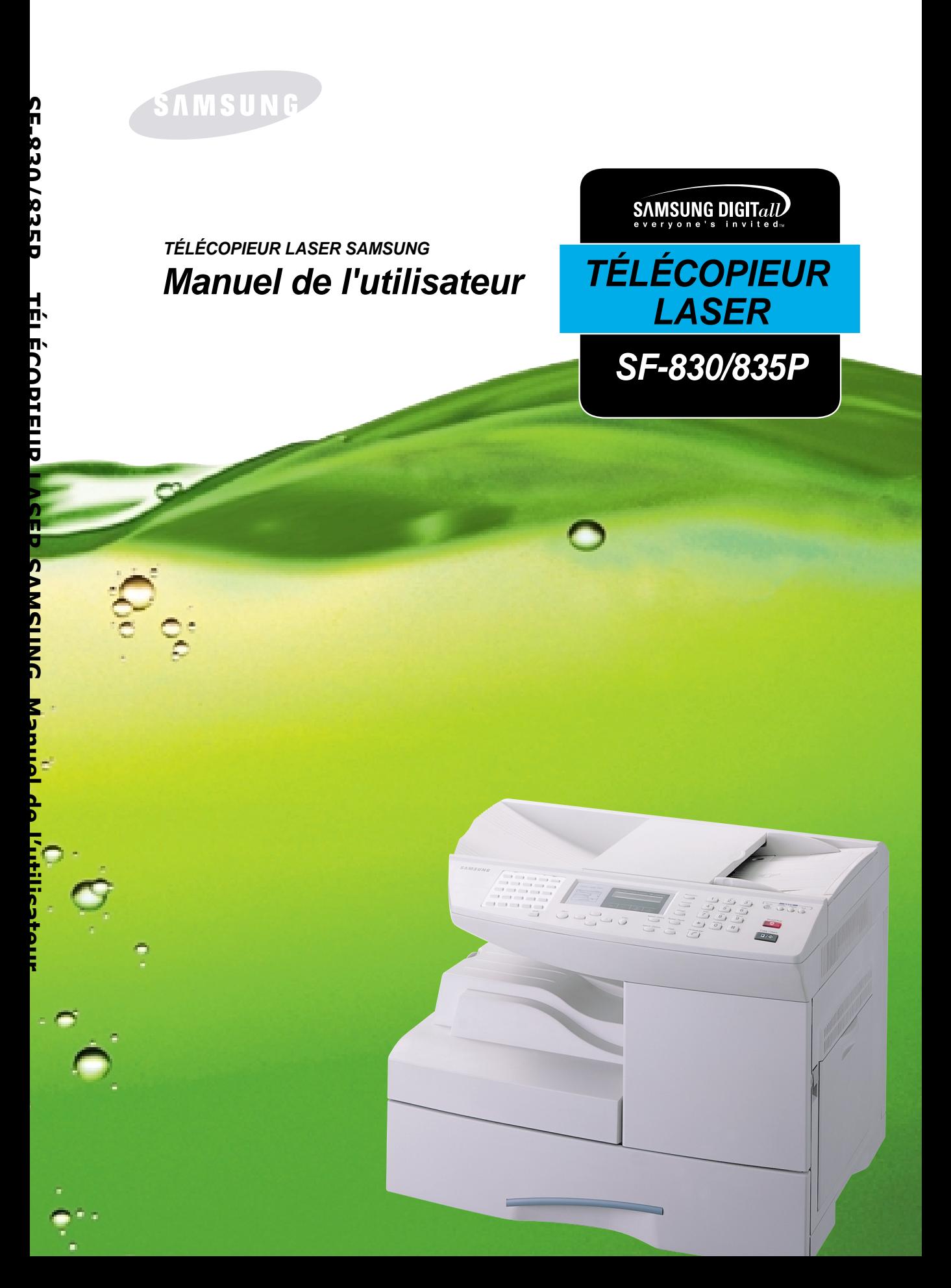

# **À propos des manuels d'utilisation**

Votre appareil est livré avec trois manuels d'utilisation.

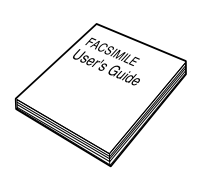

**Manuel de l'utilisateur du télécopieur.** C'est le présent manuel, qui décrit plus particulièrement la fonction télécopieur de votre appareil. Il explique comment envoyer et recevoir des fax, ainsi que comment configurer les paramètres correspondants.

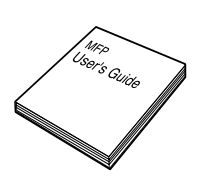

**Manuel de l'utilisateur du multifonction laser.** Ce manuel explique comment installer et configurer l'appareil, et comment utiliser les fonctions d'impression, de numérisation et de copie. Il vous fournit également des conseils d'entretien et de dépannage.

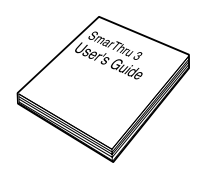

**Manuel de l'utilisateur SmarThru 3.** Ce manuel est consacré au logiciel multifonction Samsung SmarThru livré avec l'appareil, qui vous permet de numériser et de retoucher des images, ainsi que de transmettre et recevoir des fax et des messages électroniques sur votre PC. Il contient également une brève description du programme de reconnaissance optique de caractères AnyPage inclus dans le logiciel.

# **TABLE DES MATIÈRES**

#### **[CHAPITRE 1: INSTALLATION](#page-13-0)**

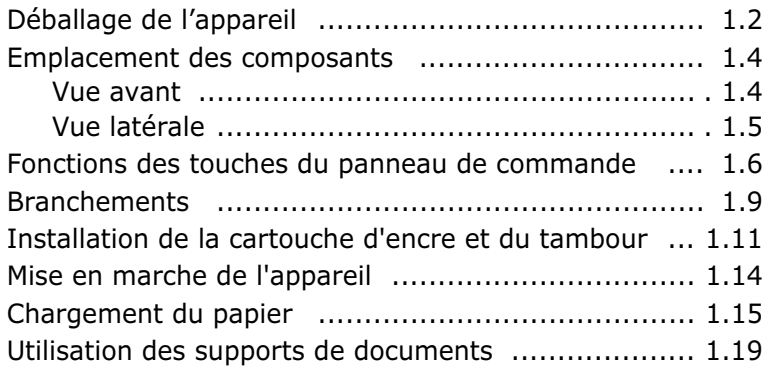

#### **[CHAPITRE 2: PRISE](#page-33-0) EN MAIN**

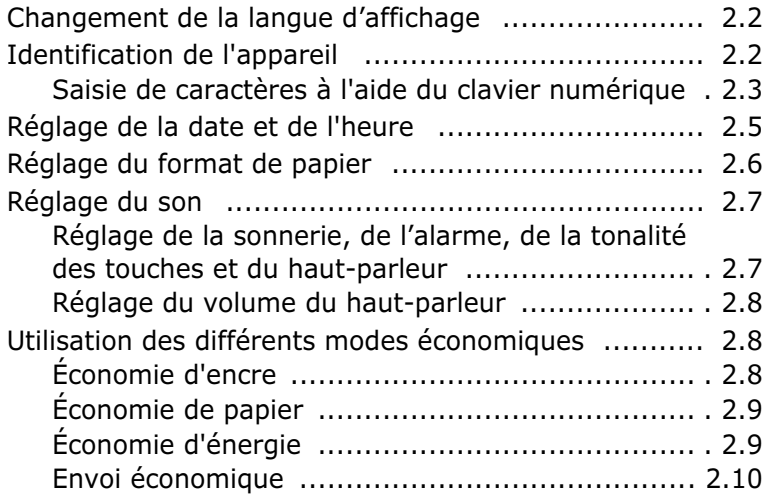

# **[CHAPITRE 3: COPIE](#page-43-0) DE DOCUMENTS**

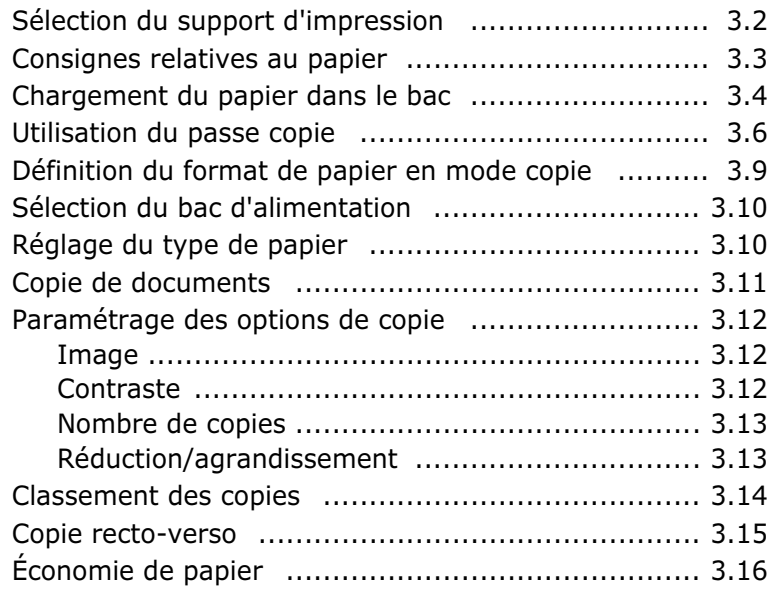

# **[CHAPITRE 4: ENVOI](#page-59-0) D'UNE TÉLÉCOPIE**

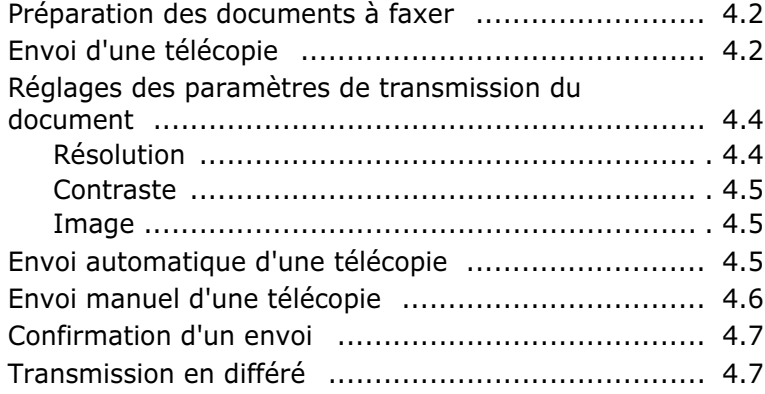

# **[CHAPITRE 5: RÉCEPTION](#page-67-0) D'UNE TÉLÉCOPIE**

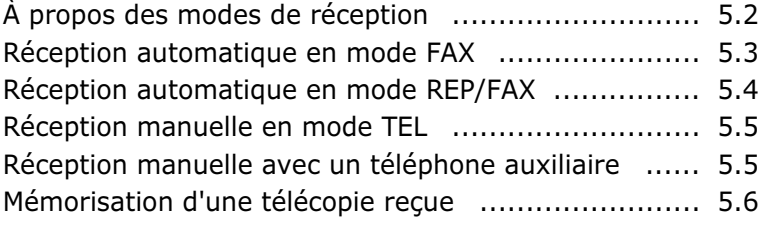

# **[CHAPITRE 6: NUMÉROTATION](#page-73-0) AUTOMATIQUE**

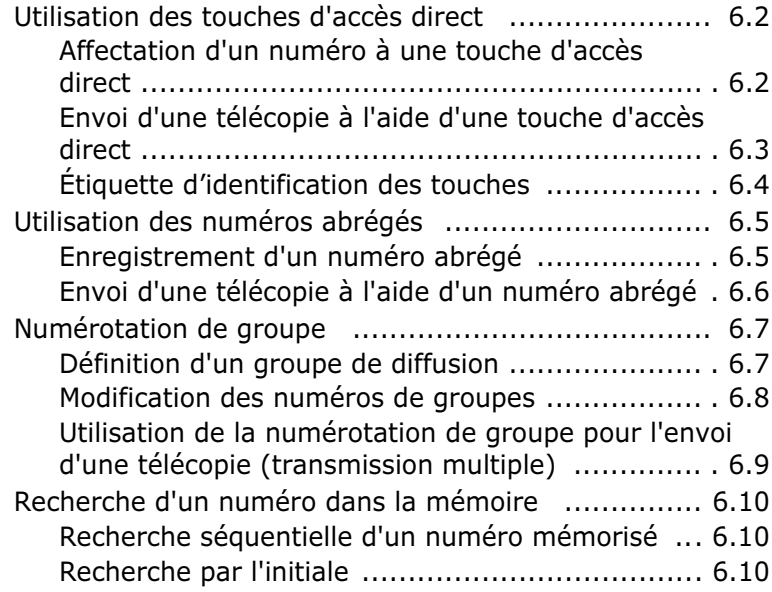

## **[CHAPITRE 7: FONCTIONS](#page-83-0) AVANCÉES**

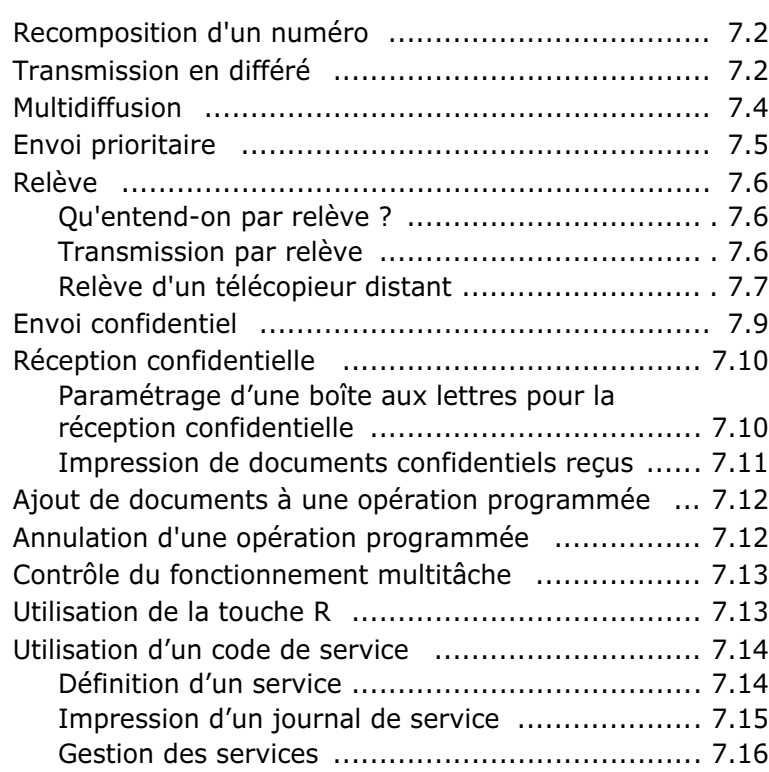

# **[CHAPITRE 8: FONCTIONS](#page-101-0) SUPPLÉMENTAIRES**

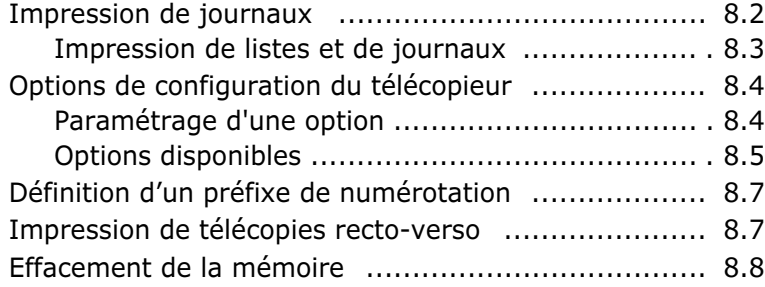

### **[CHAPITRE 9: MAINTENANCE](#page-109-0)**

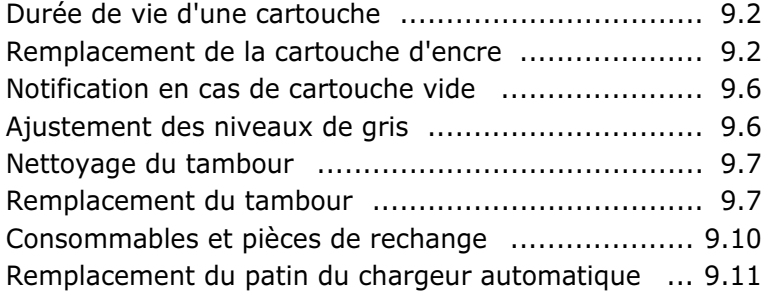

# **[CHAPITRE 10: DÉPANNAGE](#page-121-0)**

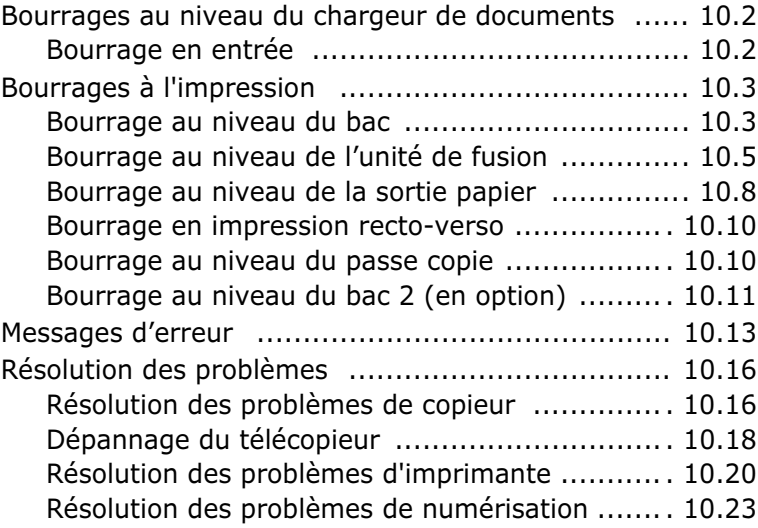

# **[CHAPITRE 11: ANNEXE](#page-145-0)**

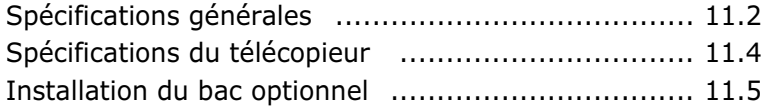

#### **Informations importantes relatives à la sécurité**

Lors de l'utilisation de cet appareil, ayez toujours à l'esprit les recommandations de sécurité suivantes, afin de réduire les risque d'incendie, de décharge électrique et d'autres accidents :

- 1. Lisez attentivement toutes les instructions.
- 2. Prenez des précautions identiques à celles recommandées pour l'utilisation d'un appareil électrique.
- 3. Observez toutes les mises en garde et instructions mentionnées sur le produit et sur la documentation qui l'accompagne.
- 4. Si une instruction de fonctionnement semble être en contradiction avec une information relative à la sécurité, tenez compte de cette dernière. Il se peut que vous ayez mal compris l'instruction de fonctionnement. Si vous êtes dans l'impossibilité de résoudre cette contradiction, contactez votre distributeur ou votre technicien de maintenance.
- 5. Avant de nettoyer votre appareil, débranchez-le de la prise murale et de la prise téléphonique. N'utilisez aucun détergent liquide ni nettoyant en aérosol. Utilisez uniquement un chiffon humide.
- 6. Ne placez pas le télécopieur sur une surface non stable. Il pourrait provoquer de sérieux dégâts en cas de chute.
- 7. Votre appareil ne doit en aucun cas être placé à proximité d'un radiateur, d'un chauffage, ni d'une conduite d'air conditionné ou de ventilation.
- 8. Veillez à ce que rien ne soit posé sur les cordons d'alimentation et de téléphone. Ne placez pas votre appareil là où les cordons pourraient être piétinés.
- 9. Ne branchez pas un trop grand nombre d'appareils électriques sur une même prise murale ou sur un câble prolongateur. Une prise surchargée réduit les performances, et constitue une source potentielle d'incendie et de décharges électriques.
- 10. Veillez à ce qu'aucun animal domestique ne ronge les cordons d'alimentation, de téléphone et d'interface PC.
- 11. N'introduisez jamais d'objet dans les ouvertures du boîtier ou de l'habillage de l'appareil. Ils pourraient entrer en contact avec des points de tension dangereux, créant ainsi un risque d'incendie ou de décharge électrique. Ne renversez jamais de liquide sur ou dans l'appareil.
- 12. Si votre appareil dispose d'un capot destiné à exercer une pression sur les documents pour obtenir une qualité de numérisation et/ou de télécopie optimale (modèle avec numérisation à plat), placez le document sur la vitre d'exposition et refermez le capot lentement jusquà ce qu'il soit bien en place.
- 13. Afin de réduire le risque de décharge électrique, ne démontez en aucun cas votre appareil. Portez-le chez un technicien de maintenance qualifié si une réparation s'avère nécessaire. L'ouverture ou le retrait des capots peut vous exposer à des tensions dangereuses ou à d'autres risques. Un remontage incorrect peut [provoquer des décharges électriques une fois l'appareil remis sous tension.](#page-149-0)
- 14. Débranchez l'appareil des prises téléphonique, PC et murale, puis adressez-vous à un technicien de maintenance qualifié si :
	- une partie du cordon téléphonique, d'alimentation ou de la prise est endommagée ou mise à nu,
	- du liquide a été renversé dans l'appareil,
	- l'appareil a été exposé à la pluie ou à l'eau,
	- l'appareil ne fonctionne pas correctement alors que toutes les instructions ont été suivies,
	- l'appareil est tombé, ou le boîtier semble détérioré,
	- les performances de l'appareil se dégradent.
- 15. Réglez uniquement les commandes abordées dans le mode d'emploi. Un mauvais réglage des autres commandes pourrait endommager l'appareil et nécessiter l'intervention d'un technicien de maintenance qualifié pour remettre l'appareil en état de marche.
- 16. Évitez d'utiliser votre appareil pendant un orage. Il peut y avoir en effet un risque de décharge électrique due à la foudre. Si possible, débranchez les cordons d'alimentation et de téléphone pendant toute la durée de l'orage.
- 17. CONSERVEZ PRÉCIEUSEMENT CES RECOMMANDATIONS.

#### **Avertissement relatif à la sécurité laser**

Cet appareil est certifié conforme aux spécifications DHHS 21 CFR, chapitre 1, souschapitre J pour les produits laser de classe I(1) aux Etats-Unis, et certifié dans les autres pays comme un produit laser de classe I, conformément aux spécifications IEC 825.

Les produits laser de classe I ne sont pas considérés dangereux. Le système laser et l'appareil sont conçus de manière à interdire tout accès aux rayonnements laser audessus d'un niveau de classe I pendant l'exploitation normale, les interventions de maintenance utilisateur, dans les conditions d'utilisation spécifiées.

#### **ATTENTION !**

N'utilisez jamais l'appareil après avoir retiré le capot protecteur du module laser/ scanner. Le faisceau lumineux, bien qu'invisible, pourrait endommager vos yeux.

CAUTION - INVISIBLE LASER RADIATION WHEN THIS COVER OPEN. DO NOT OPEN THIS COVER.

VORSICHT - UNSICHTBARE LASERSTRAHLUNG, WENN ABDECKUNG GEÖFFNET. NICHT DEM STRAHL AUSSETZEN.

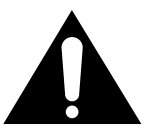

ATTENTION - RAYONNEMENT LASER INVISIBLE EN CAS D'OUVERTURE.EXPOSITION DAN GEREUSE AU FAISCEAU.

ATTENZIONE -RADIAZIONE LASER INVISIBILE IN CASO DI APERTURA. EVITARE L'ESPOSIZIONE AL FASCIO.

PRECAUCION -RADIACION LASER IVISIBLE CUANDO SE ABRE. EVITAR EXPONERSE AL RAYO.

ADVARSEL - USYNLIG LASERSTRÅLNING VED ÅBNING NÅR SIKKERHEDSBRYDERE ER UDE AF FUNKTION. UNDGÅ UDSAETTELSE FOR STRÅLNING.

ADVARSEL - USYNLIG LASERSTRÅLNING NÅR DEKSEL ÅPNES. STIRR IKKE INN I STRÅLEN. UNNGÅ EKSPONERING FOR STRÅLEN.

VARNING - OSYNLIG LASERSTRÅLNING NÄR DENNA DEL ÄR ÖPPAND OCH SPÄRREN ÄR URKOPPLAD. BETRAKTA EJ STRÅLEN. STRÅLEN ÄR FARLIG.

VARO! - AVATTAESSA JA SUOJALUKITUS OHITETTAESSA OLET ALTTIINA NÄKYMÄTTÖMÄLLE LASERSÄTEILYLLE ÄLÄ KATSO SÄTEESEEN.

#### **Ozone Safety**

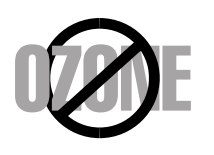

En mode d'utilisation normal, le Samsung SCX-5112/SCX-5312F génère de l'ozone ; cette production ne présente aucun risque pour l'utilisateur. Toutefois, il est préférable d'utiliser l'appareil dans un local correctement aéré.

Pour obtenir des informations complémentaires sur l'ozone et l'environnement, contactez votre distributeur Samsung.

#### **Économie d'énergie**

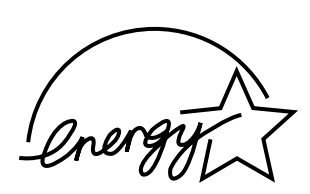

Cet appareil est doté d'un dispositif perfectionné d'économie d'énergie réduisant la consommation électrique pendant les périodes d'inactivité.

En effet, lorsque l'appareil ne reçoit pas de données pendant un certain temps, la consommation électrique est réduite automatiquement.

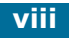

#### **Vous devez aussi savoir que :**

- Votre télécopieur Samsung n'est pas conçu pour être connecté à un système PBX numérique.
- Si vous envisagez d'utiliser un modem d'ordinateur ou de télécopieur sur la même ligne téléphonique que votre télécopieur, tous les appareils peuvent présenter des problèmes de transmission et de réception. À part un téléphone, il est recommandé de ne pas installer d'autre appareil sur la même ligne que le télécopieur.
- Si vous habitez une région où les orages et les surtensions sont fréquents, il est recommandé d'installer des parasurtenseurs pour les lignes électrique et téléphonique. Vous pouvez les acheter auprès de votre revendeur ou dans des magasins spécialisés dans la téléphonie ou l'électronique.
- Avant de programmer les numéros d'urgence et/ou de les tester, prévenez le régulateur de ces services en l'appelant sur un numéro autre que les numéros d'urgence. Il vous donnera des instructions sur la façon de tester le numéro d'urgence.
- Cet appareil ne peut pas être utilisé avec les services payants ou sur des lignes partagées.
- Ce téléphone dispose de couplage magnétique avec les appareils de correction auditive.
- Vous pouvez connecter cet appareil au réseau téléphonique en toute sécurité à l'aide d'une prise modulaire standard de type USOC RJ-11C.

#### **Déclaration de conformité CE**

Le marquage CE apposé sur ce télécopieur signifie que Samsung Electronics Co., Ltd. a déclaré l'appareil conforme aux directives 93/68/EEC de l'Union Européenne respectives suivantes :

**1 janvier 1995 :** Directive 73/23/EEC du Conseil de l'Europe, Rapprochement des lois des états membres relatives aux équipements à faible tension.

**1 janvier 1996 :** Directive 89/336/EEC (92/31/EEC) du Conseil Européen, Rapprochement des lois des états membres relatives à la compatibilité électromagnétique.

**9 mars 1999 :** Directive 1999/5/EC relative à la conformité des équipements radios et des terminaux de télécommunications.

Vous pouvez vous procurer le texte complet de la déclaration, décrivant en détail ces différentes directives et les normes correspondantes, auprès de votre distributeur Samsung.

#### **Certification CE**

#### **Certification de conformité à la Directive 1999/5/EC relative aux équipements radio et terminaux de télécommunications (FAX)**

Appareil prévu pour fonctionner sur le réseau commuté français.

L'équipement a été certifié pour la connexion en Europe d'un terminal simple au réseau téléphonique commuté (RTPC) en conformité avec la Directive 1999/5/EC. Cependant, en raison de différences entre les RTPC spécifiques mis en œuvre dans différents pays, cette certification ne donne pas en elle-même une assurance inconditionnelle du bon fonctionnement en chaque point d'un réseau RTPC.

En cas de problème, il convient de contacter en premier lieu le laboration européen d'assurance-qualité de Samsung Electronics.

Ce produit a été testé en fonction des normes TBR21. Pour faciliter l'utilisation et la mise en oeuvre de tout équipement terminal compatible avec ces normes, l'Institut européen des normes de télécommunications (ETSI) a édité un document consultatif(EG 201 121) contenant des remarques et des obligations supplémentaires destinées à assurer la compatibilité totale des terminaux TBR21 avec les réseaux. Ce produit a été conçu en fonction et dans le respect total de toutes les informations applicables contenues dans ce document.

#### **TRÈS IMPORTANT : cet appareil doit impérativement être mis à la terre.**

Les fils de la prise d'alimentation secteur répondent au code couleur suivant :

- Vert et jaune : terre
- Bleu : neutre
- Marron : sous tension

Si le code couleur des fils de la prise secteur et de la fiche de l'appareil ne correspondent pas, respectez les consignes suivantes :

Connectez le fil vert et jaune à la broche de terre qui peut être verte, ou bien identifiée par la lettre "E" ou le symbole de mise à la terre.

Connectez le fil bleu à la broche noire ou identifiée par la lettre "N".

Connectez le fil marron à la broche rouge ou identifiée par la lettre "L".

La prise, l'adaptateur ou le tableau de distribution doivent comporter un fusible de 13 ampères.

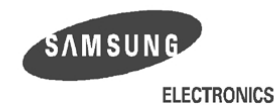

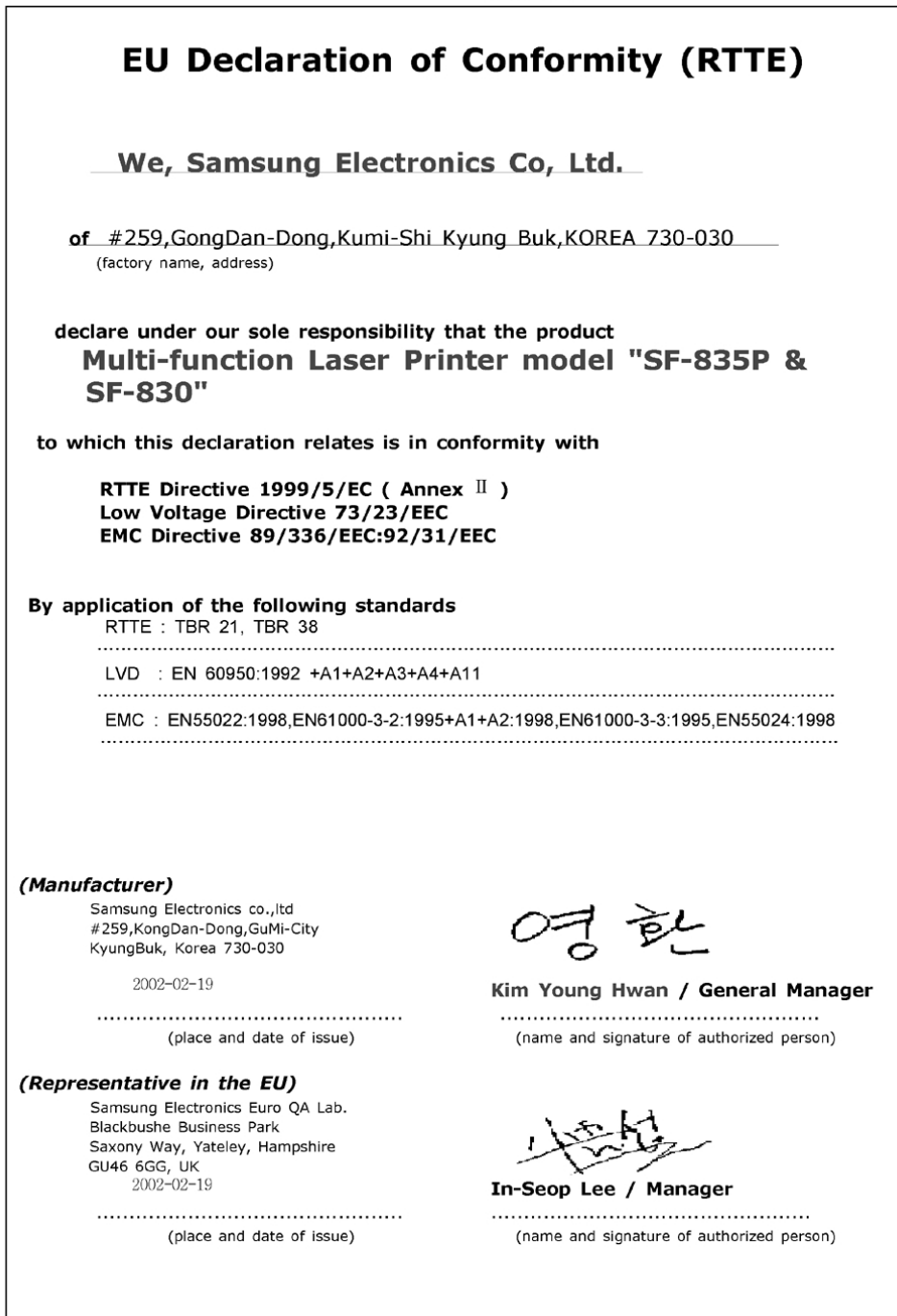

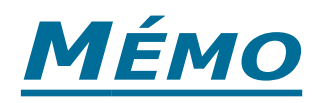

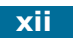

<span id="page-13-0"></span>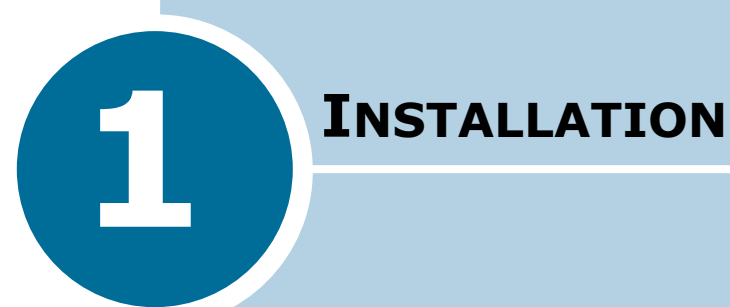

Ce chapitre décrit la procédure détaillée de configuration de l'appareil.

Il contient les sections suivantes :

- **• [Déballage de l'appareil](#page-14-0)**
- **• [Emplacement des composants](#page-16-0)**
- **• [Fonctions des touches du panneau de commande](#page-18-0)**
- **• [Branchements](#page-21-0)**
- **• [Installation de la cartouche d'encre et du tambour](#page-23-0)**
- **• [Mise en marche de l'appareil](#page-26-0)**
- **• [Chargement du papier](#page-27-0)**
- **• [Utilisation des supports de documents](#page-31-0)**

## <span id="page-14-0"></span>**Déballage de l'appareil**

**1** Retirez toutes les bandes adhésives de transport se trouvant à l'avant, à l'arrière et sur les côtés de l'appareil. Retirez la protection.

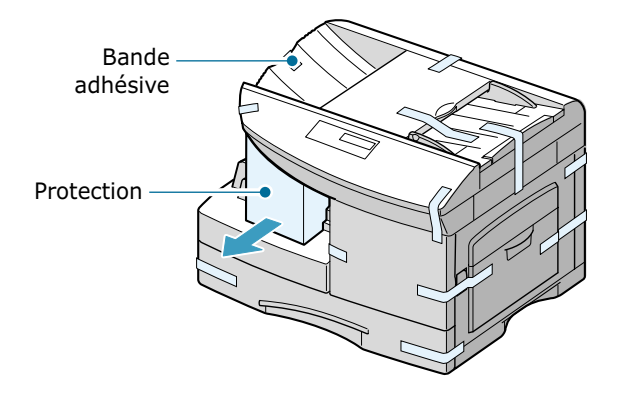

- **2** Ouvrez le bac et retirez l'emballage.
- **3** Vérifiez qu'il ne manque aucune des pièces indiquées ci-dessous.

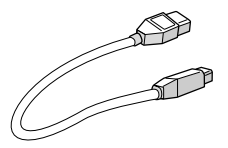

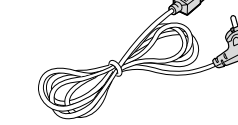

**Câble USB\***<sup>2</sup> **Cordon d'alimentation\***<sup>1</sup>

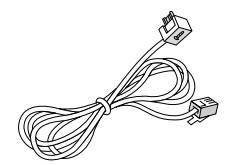

ತ

**Cordon téléphonique\***<sup>1</sup> **CD-ROM d'installation\***<sup>2</sup>

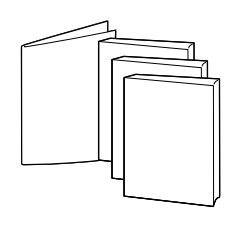

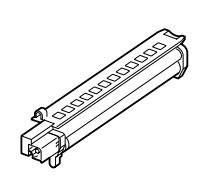

*1*

**Manuel de l'utilisateur, Guide d'installation, Manuel de l'utilisateur du SF-835P \***2**, Manuel de l'utilisateur SmarThru\***<sup>2</sup>

**Tambour**

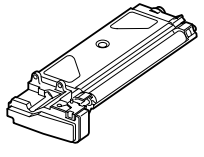

666 右右 66666 66666

**Cartouche d'encre Étiquettes de touches**

- \*1 La forme de la prise des cordons d'alimentation et téléphonique diffère selon les pays.
- \*2 Ces accessoires sont uniquement fournis avec le modèle SF-835P.

#### <span id="page-16-0"></span>**Emplacement des composants**

Prenez le temps de vous familiariser avec les principaux composants de l'appareil.

#### <span id="page-16-1"></span>**Vue avant**

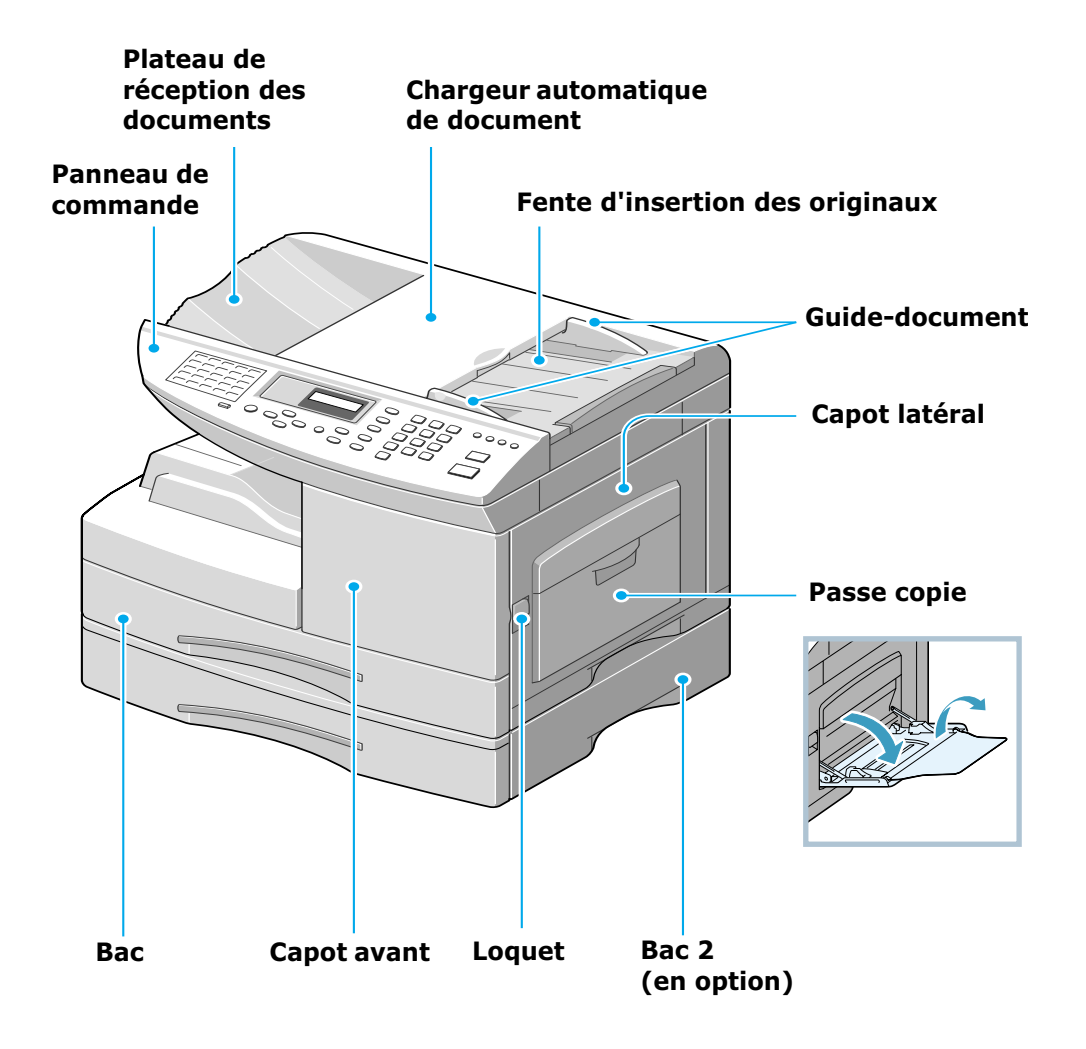

#### <span id="page-17-0"></span>**Vue latérale**

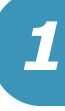

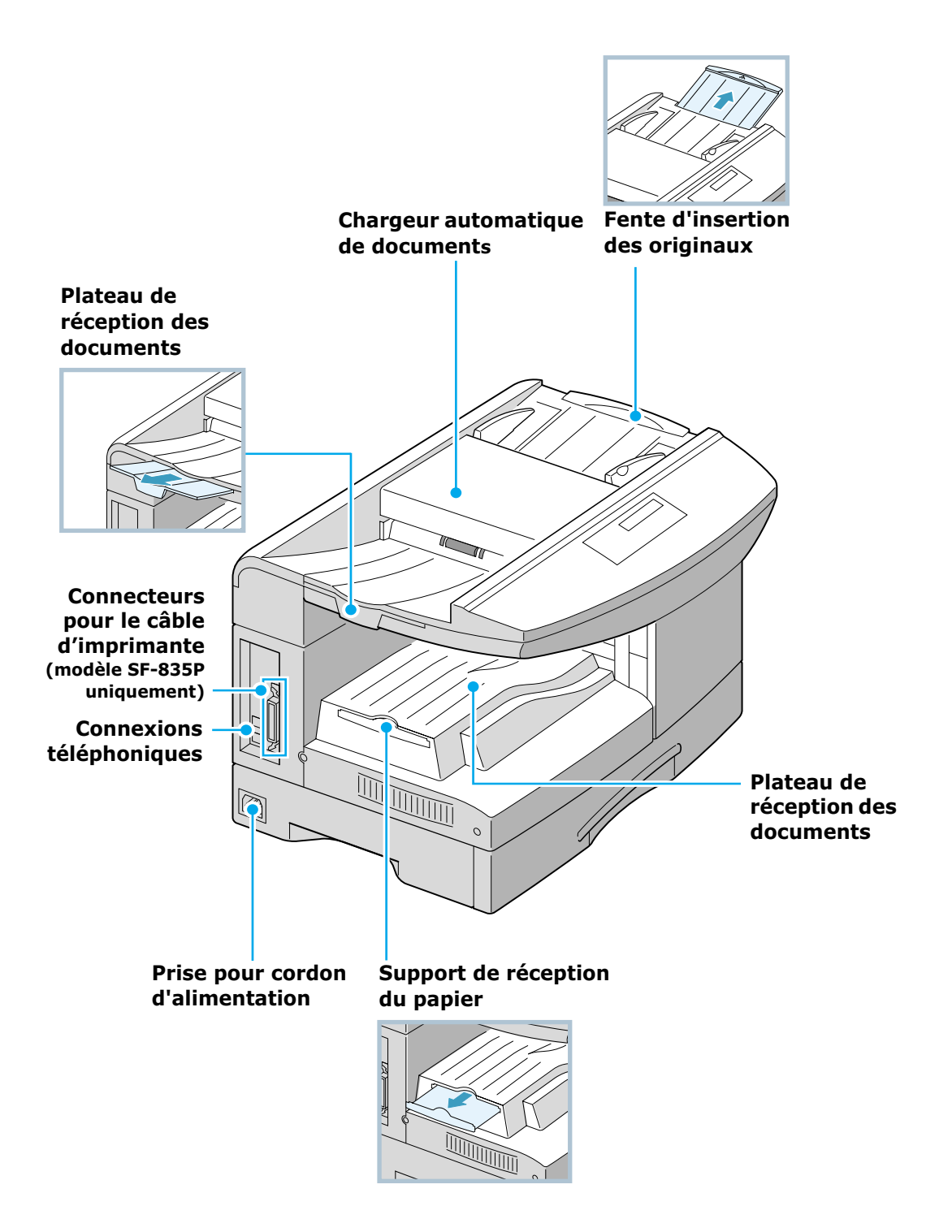

# **Fonctions des touches du panneau de commande**

<span id="page-18-0"></span>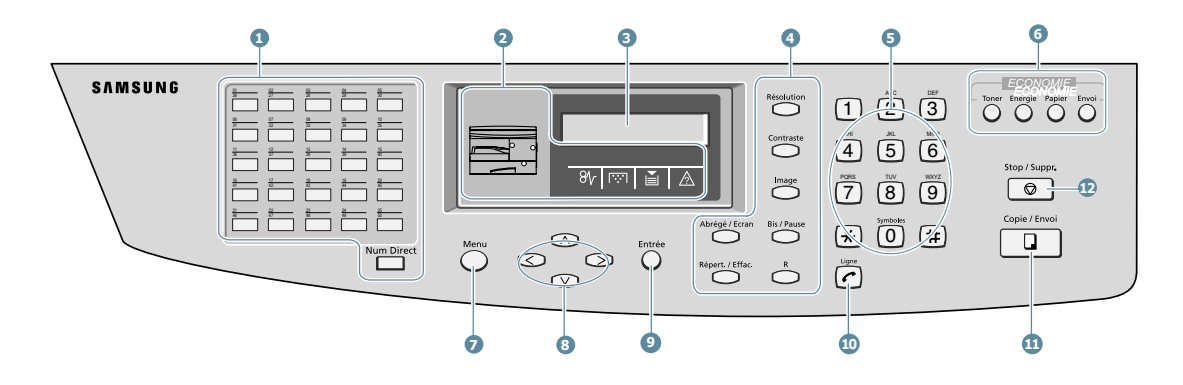

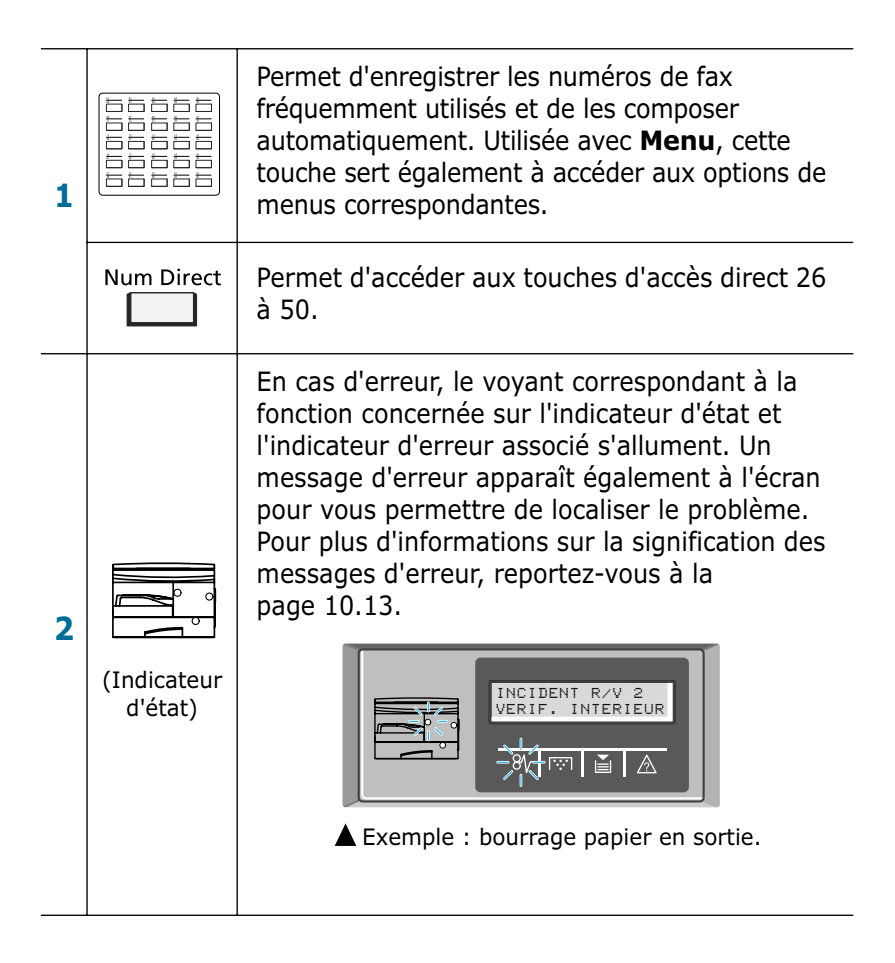

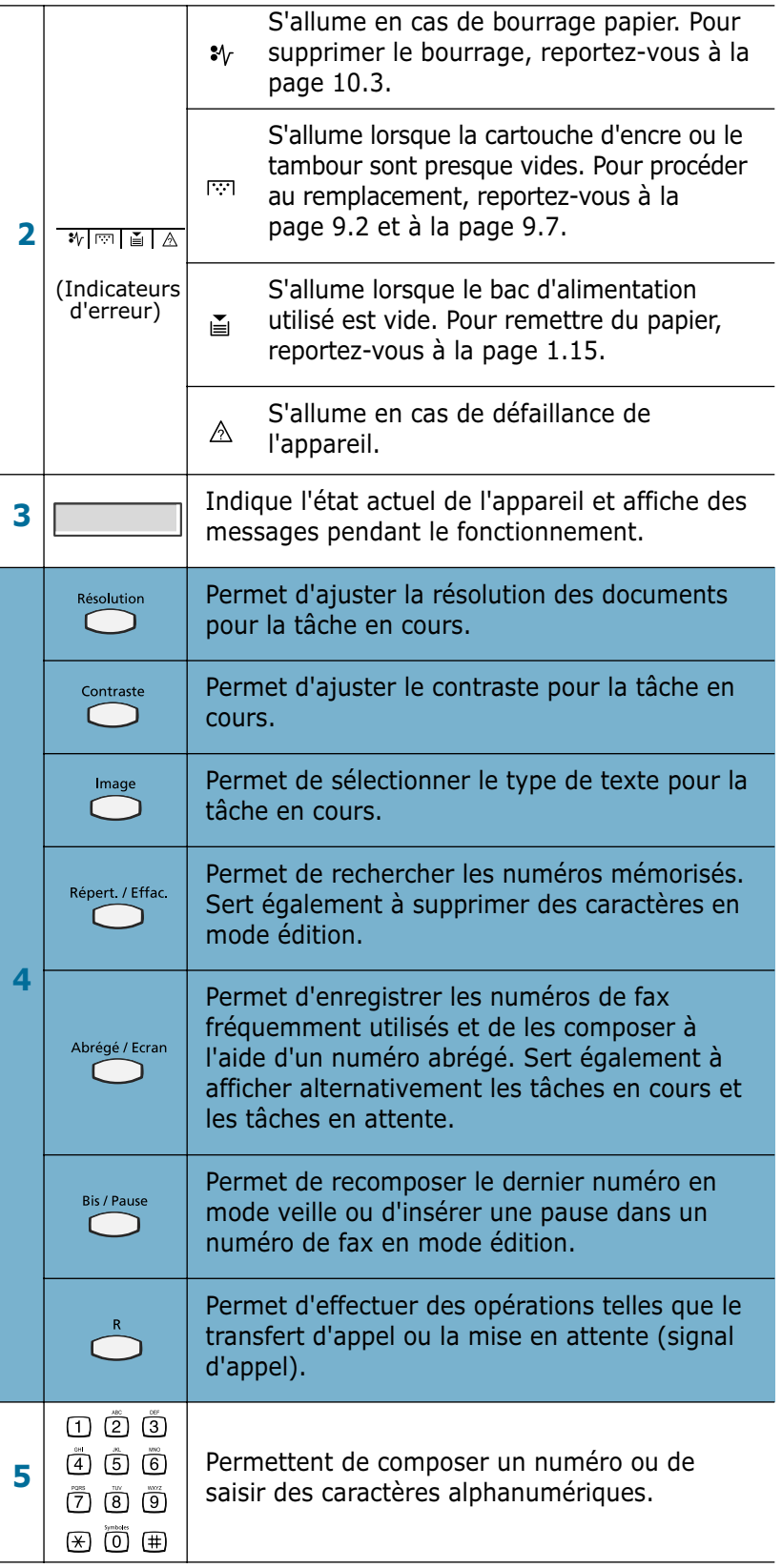

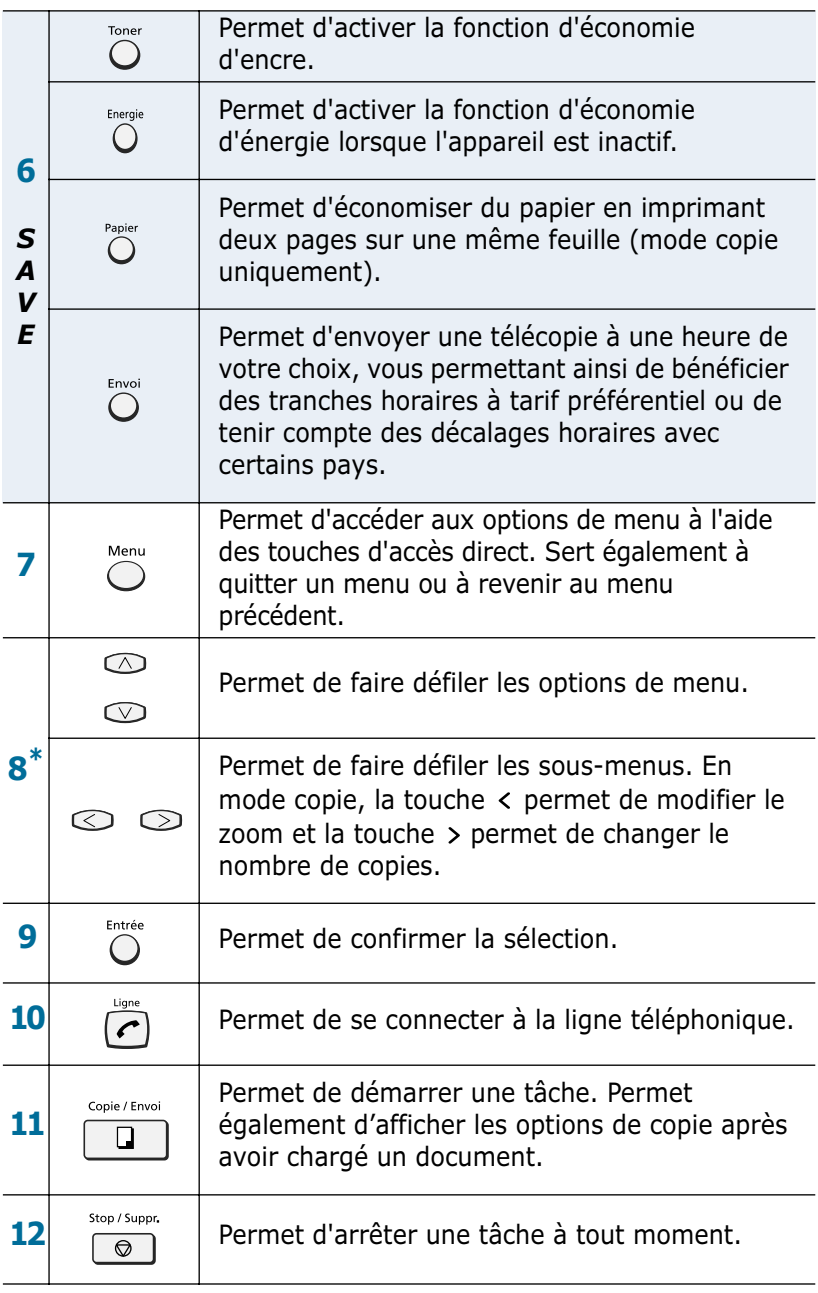

\* Touches de navigation

### <span id="page-21-0"></span>**Branchements** *1*

**1** Branchez une extrémité du cordon téléphonique à la prise **LINE** et l'autre extrémité à une prise téléphonique murale.

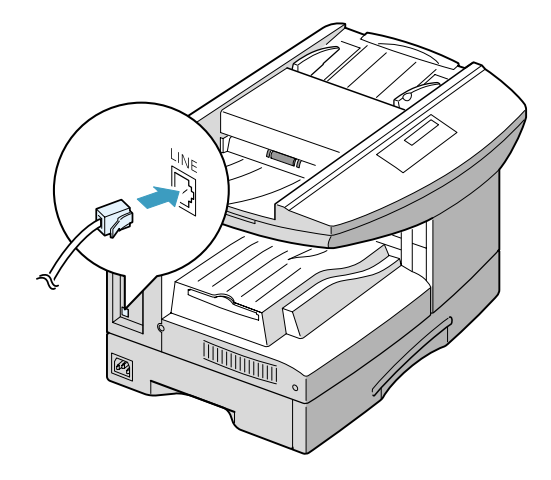

**2** Si vous souhaitez recevoir à la fois des télécopies et des appels vocaux, branchez un téléphone et/ou un répondeur auxiliaire.

Pour ce faire, il suffit de le connecter sur la prise gigogne de votre appareil.

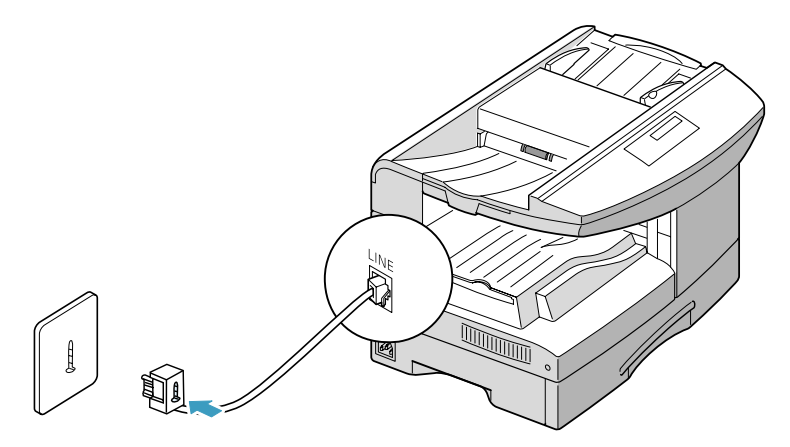

**3 Sur le modèle SF-835P**, branchez le câble USB fourni avec l'appareil.

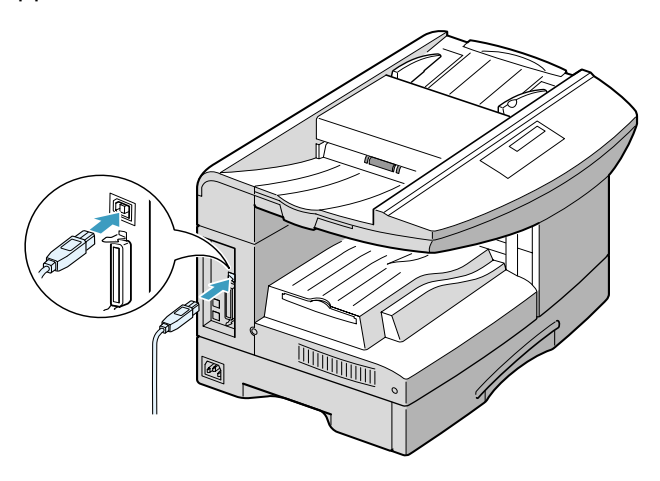

Pour la connexion parallèle, utilisez uniquement un câble parallèle compatible IEEE-1284 que vous brancherez sur le port parallèle de votre appareil.

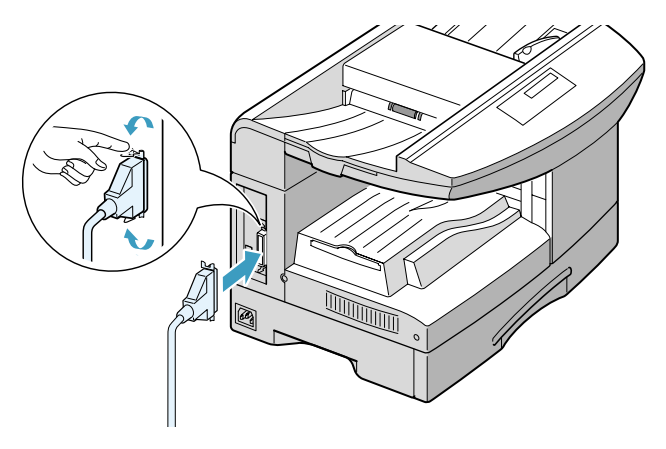

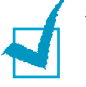

#### **REMARQUES :**

- Ne branchez qu'un seul câble (USB ou parallèle).
- Si vous utilisez un câble USB, votre ordinateur doit fonctionner sous Windows 98/Me/2000/XP.
- Si vous utilisez une connexion USB, deux modes USB sont disponibles : les vitesses Rapide et Lente. Le mode Rapide est sélectionné par défaut. Avec ce mode, des problèmes peuvent occasionnellement survenir sur certains PC. Si c'est le cas, sélectionnez Lente pour remédier à la situation. Pour plus d'informations sur le changement de mode USB, reportez-vous à la [page 10.21](#page-141-0).

# <span id="page-23-0"></span>**Installation de la cartouche d'encre** *1* **et du tambour**

**1** Tirez le loquet pour ouvrir le capot latéral.

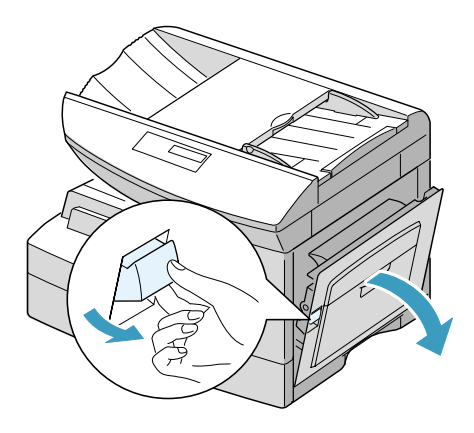

**2** Ouvrez le capot avant.

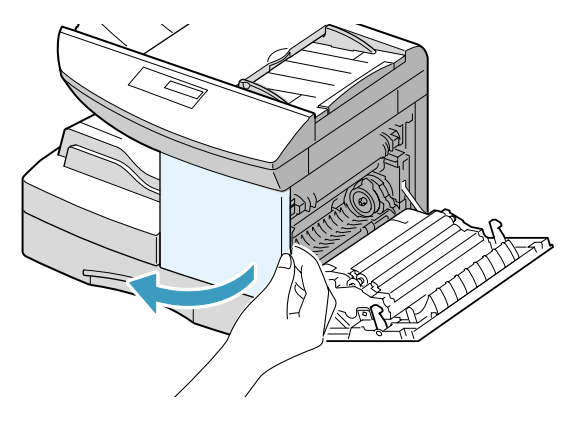

**AVERTISSEMENT :** assurez-vous que le capot latéral est ouvert avant d'ouvrir le capot avant.

**3** Si le levier de verrouillage de la cartouche est abaissé, relevez-le jusqu'à ce qu'un déclic indique qu'il est bien en place.

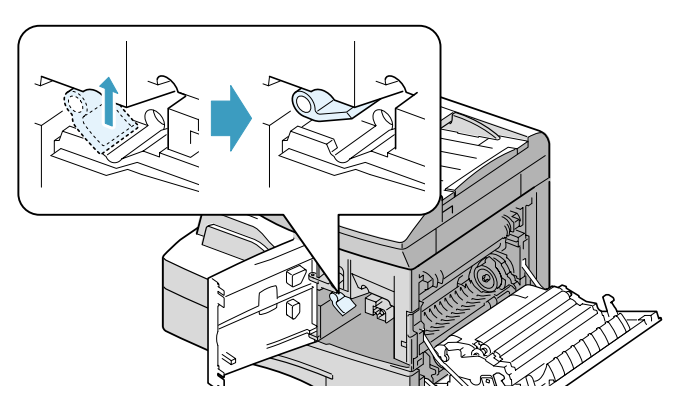

**4** Retirez le tambour de son emballage et insérez-le dans l'appareil jusqu'à ce qu'un déclic indique qu'il est bien en place.

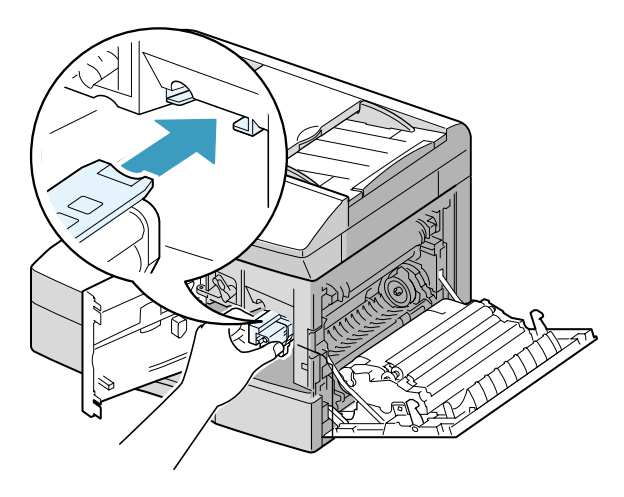

**5** Retirez la cartouche d'encre de son emballage, puis secouez-la doucement pour bien répartir l'encre.

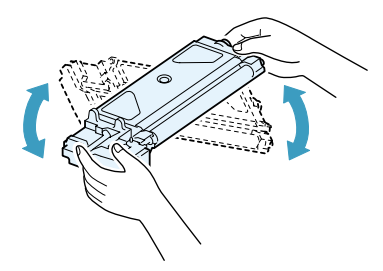

Ainsi, vous optimiserez votre cartouche.

**6** Insérez la cartouche d'encre dans l'appareil en l'alignant à gauche jusqu'à ce qu'un déclic indique qu'elle est bien en place.

*1*

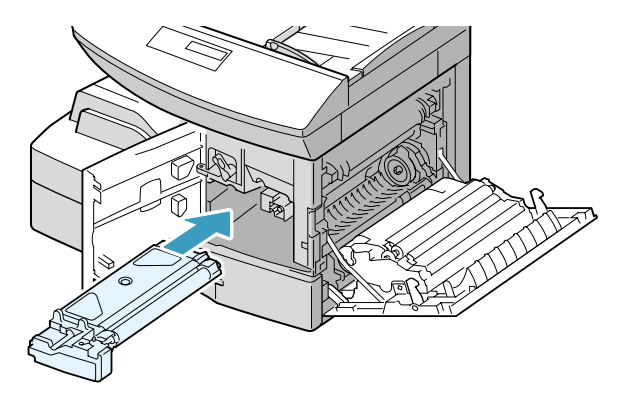

**7** Abaissez le levier de verrouillage de la cartouche jusqu'à ce que vous entendiez le déclic indiquant qu'il est bien en place.

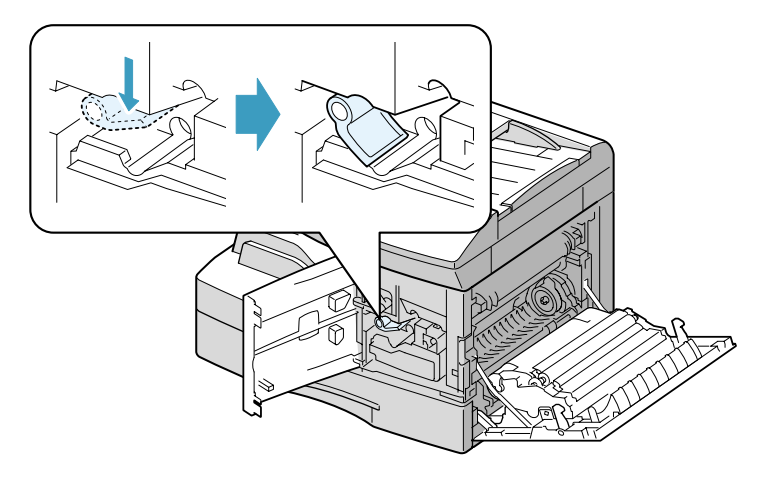

**8** Fermez le capot avant, puis le capot latéral.

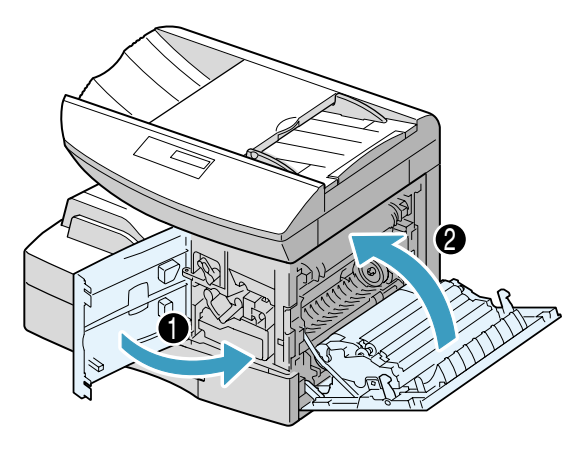

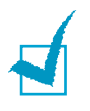

**REMARQUE :** lorsqu'il est nécessaire de remplacer la cartouche d'encre ou le tambour, un message accompagné d'un indicateur d'erreur apparaît sur l'écran d'affichage. Reportez-vous à la liste des messages d'erreur à la [page 10.13.](#page-133-1)

Pour remplacer la cartouche d'encre ou le tambour, reportez-vous à la [page 9.2](#page-110-2) et à la [page 9.7.](#page-115-2)

#### <span id="page-26-0"></span>**Mise en marche de l'appareil**

Branchez l'une des extrémités du cordon électrique à la prise de l'appareil prévue à cet effet et l'autre extrémité à une prise secteur avec mise à la terre.

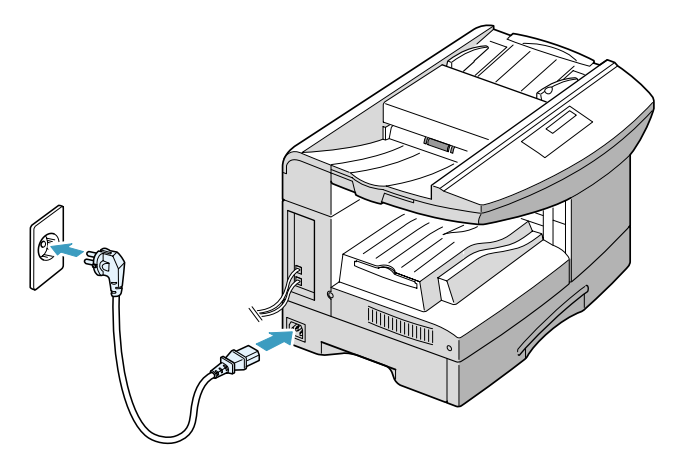

Le message "PRECHAUFFAGE ATTENDRE SVP..." s'affiche à l'écran et indique que l'appareil est sous tension.

Pour afficher le texte dans une autre langue, reportez-vous à la [page 2.2](#page-34-2).

## <span id="page-27-0"></span>**Chargement du papier 1**

Le bac 1 peut contenir jusqu'à 550 feuilles de papier ordinaire (75 g/m2). Vous pouvez uniquement utiliser les formats A4, Letter, Folio ou Legal.

Vous pouvez également vous procurer le bac 2 (en option) à installer sous le bac 1 afin d'augmenter la capacité de votre appareil.

#### **Utilisation du bac 1**

**1** Ouvrez le bac 1. Retirez la protection et la bande adhésive de transport.

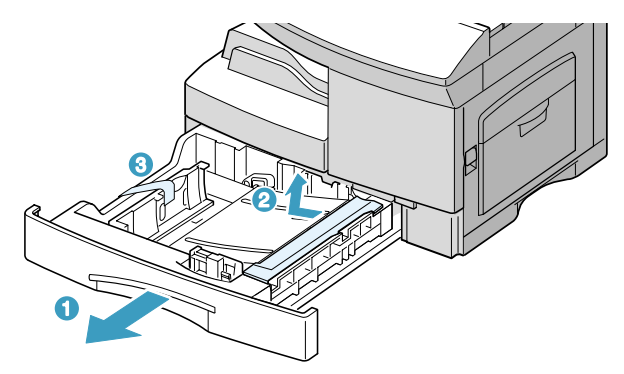

**2** Appuyez sur le plateau jusqu'à ce qu'un déclic indique qu'il est bien en place.

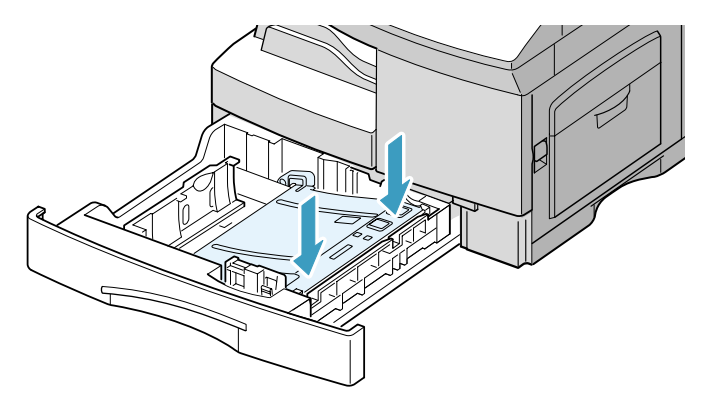

**3** Ajustez le guide-papier arrière en fonction de la taille du papier utilisé. Selon les pays, il est préréglé sur Letter ou A4. Pour mettre en place du papier de format différent, soulevez le guide-papier arrière et réglez-le de façon appropriée.

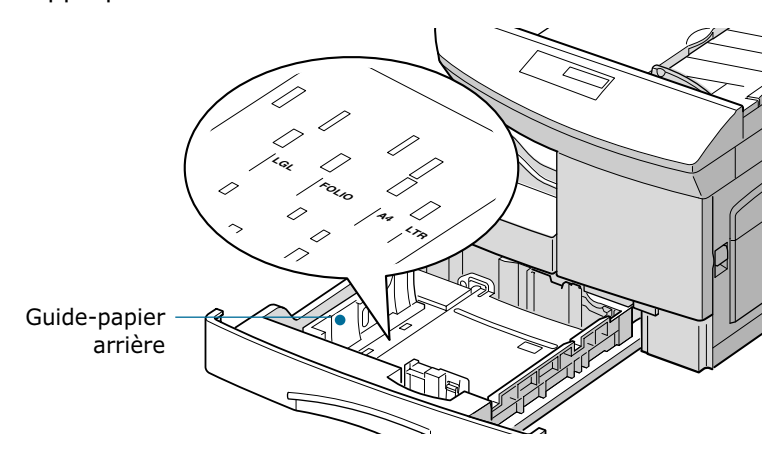

Pour retirer et réinsérer le guide-papier arrière, tournez-le légèrement vers la droite, puis soulevez-le. Tout en le maintenant selon un angle de 70°, insérez-le et poussez-le vers la gauche jusqu'à ce qu'il soit en position verticale.

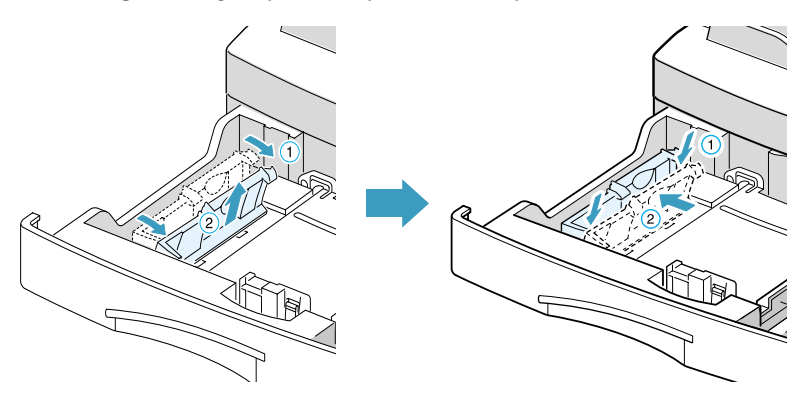

**4** Aérez la pile de papier ou d'enveloppes avant son chargement. Alignez correctement les feuilles en les plaçant sur une surface plane.

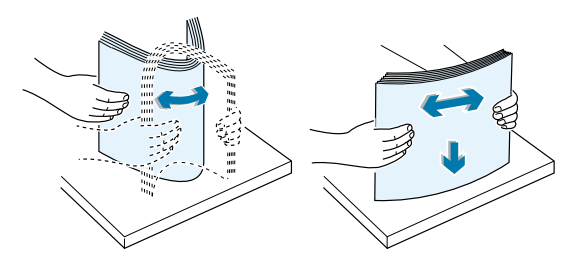

**5** Aérez le papier, puis insérez-le dans le bac.

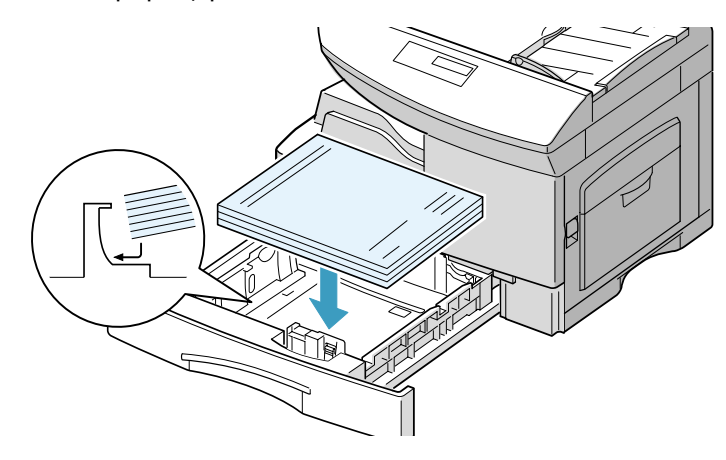

**6** Assurez-vous que les coins des feuilles de papier sont bien placés sous les ergots.

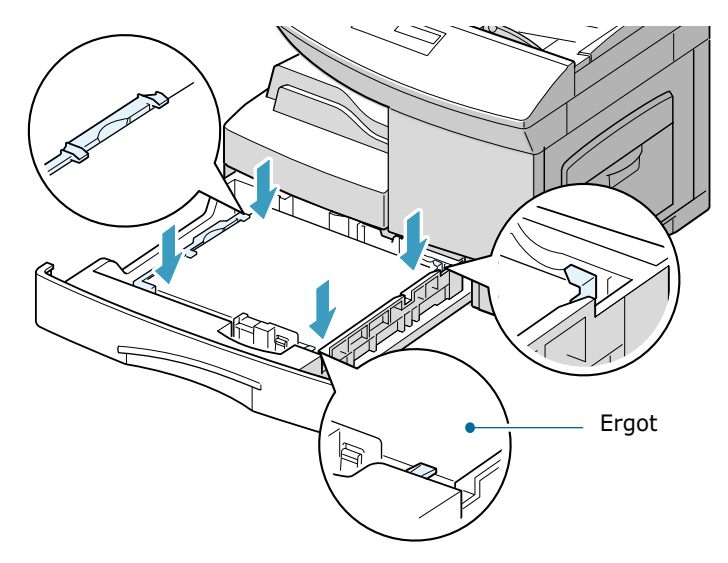

Ne mettez pas trop de papier.

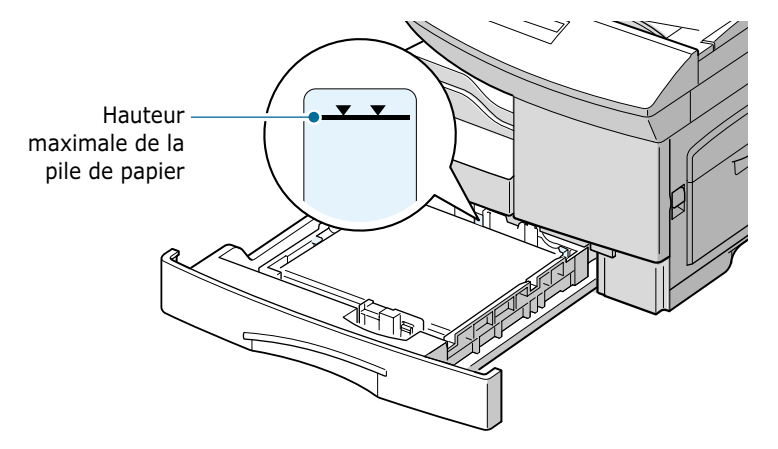

**7** Placez le guide latéral contre le bord de la pile de papier, comme indiqué ci-dessous. Prenez soin néanmoins de ne pas trop serrer le guide contre le papier, car vous risqueriez de le comprimer.

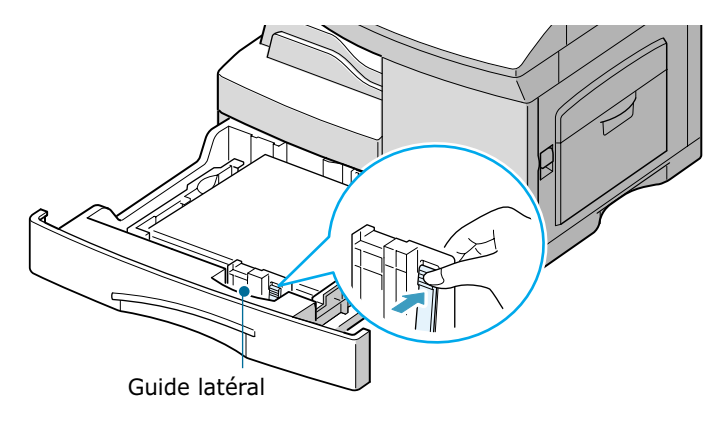

**8** Fermez le bac 1.

#### **Utilisation du bac 2**

Le bac 2 (en option) peut également contenir un maximum de 550 feuilles de papier ordinaire (75 g/m2).

Pour charger du papier dans le bac 2, suivez les instructions concernant le chargement du papier dans le bac 1 à la [page 3.4](#page-46-1).

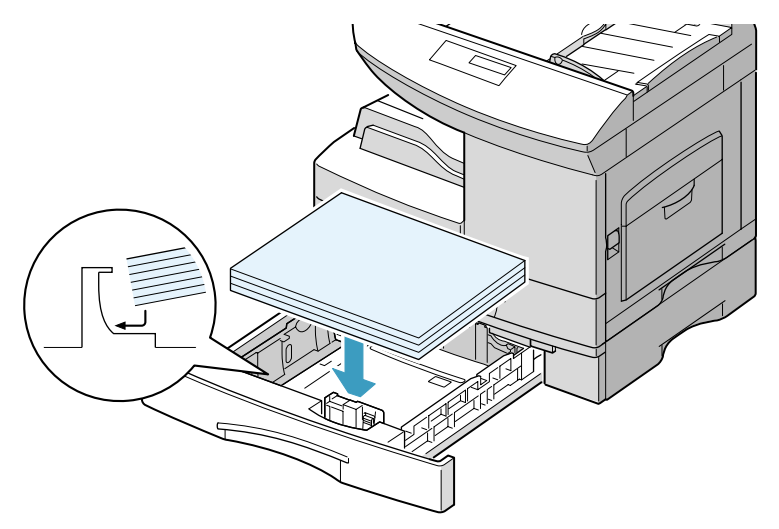

# <span id="page-31-0"></span>**Utilisation des supports de** *1* **documents**

L'appareil dispose de différents supports de documents. Dépliezles pour les utiliser, puis repliez-les pour économiser de l'espace.

#### **Support d'insertion des documents**

Destiné aux documents placés dans la fente d'insertion des originaux.

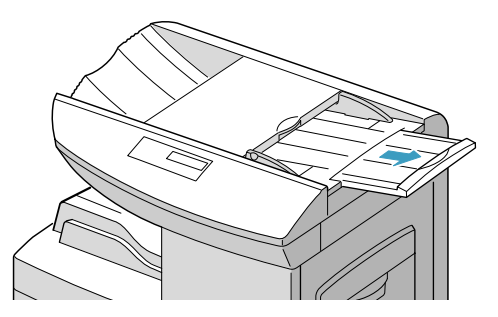

#### **Support de réception des documents**

Destiné aux documents empilés dans le plateau de réception des documents.

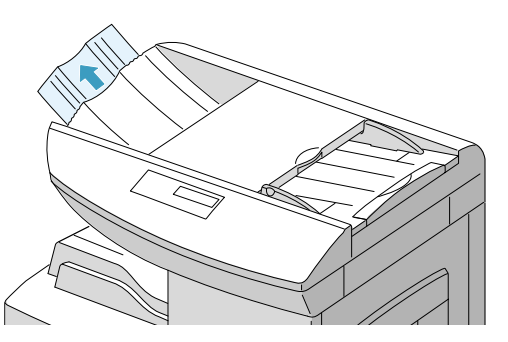

#### **Support de réception du papier**

Destiné aux feuilles empilées dans le plateau de réception du papier.

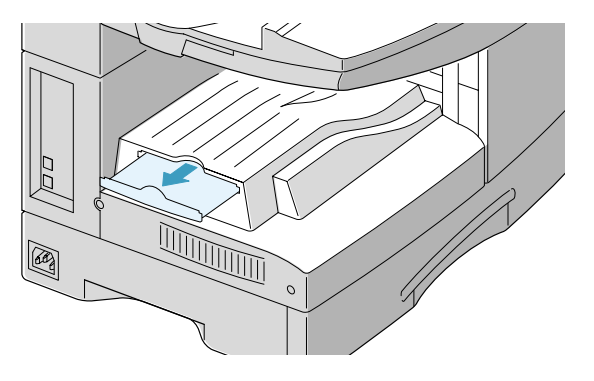

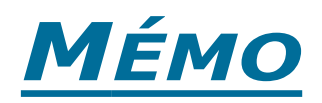

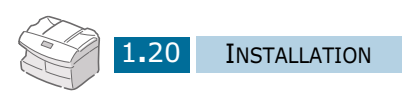

<span id="page-33-0"></span>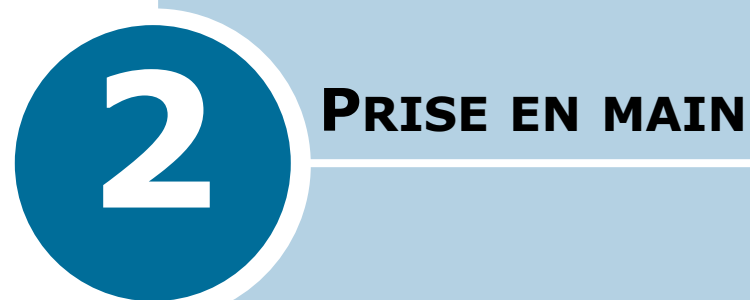

Ce chapitre contient les sections suivantes :

- **• [Changement de la langue d'affichage](#page-34-0)**
- **• [Identification de l'appareil](#page-34-1)**
- **• [Réglage de la date et de l'heure](#page-37-0)**
- **• [Réglage du format de papier](#page-38-0)**
- **• [Réglage du son](#page-39-0)**
- **• [Utilisation des différents modes économiques](#page-40-1)**

#### <span id="page-34-2"></span><span id="page-34-0"></span>**Changement de la langue d'affichage**

- **1** Appuyez sur la touche **Menu**, puis sur les touches  $\lambda$  ou  $\lambda$ jusqu'à ce que le menu "REGLAGE SYSTEME" s'affiche et appuyez sur **Entrée**.
- **2** Appuyez sur les touches  $\lambda$  ou  $\lambda$  jusqu'à ce que l'option "LANGUE" s'affiche. Le réglage actuel est indiqué en bas de l'écran.
- **3** Appuyez sur les touches  $\leq$  ou  $\geq$  jusqu'à ce que la langue d'affichage désirée apparaisse.
- **4** Appuyez sur **Entrée** pour valider votre choix.
- **5** Pour revenir en mode veille, appuyez sur **Stop/Suppr.**.

#### <span id="page-34-1"></span>**Identification de l'appareil**

Vous pouvez enregistrer votre numéro de téléphone et votre nom (ou celui de votre entreprise) dans l'appareil afin qu'ils s'impriment en haut de chaque télécopie envoyée. Cette identication est obligatoire dans certain pays.

**1** Appuyez sur la touche **Menu**, puis sur les touches  $\land$  ou  $\lor$ jusqu'à ce que l'option "ID SYSTEME" s'affiche et appuyez sur **Entrée**. Un message à l'écran vous demande d'entrer le numéro du télécopieur.

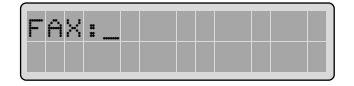

Si un numéro a déjà été défini, il s'affiche à l'écran.

Entrez le numéro de votre télécopieur. Vous pouvez saisir le signe  $+$  en appuyant sur la touche  $*$  et insérer un espace en utilisant la touche **#**.

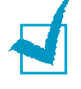

**REMARQUE :** en cas d'erreur de saisie, appuyez sur la touche < pour effacer le dernier caractère entré ou sur **Répert./Effac.** pour supprimer toute votre entrée.

Utilisez les touches  $\langle$  ou  $\rangle$  pour placer le curseur sous un chiffre quelconque du numéro afin de le corriger.

**2** Appuyez sur la touche **Entrée** lorsque le numéro affiché à l'écran est correct. Un message vous demande d'entrer l'identifiant de l'appareil.

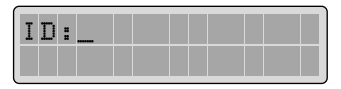

**3** Entrez votre nom ou celui de votre entreprise à l'aide du clavier numérique.

Vous pouvez entrer des caractères alphanumériques à l'aide du clavier numérique et insérer des caractères spéciaux en appuyant plusieurs fois sur **0**.

Pour plus de détails sur l'utilisation du clavier numérique pour entrer des caractères alphanumériques, [reportez-vous](#page-35-0)  [à "Saisie de caractères à l'aide du clavier numérique", à la](#page-35-0)  [page 2.3.](#page-35-0)

Si vous souhaitez entrer la même lettre ou le même chiffre plusieurs fois de suite (par exemple SS, AA, 777), tapez le premier caractère, puis déplacez le curseur en appuyant sur la touche >. Saisissez ensuite le caractère suivant.

Si vous voulez insérer un espace dans un nom, il suffit  $d$ 'appuyer une fois de plus sur la touche  $\geq$  pour passer cette position.

- **4** Appuyez sur la touche **Entrée** lorsque le nom affiché à l'écran est correct.
- **5** Appuyez sur la touche **Stop/Suppr.** pour revenir en mode veille.

#### <span id="page-35-0"></span>**Saisie de caractères à l'aide du clavier numérique**

Lors de l'exécution de diverses tâches, vous devrez entrer des noms et des nombres. Par exemple, lorsque vous configurez votre appareil, vous entrez votre nom (ou celui de votre société) et votre numéro de téléphone. Vous devez également entrer un nom lorsque vous enregistrez un numéro d'accès direct, un numéro abrégé ou un numéro de groupe.

Pour saisir des caractères alphanumériques, procédez comme suit :

**1** Lorsque vous êtes invité à saisir une lettre, identifiez la touche où se trouve ce caractère. Appuyez plusieurs fois sur cette touche jusqu'à ce que la lettre souhaitée s'affiche.

Par exemple, pour entrer un **O**, appuyez sur **6** (MNO).

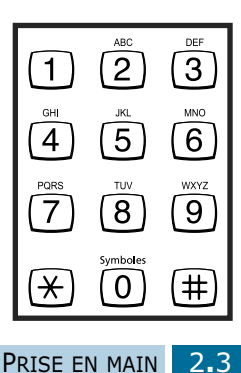
Chaque fois que vous appuyez sur la touche **6**, une lettre différente s'affiche dans l'ordre suivant : **M**, **N**, **O**, puis **6**.

Vous pouvez inclure des caractères spéciaux dans le nom (espace, signe plus, etc.). [Pour plus d'informations,](#page-36-0)  [reportez-vous à "Affectations des caractères du clavier", à](#page-36-0)  [la page 2.4.](#page-36-0)

**2** Pour saisir des caractères supplémentaires, répétez l'étape 1.

Si la prochaine lettre à saisir se trouve sur la même touche, déplacez le curseur à l'aide de la touche >, puis appuyez sur la touche désirée. Le curseur se déplace vers la droite et la nouvelle lettre s'affiche.

**3** À la fin de la saisie, validez en appuyant sur la touche **Entrée**.

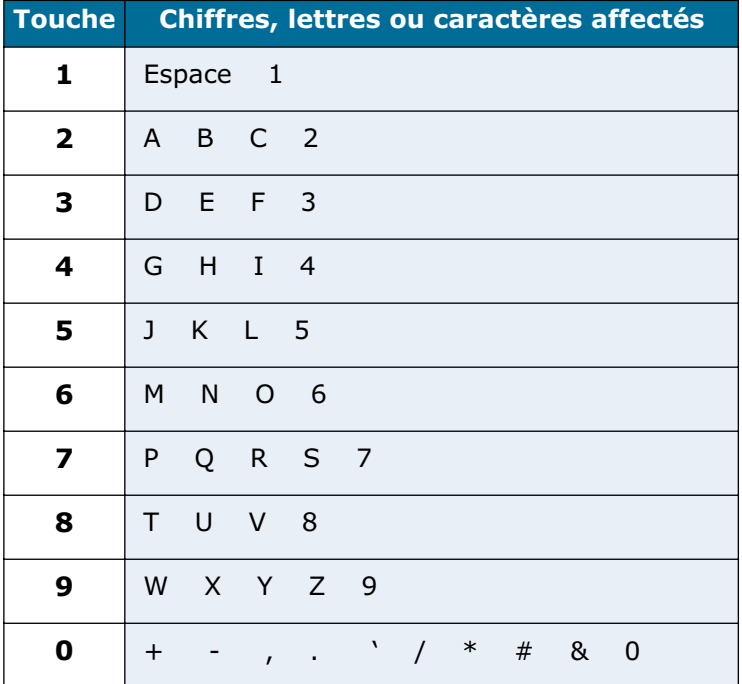

#### <span id="page-36-0"></span>**Affectations des caractères du clavier**

#### **Modification de numéros ou de noms**

En cas d'erreur de saisie, appuyez sur < pour effacer le dernier caractère entré ou sur **Répert./Effac.** pour supprimer toute votre entrée. Tapez ensuite le ou les caractères appropriés.

Utilisez les touches  $\langle$  ou  $\rangle$  pour placer le curseur sous un caractère quelconque du numéro afin de le corriger.

#### **Insertion d'une pause**

Sur certains systèmes téléphoniques, il est nécessaire de composer un code d'accès (le 0, par exemple) avant d'obtenir une tonalité. Dans ce cas, vous devez insérer une pause dans le numéro à mémoriser. Vous pouvez procéder à cette opération pendant l'enregistrement de numéros à composition automatique.

Pour insérer une pause, appuyez sur la touche **Bis/Pause** à l'endroit voulu au moment de la saisie du numéro. Le signe "–" s'affiche à l'emplacement correspondant.

# **Réglage de la date et de l'heure**

La date et l'heure courantes s'affichent à l'écran lorsque l'appareil est sous tension et prêt à être utilisé (mode veille). Ces informations s'impriment sur tous les fax envoyés.

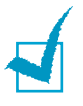

**REMARQUE :** si la machine est mise hors tension pendant plus de 30 minutes, vous devez à nouveau régler la date et l'heure en la rallumant.

- **1** Appuyez sur la touche **Menu**, puis sur les touches  $\lambda$  ou  $\lambda$ jusqu'à ce que le menu "DATE ET HEURE" s'affiche et appuyez sur **Entrée**.
- **2** Entrez la date et l'heure à l'aide du clavier numérique.

02-30-2002  $12-01$  ( $\triangle$ M)

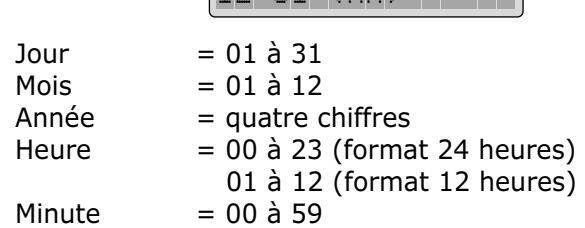

Vous pouvez également utiliser les touches < ou > pour placer le curseur sous le chiffre à corriger, puis entrer un autre chiffre.

**3** Appuyez sur les touches  $\land$  ou  $\lor$  pour sélectionner AM (matin) ou PM (après-midi) en format 12 heures.

Vous pouvez afficher l'heure au format 24 heures (ex : 01:00 PM devient 13:00). Pour plus d'informations, reportez-vous à la [page 8.6](#page-106-0).

**4** Appuyez sur la touche **Entrée** lorsque la date et l'heure affichées à l'écran sont correctes.

Si vous entrez un nombre incorrect, la machine émet un signal sonore et vous ne pouvez pas passer à l'étape suivante. Dans ce cas, il vous suffit de corriger.

Si vous sélectionnez USA, la date s'affiche au format mois/ jour/année. Si vous sélectionnez EUROPE, elle s'affiche au format jour/mois/année.

L'écran indique la date et l'heure spécifiées, puis revient en mode veille.

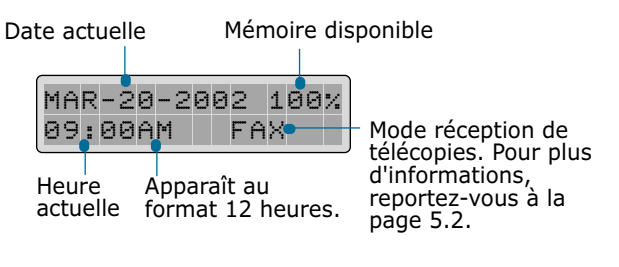

# **Réglage du format de papier**

Après avoir inséré du papier dans le bac 1, vous devez configurer l'appareil en fonction du format utilisé à l'aide des touches du panneau de commande.

**1** Appuyez sur la touche **Menu**, puis sur les touches  $\land$  ou  $\lor$ jusqu'à ce que le menu "DONNEES SYSTEME" s'affiche et appuyez sur **Entrée**.

Le message "BAC PAPIER" ainsi que la liste des options disponibles s'affichent à l'écran.

**2** Appuyez sur la touche  $\leq$  ou  $\geq$  pour sélectionner le format de papier approprié, puis sur **Entrée** valider votre choix.

Vous pouvez appuyer sur le numéro correspondant affiché à l'écran pour sélectionner le format de papier.

**3** Pour revenir en mode veille, appuyez sur **Stop/Suppr.**.

# **Réglage du son**

Vous pouvez régler les options sonores suivantes :

- Volume sonnerie Vous pouvez régler le volume de la sonnerie.
- Tonalité alarme Vous pouvez activer ou désactiver l'alarme. Lorsque cette option est activée, une alarme retentit en cas d'erreur ou en fin de transmission d'un fax.
- Tonalité clavier Lorsque cette option est activée, un bip retentit à chaque fois que vous appuyez sur une touche.
- Haut-parleur Vous pouvez activer ou désactiver le hautparleur. Lorsque cette option est réglée sur COM, le hautparleur est activé jusqu'à ce que le télécopieur distant réponde.
- Volume haut-parleur Vous pouvez régler le volume du hautparleur.

#### **Réglage de la sonnerie, de l'alarme, de la tonalité des touches et du haut-parleur**

- **1** Appuyez sur la touche **Menu**, puis sur les touches  $\sim$  ou  $\sim$ jusqu'à ce que le menu "REGLAGE SYSTEME" apparaisse et appuyez sur **Entrée**.
- **2** Appuyez sur les touches  $\sim$  ou  $\sim$  jusqu'à ce que l'option désirée apparaisse, puis appuyez sur **Entrée**.
- **3** Appuyez sur les touches  $\lt$  ou  $\gt$  pour afficher la valeur souhaitée de l'option sélectionnée.

Le paramétrage de chaque option s'affiche en bas de l'écran. Dix niveaux sont disponibles pour le volume de la sonnerie. Une fois le réglage effectué, la sonnerie retentit avec le volume sélectionné. Placez le curseur à l'extrême gauche de l'écran pour désactiver la sonnerie. L'appareil fonctionne normalement même lorsque la sonnerie est désactivée.

- **4** Appuyez sur **Entrée** pour enregistrer la sélection. L'option suivante apparaît.
- **5** Si nécessaire, répétez les étapes 2 à 4. Appuyez sur la touche **Stop/Suppr.** pour revenir en mode veille.

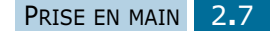

# **Réglage du volume du haut-parleur**

- **1** Appuyez sur **Ligne**. Vous entendez une tonalité.
- **2** Appuyez plusieurs fois sur les touches  $\leq$  ou  $\geq$  jusqu'à ce que vous trouviez le volume désiré parmi les huit niveaux notés 0 à 7 disponibles. Le volume actuel est indiqué à l'écran.

Le réglage est automatiquement enregistré.

**3** Appuyez sur la touche **Stop/Suppr.** pour revenir en mode veille.

# **Utilisation des différents modes économiques**

# **Économie d'encre**

Ce mode permet à l'imprimante d'utiliser moins d'encre par page. Ainsi, la durée de vie des cartouches peut être multipliée par deux par rapport au mode normal, mais la qualité d'impression est moins bonne.

Pour activer le mode d'économie d'encre, procédez comme suit :

- **1** Appuyez sur la touche **ECONOMIE Toner**. Le réglage actuel s'affiche en bas de l'écran d'affichage.
- **2** Appuyez sur **ECONOMIE Toner** ou utilisez les touches de navigation pour modifier le réglage.

Pour activer le mode d'économie d'encre, sélectionnez "OUI" : le bouton s'allume. Sélectionnez "NON" pour désactiver ce mode : le bouton s'éteint.

**3** Appuyez sur **Entrée** pour valider votre sélection.

<span id="page-41-0"></span>Ce mode permet d'économiser du papier en imprimant deux pages sur une même feuille. Pour ce faire, vous devez appuyer sur la touche **Copie/Envoi** puis sur la touche **ECONOMIE Papier.** Pour activer cette fonction, procédez comme suit :

- **1** Appuyez sur la touche **ECONOMIE Papier**. Le réglage actuel s'affiche en bas de l'écran d'affichage.
- **2** Appuyez sur **ECONOMIE Papier** ou utilisez les touches de navigation pour modifier le réglage. Pour activer le mode économie de papier, sélectionnez "OUI". Sélectionnez "NON" pour le désactiver.
- **3** Réglez les options de copie, puis appuyez sur **Copie/ Envoi**.

Si aucune tâche de copie n'est effectué une fois cette fonction activée, celle-ci est automatiquement désactivée et l'appareil revient en mode de copie normal au bout de quelques minutes.

# **Économie d'énergie**

Ce mode permet à l'appareil de consommer moins d'énergie lorsqu'il n'est pas utilisé. Pour l'activer, procédez comme suit :

- **1** Appuyez sur la touche **ECONOMIE Energie**. Le réglage actuel s'affiche en bas de l'écran d'affichage.
- **2** Appuyez sur **ECONOMIE Energie** ou utilisez les touches de navigation pour modifier le réglage. Pour activer le mode d'économie d'énergie, sélectionnez "OUI". Sélectionnez "NON" pour le désactiver.

Vous pouvez également spécifier le délai d'inactivité au bout duquel l'imprimante passe en mode veille après une impression.

- **1** Maintenez la touche **ECONOMIE Energie** enfoncée.
- **2** Les réglages disponibles s'affichent à l'écran et le réglage actuel clignote. Vous pouvez choisir entre 5, 10, 15, 30 et 45 minutes. Appuyez sur les touches de navigation jusqu'à ce que la valeur souhaitée clignote.
- **3** Appuyez sur **Entrée** pour valider votre sélection.
- **4** Pour revenir en mode veille, appuyez sur **Stop/Suppr.**.

# **Envoi économique**

Ce mode permet de réduire les frais de transmission en envoyant une télécopie mémorisée lorsque le tarif des communications téléphoniques est plus avantageux.

Pour utiliser l'envoi économique, vous devez préalablement définir l'heure à laquelle la télécopie doit être transmise puis envoyer celle-ci à l'aide de la touche **ECONOMIE Envoi**.

Pour plus d'informations, [reportez-vous à "Transmission en](#page-65-0)  [différé", à la page 4.7.](#page-65-0) 

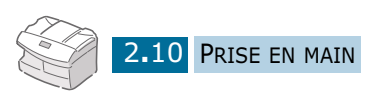

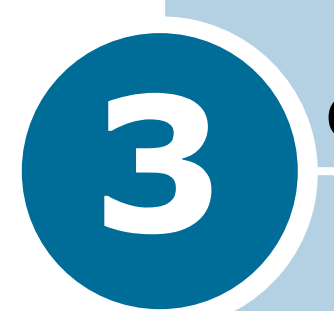

# **3 COPIE DE DOCUMENTS**

Ce chapitre donne des informations de base sur le choix des supports d'impression et leur chargement dans l'appareil.

Ce chapitre contient les sections suivantes :

- **• [Sélection du support d'impression](#page-44-0)**
- **• [Consignes relatives au papier](#page-45-0)**
- **• [Chargement du papier dans le bac](#page-46-0)**
- **• [Utilisation du passe copie](#page-48-0)**
- **• [Définition du format de papier en mode copie](#page-51-0)**
- **• [Sélection du bac d'alimentation](#page-52-0)**
- **• [Réglage du type de papier](#page-52-1)**
- **• [Copie de documents](#page-53-0)**
- **• [Paramétrage des options de copie](#page-54-0)**
- **• [Classement des copies](#page-56-0)**
- **• [Copie recto-verso](#page-57-0)**
- **• [Économie de papier](#page-58-0)**

# <span id="page-44-0"></span>**Sélection du support d'impression**

N'utilisez que des supports d'impression compatibles avec l'appareil. Le contraire risquerait de causer des bourrages papier ou de nuire à la qualité d'impression.

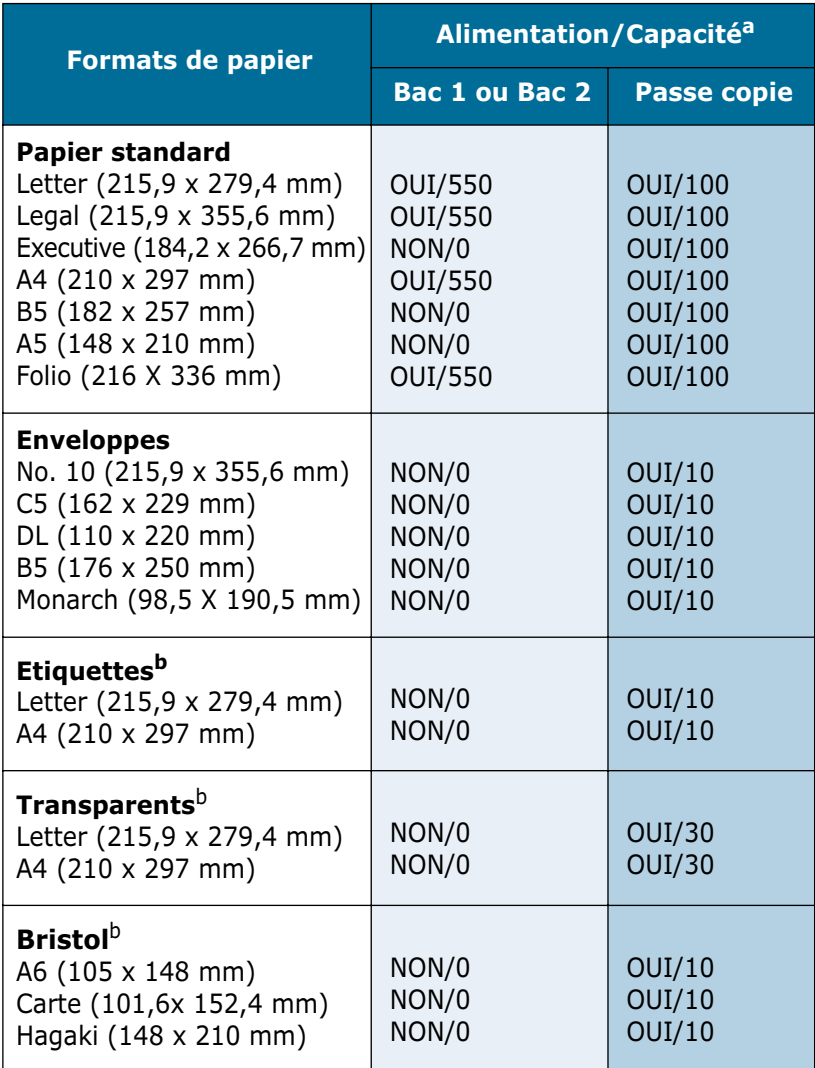

#### **Formats de papier, sources d'alimentation et capacités**

a. La capacité maximale peut varier en fonction de l'épaisseur du papier.

<span id="page-44-1"></span>b. En cas de bourrages papier fréquents, n'insérez qu'une seule feuille à la fois dans le passe copie.

# <span id="page-45-0"></span>**Consignes relatives au papier**

Veuillez tenir compte des consignes suivantes lorsque vous choisissez ou chargez du papier, des enveloppes ou un autre support :

- L'utilisation de papier humide, ondulé, froissé ou déchiré peut provoquer des bourrages et nuire à la qualité d'impression.
- Utilisez uniquement du papier à imprimer de haute qualité. N'utilisez pas de papier gaufré, perforé ou dont la texture est trop lisse ou trop rugueuse.
- Conservez le papier dans son emballage jusqu'à ce que vous l'utilisiez. Ne posez pas les cartons à même le sol, placez-les sur des palettes ou des étagères. Ne mettez pas d'objets lourds sur le papier, qu'il soit ou non déballé. Ne le stockez pas dans un endroit humide, ni dans un environnement où il risquerait d'être froissé ou déformé.
- Pour le stockage, utilisez un emballage étanche (boîte ou sac plastique) pour éviter que la poussière ou l'humidité n'endommage le papier.
- Utilisez toujours du papier ou d'autres supports conformes à ceux mentionnés à la section "Spécifications générales" à la [page 3.2](#page-44-0).
- Utilisez uniquement des enveloppes de bonne qualité, bien pliées et planes.
	- N'utilisez PAS d'enveloppes à agrafes ou à mousquetons.
	- N'utilisez PAS d'enveloppes à fenêtres, à doublure couchée, à bandes auto-collantes ou comportant d'autres matériaux synthétiques.
	- N'utilisez PAS d'enveloppes endommagées ou de mauvaise qualité.
- Il est recommandé de charger les supports spéciaux feuille à feuille.
- Utilisez uniquement des supports spéciaux recommandés pour les imprimantes laser.
- Pour éviter que les supports spéciaux tels que les transparents ou les planches d'étiquettes ne se collent les uns aux autres, retirez-les du bac de réception au fur et à mesure qu'ils s'impriment.
- Posez les transparents sur une surface plane après les avoir sortis du bac de réception.
- Ne laissez pas le film trop longtemps dans le passe copie. La poussière et les salissures risquent de s'accumuler dessus et de provoquer des taches à l'impression.
- Pour éviter les taches dues aux traces de doigts, manipulez avec soin les transparents et le papier couché.
- Pour prévenir la décoloration, évitez toute exposition prolongée des films imprimés à la lumière du soleil.
- Stockez les supports non utilisés à des températures comprises entre 15°C et 30°C. L'humidité relative doit être comprise entre 10 et 70 %.
- Ne placez pas plus de 10 feuilles de papier spécial à la fois dans le passe copie.
- Vérifiez que l'adhésif des étiquettes peut résister à une température de fusion de 200°C pendant un dixième de seconde.
- Vérifiez qu'il n'y a pas d'adhésif entre les étiquettes. Les zones exposées risqueraient de décoller les étiquettes durant l'impression, ce qui entraînerait des bourrages. Par ailleurs, l'adhésif pourrait endommager certains composants de l'appareil.
- N'utilisez pas plusieurs fois la même planche d'étiquettes. L'adhésif ne peut supporter qu'un seul passage dans l'appareil.
- N'utilisez pas d'étiquettes froissées, gondolées, abîmées ou décollées de la planche.

# <span id="page-46-0"></span>**Chargement du papier dans le bac**

Le bac 1 peut contenir jusqu'à 550 feuilles de papier ordinaire (75 g/m2). Vous avez le choix entre les formats A4, Letter, Folio ou Legal.

Vous pouvez également vous procurer le bac 2 (en option) à installer sous le bac 1 afin d'augmenter la capacité de votre appareil.

Pour mettre du papier, ouvrez le bac 1 ou 2 en le tirant vers vous et insérez le papier face à imprimer vers le dessus.

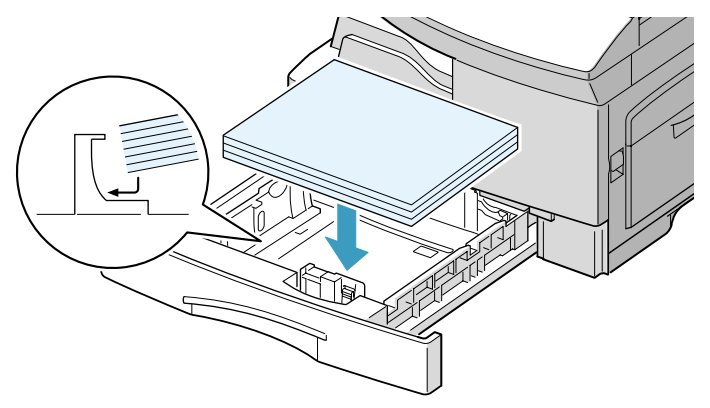

Si vous utilisez du papier à en-tête, placez-le face à imprimer vers le dessus. Le bord supérieur correspondant au logo doit être placé du côté droit.

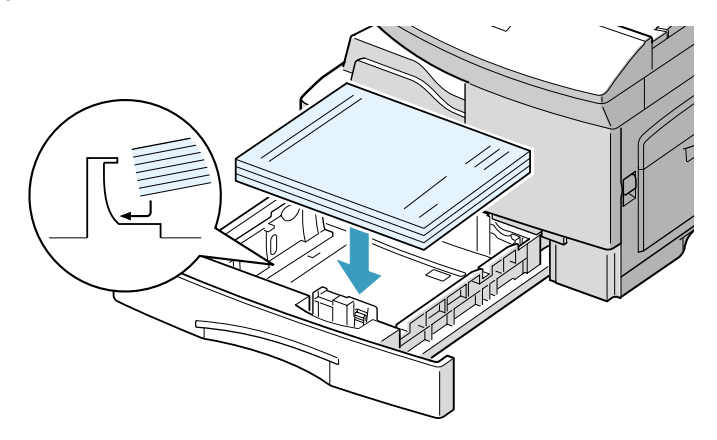

Pour plus d'informations sur le chargement du papier dans le bac, reportez-vous à la [page 3.4](#page-46-0).

Après avoir inséré du papier dans le bac, vous devez configurer l'appareil en fonction du format utilisé à l'aide des touches du panneau de commande. Reportez-vous à la [page 3.9.](#page-51-0)

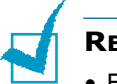

#### **REMARQUES:**

- En cas de problème d'alimentation papier, utilisez le passe copie.
- Pour des impressions rectoverso à partir du bac, vous pouvez charger jusqu'à 300 feuilles. Le côté imprimé doit être orienté vers le dessous et le papier doit reposer contre le bord droit sans présenter de pli. En cas de problème de chargement du papier, insérez les feuilles dans l'autre sens. À noter que la qualité d'impression n'est pas garantie.

# <span id="page-48-0"></span>**Utilisation du passe copie**

Le passe copie est situé sur le côté droit de l'appareil. Vous pouvez le refermer quand vous ne l'utilisez pas, ce qui permet de gagner de la place.

Le passe copie permet d'effectuer des impressions sur des transparents, des étiquettes, des enveloppes ou des cartes et de réaliser des impressions rapides sur un papier autre que celui placé dans le magasin (type ou format différent).

Le passe copie accepte les formats de papier standard compris entre 98 x 148 mm et 215,9 x 355,6 mm pour un grammage compris entre 60 et 120 g/m2.

Le tableau ci-dessous répertorie les supports d'impression autorisés et indique les hauteurs de pile à respecter.

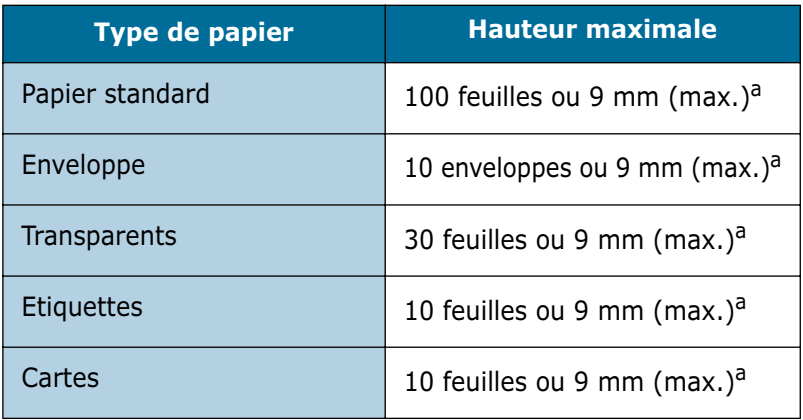

<span id="page-48-1"></span>a. La hauteur est mesurée par rapport à une pile de feuilles intacte posée sur une surface plane.

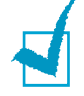

#### **REMARQUES :**

- Utilisez uniquement les supports d'impression répertoriés dans les spécifications pour éviter les bourrages papier ou les problèmes de qualité d'impression.
- Ne cognez pas le passe copie et ne vous appuyez pas dessus. Vous risqueriez de l'endommager ou de le détacher de l'appareil.
- Lissez les cartes, enveloppes et étiquettes pliées avant de les insérer dans le passe copie.

Pour placer du papier dans le passe copie, procédez comme suit :

**1** Abaissez le passe copie situé sur le côté droit de l'appareil. Dépliez la rallonge du support papier comme illustré ci-dessous.

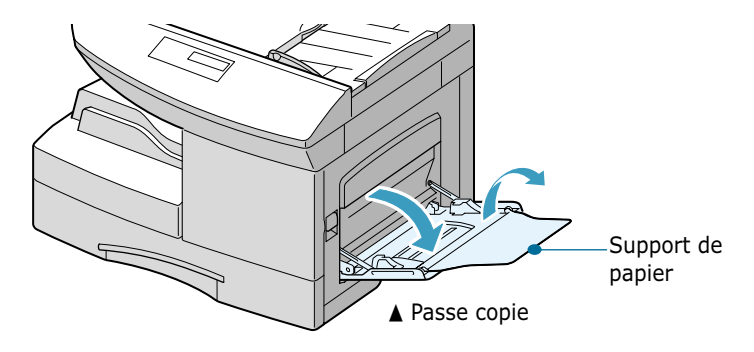

**2** Aérez la pile de papier ou d'enveloppes avant de l'insérer dans le passe copie. Alignez correctement les feuilles en les plaçant sur une surface place.

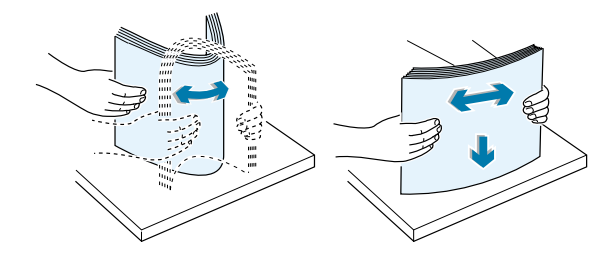

Tenez les transparents par les bords et évitez de toucher la face à imprimer. Des traces de doigts pourraient nuire à la qualité d'impression. Si vous utilisez des transparents munis d'une feuille de protection papier, insérez une feuille de papier ordinaire dans le passe copie avant de les charger. Vous éviterez ainsi de créer un bourrage papier.

**3** Placez le support d'impression contre le bord droit du passe copie, face à imprimer vers le dessous.

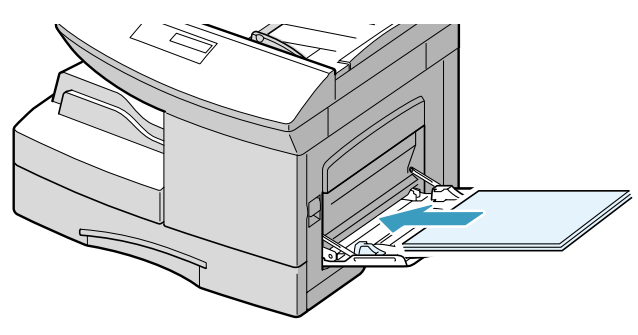

**4** Ajustez le guide-papier à la largeur du support d'impression.

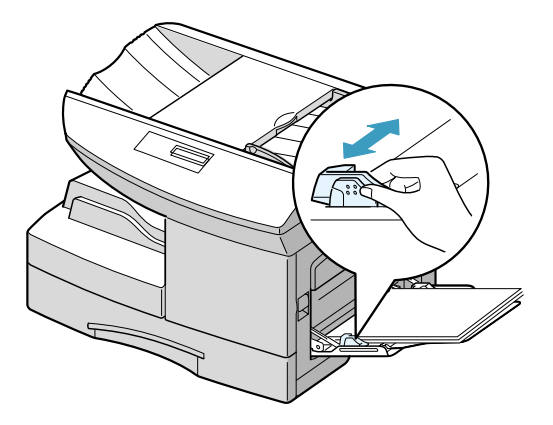

Ne remplissez pas trop le passe copie. La pile ne doit pas dépasser la hauteur maximale. Les supports risquent de s'enrouler sur eux-mêmes si la pile est trop haute ou si vous la poussez trop loin dans le passe copie.

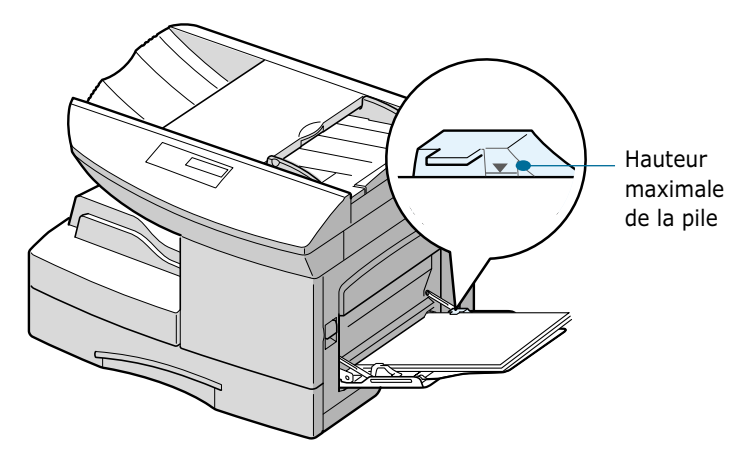

**REMARQUE :** pour des impressions recto verso à partir du passe copie, le côté imprimé doit être orienté vers le dessus et le bord gauche du papier doit reposer contre le bord gauche du passe copie sans présenter de pli. En cas de problème de chargement du papier, insérez les feuilles dans l'autre sens.

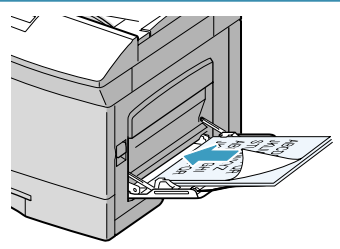

# <span id="page-51-0"></span>**Définition du format de papier en mode copie**

Après avoir placé du papier dans le bac 1 ou 2 ou dans le passe copie, vous devez configurer l'appareil en fonction du format utilisé à l'aide des touches du panneau de commande.

Pour définir le format du papier inséré dans le bac 1 ou 2, procédez comme suit :

**1** Appuyez sur la touche **Menu**, puis sur les touches  $\sim$  ou  $\sim$ jusqu'à ce que le menu "DONNEES SYSTEME" s'affiche et appuyez sur **Entrée**.

Le message "BAC PAPIER" ainsi que la liste des options disponibles s'affichent à l'écran. Le réglage actuel clignote.

- **2** Appuyez sur les touches < ou > pour sélectionner le format de papier approprié, puis sur **Entrée** pour valider votre sélection.
- **3** Pour revenir en mode veille, appuyez sur **Stop/Suppr.**.

Pour définir le format du papier inséré dans le passe copie, procédez comme suit :

**1** Appuyez sur la touche **Menu**, puis sur les touches  $\lambda$  ou  $\lambda$ pour sélectionner le format de papier approprié, puis sur **Entrée** pour valider votre sélection.

Le message "BAC PAPIER" ainsi que la liste des options disponibles s'affichent à l'écran.

- **2** Appuyez sur  $\vee$  jusqu'à ce que l'indication "DEPART MANUEL" s'affiche en haut de l'écran. Les réglages disponibles s'affichent en bas de l'écran et le réglage actuel clignote.
- **3** Appuyez sur les touches < ou > pour sélectionner le format de papier approprié, puis sur **Entrée** pour valider votre sélection.
- **4** Pour revenir en mode veille, appuyez sur **Stop/Suppr.**.

# <span id="page-52-0"></span>**Sélection du bac d'alimentation**

Vous pouvez sélectionner le bac d'alimentation à utiliser. Pour ce faire, procédez comme suit :

- **1** Insérez le document face vers le dessous dans le chargeur automatique de documents et ajustez les guides au format du papier.
- **2** Appuyez sur la touche **Copie/Envoi** du panneau de commande.
- **3** Si nécessaire, paramétrez les options de copie, telles que le contraste, le nombre de copies et le format. [Reportez-vous](#page-54-0)  [à "Paramétrage des options de copie", à la page 3.12.](#page-54-0)
- **4** Appuyez sur les touches  $\lambda$  ou  $\lambda$  jusqu'à ce que le message "BAC ALIM." s'affiche.
- **5** Utilisez les touches  $\leq$  ou  $\geq$  pour sélectionner le bac d'alimentation.

Si vous avez installé le bac 2 en option, vous avez le choix entre DEPART MANUEL, BAC 1, BAC 2 et AUTO. Sinon, seules les options DEPART MANUEL, BAC et AUTO sont disponibles.

# <span id="page-52-1"></span>**Réglage du type de papier**

Après avoir chargé le papier dans le bac approprié, vous devez sélectionner le type de papier à l'aide des touches du panneau de commande.

Pour sélectionner le type de papier, procédez comme suit :

- **1** Appuyez sur la touche **Menu** puis sur les touche  $\sim$  ou  $\sim$ jusqu'à ce que le menu "REGLAGE SYSTEME" s'affiche et appuyez sur **Entrée**.
- **2** Sélectionnez "TYPE SUPPORT" à l'aide des touches  $\sim$  ou  $\vee$ .
- **3** Appuyez sur les touches < ou > pour sélectionner le type de papier.

Vous avez le choix entre STANDARD, SUPERIEUR, TRANSPARENT, EPAIS, ETIQUETTES, PREIMPRIME, COULEUR et ENVELOPPE.

# <span id="page-53-0"></span>**Copie de documents**

Le chargeur automatique de documents peut recevoir jusqu'à 30 feuilles simultanément. Vérifiez que ces feuilles sont en bon état, d'une épaisseur et d'un grammage identiques, et qu'elles ne contiennent ni agrafe ni trombone.

**1** Insérez les documents (50 pages maximum) face à imprimer vers le dessous dans le chargeur automatique et ajustez les guide-papier au format approprié.

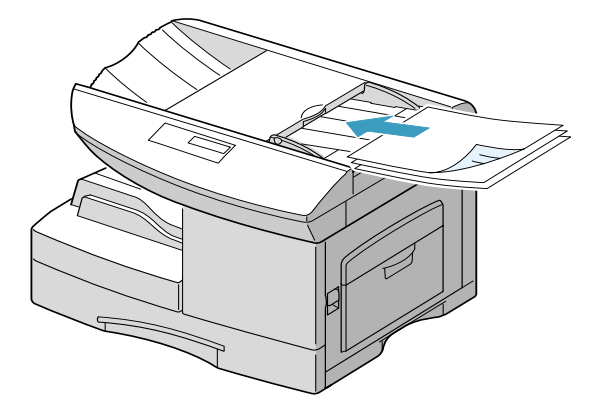

**2** Appuyez sur **Copie/Envoi** pour passer en mode Copie.

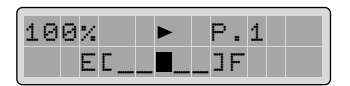

- **3** Si nécessaire, définissez les paramètres de copie appropriés (contraste, nombre de copies, format). [Reportez-vous à](#page-54-0)  ["Paramétrage des options de copie", à la page 3.12.](#page-54-0)
- **4** Si nécessaire, vous pouvez utiliser des fonctions de copie spéciales, telles que le tri ou l'impression recto-verso.
- **5** Appuyez sur **Copie/Envoi** pour lancer la tâche. L'écran affiche la progression du travail en cours.

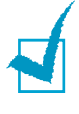

**Remarque :** pour annuler la copie, appuyez sur **Stop/Suppr.** pendant l'opération ou retirez le document du chargeur automatique avant d'appuyer sur **Copie/Envoi**.

# <span id="page-54-0"></span>**Paramétrage des options de copie**

#### **Image**

Le paramètre Image permet de sélectionner le type de texte pour la copie en cours. Pour sélectionner le type d'image approprié, procédez comme suit :

- **1** Appuyez sur la touche **Image**. Le mode actuellement sélectionné s'affiche en bas de l'écran.
- **2** Appuyez plusieurs fois sur **Image** ou utilisez les touches de navigation jusqu'à ce que le mode désiré s'affiche. Les modes disponibles sont les suivants:

**TEXTE :** adapté aux documents contenant essentiellement du texte.

**MIXTE :** adapté aux documents contenant à la fois du texte et des graphiques.

**PHOTO :** adapté au photographies.

**3** Appuyez sur **Entrée** pour valider votre sélection.

#### **Contraste**

Vous pouvez ajuster le contraste d'un original contenant des nuances pâles ou des images sombres.

Pour ajuster le contraste, procédez comme suit :

- **1** En mode Copie, appuyez sur **Contraste**.
- **2** Appuyez plusieurs fois sur **Contraste** ou utilisez les touches de navigation jusqu'à ce que le mode désiré s'affiche (cinq niveaux sont disponibles).

Chaque fois que vous appuyez sur Contraste, la sélection se déplace vers la gauche ou la droite de l'écran d'affichage. Plus le sélecteur est à droite, plus le contraste est marqué.

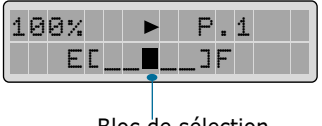

Bloc de sélection

### **Nombre de copies**

Vous pouvez effectuer entre 1 et 999 copies. Pour modifer le nombre de copies à imprimer, procédez comme suit :

**1** Vérifiez que le triangle pointe sur le nombre de copies à réaliser. Si ce n'est pas le cas, appuyez sur  $\leq$  ou  $\geq$ .

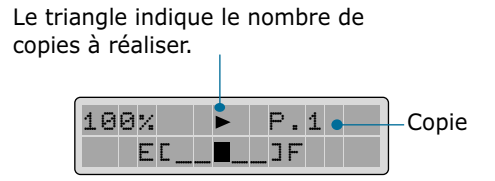

**2** Entrez le nombre de copies à réaliser à l'aide du clavier numérique ou des touches de navigation. Le nombre de copies s'affiche.

### **Réduction/agrandissement**

Vous pouvez sélectionner un taux de zoom compris entre 25% et 200%. Pour modifier le taux de zoom, procédez comme suit:

**1** Utilisez les touches  $\langle$  ou  $\rangle$  pour que le triangle pointe sur le taux de zoom désiré.

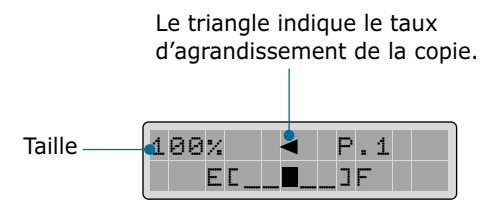

**2** Entrez le taux de zoom désiré à l'aide du clavier numérique ou des touches de navigation. Le taux de zoom sélectionné s'affiche.

# <span id="page-56-0"></span>**Classement des copies**

Lorsque l'option Assemblage copie est activée, l'appareil se charge de classer les copies. Par exemple, si vous voulez réaliser deux copies d'un document de trois pages, l'appareil effectue une première copie complète du document, puis une seconde (1, 2, 3 puis 1, 2, 3). La fonction de classement des copies est uniquement disponible pour les documents insérés dans le chargeur automatique.

- **1** Insérez les documents à copier dans le chargeur automatique.
- **2** Appuyez sur la touche **Copie/Envoi** du panneau de commande.
- **3** Si nécessaire, définissez les paramètres de copie appropriés (contraste, nombre de copies, format). [Reportez-vous à](#page-54-0)  ["Paramétrage des options de copie", à la page 3.12.](#page-54-0)
- **4** Appuyez sur les touches  $\sim$  ou  $\vee$  jusqu'à ce que le message "ASSEMBLAGE COPIE" s'affiche.
- **5** Sélectionnez "OUI" à l'aide des touches < ou >. L'appareil classe les copies.

Si vous sélectionnez "NON", la fonction est désactivée. L'appareil imprime toutes les copies d'une page puis passe à la suivante.

**6** Appuyez sur **Copie/Envoi** pour lancer la tâche.

# <span id="page-57-0"></span>**Copie recto-verso**

Cette fonction permet d'effectuer une impression recto-verso. Elle s'applique uniquement aux documents insérés dans le chargeur automatique de documents.

Avant de lancer une impression recto-verso, vous devez choisir le bord qui sera utilisé pour relier le document final. Les options de reliure disponibles sont les suivantes :

**GRAND COTE**, reliure classique, de type livre.

**PETIT COTE**, reliure souvent utilisée pour les documents de type calendrier.

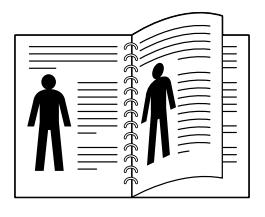

▲ Grand côté

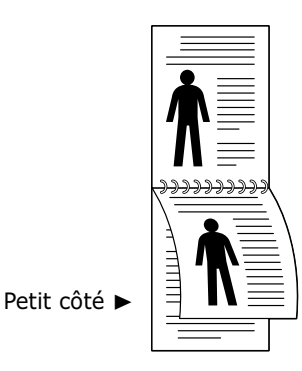

- **1** Insérez les originaux dans le chargeur automatique. Veillez à ce que les documents à copier ne soient imprimés que sur une seule face.
- **2** Appuyez sur la touche **Copie/Envoi** du panneau de commande.
- **3** Si nécessaire, définissez les paramètres de copie appropriés (contraste, nombre de copies, format). [Reportez-vous à](#page-54-0)  ["Paramétrage des options de copie", à la page 3.12.](#page-54-0)
- **4** Appuyez sur les touches  $\lambda$  ou  $\lambda$  jusqu'à ce que le message "RECTO/VERSO" s'affiche.
- **5** Sélectionnez l'orientation de la reliure à l'aide des touches < ou >. Si vous sélectionnez "NON", la fonction de copie recto/verso est indisponible.
- **6** Appuyez sur **Copie/Envoi** pour lancer la tâche.

# <span id="page-58-0"></span>**Économie de papier**

Si vous appuyez sur **ECONOMIE Papier** avant de lancer la copie, l'appareil imprime 2 pages sur une même feuille.

Pour plus d'informations sur le mode Économie de papier, reportez-vous à la [page 2.9](#page-41-0).

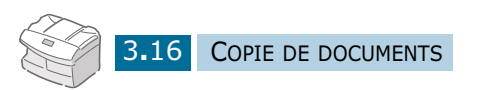

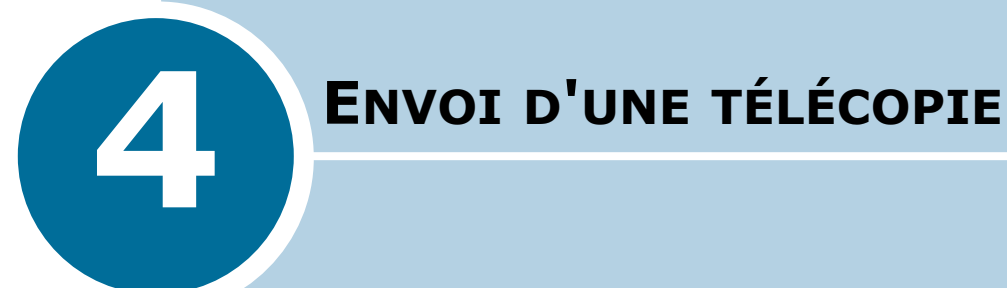

Ce chapitre contient les sections suivantes :

- **• [Préparation des documents à faxer](#page-60-0)**
- **• [Envoi d'une télécopie](#page-60-1)**
- **• [Réglages des paramètres de transmission du](#page-62-0)  document**
- **• [Envoi automatique d'une télécopie](#page-63-0)**
- **• [Envoi manuel d'une télécopie](#page-64-0)**
- **• [Confirmation d'un envoi](#page-65-1)**
- **• [Transmission en différé](#page-65-2)**

# <span id="page-60-0"></span>**Préparation des documents à faxer**

Pour préparer vos documents en vue de les faxer, suivez les conseils ci-dessous.

- Ne tentez pas d'introduire les types de documents suivants dans le chargeur automatique :
	- papier carbone ou papier auto-copiant
	- papier couché
	- papier bible ou trop fin
	- papier froissé ou plié
	- papier ondulé ou en rouleau
	- papier déchiré
- Retirez les agrafes et les trombones avant d'introduire le document.
- Si vous avez utilisé du correcteur ou écrit à l'encre, vérifiez que le papier est entièrement sec avant de charger le document.
- Ne chargez pas de documents de différentes tailles ou de différents grammages.

# <span id="page-60-1"></span>**Envoi d'une télécopie**

**1** Réglez les guide-document en fonction de la largeur du document.

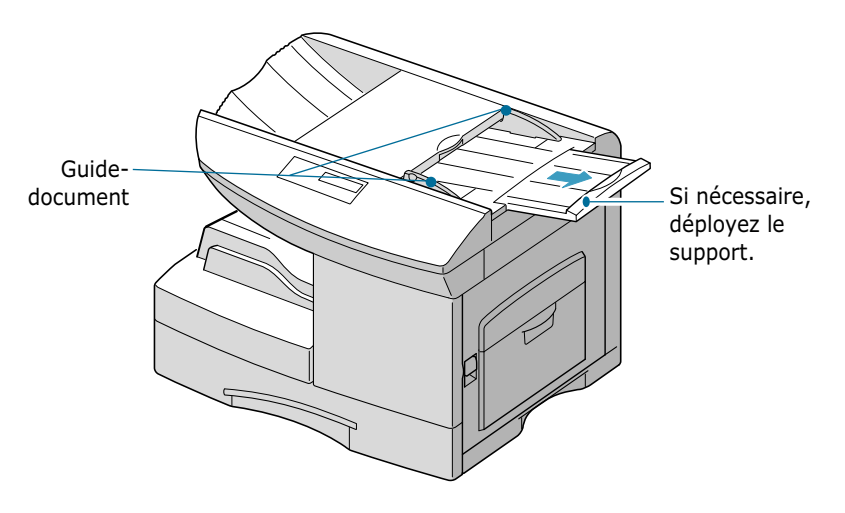

**2** Introduisez le document face imprimée vers le dessous dans le chargeur automatique. Vous pouvez insérer jusqu'à 50 feuilles à la fois.

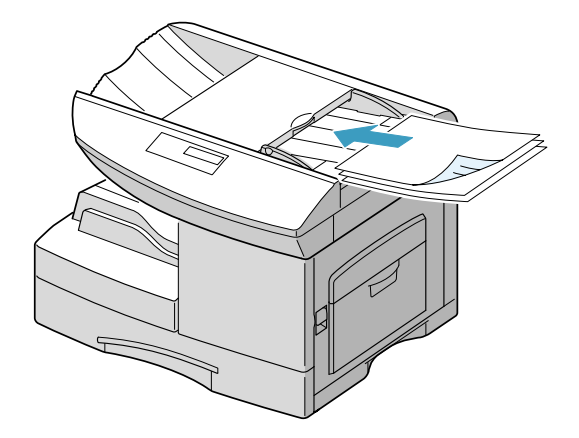

- **3** Vous pouvez ajuster les paramètres suivants si nécessaire (voir [page 4.4\)](#page-62-0) :
	- Résolution permet de définir la résolution.
	- Contraste permet de régler le contraste.
- **4** Composez le numéro du télécopieur distant à l'aide du clavier numérique.

Pour composer le numéro, vous pouvez également utiliser les touches d'accès direct ou appuyer sur la touche **Abrégé/Ecran**, puis entrer un numéro abrégé incluant un numéro de groupe. Pour plus d'informations, [reportez-vous](#page-73-0)  [au chapitre 6.](#page-73-0)

**5** Appuyez sur **Copie/Envoi** ou sur **Entrée**.

# <span id="page-62-0"></span>**Réglages des paramètres de transmission du document**

Pour les documents ne contenant que du texte ordinaire, les paramètres par défaut donnent de très bons résultats.

Cependant, si vous souhaitez envoyer des documents de qualité médiocre ou contenant des images, vous pouvez améliorer le résultat de la télécopie à l'aide des paramètres ci-après.

# **Résolution**

- **1** Appuyez sur la touche **Résolution** pour augmenter la netteté et la clarté.
- **2** Appuyez plusieurs fois sur la touche **Résolution** ou utilisez les touches de navigation pour sélectionner un type de résolution (STANDARD, FINE ou SUPER FINE).

Les réglages de résolution recommandés pour chaque type de document sont décrits ci-dessous.

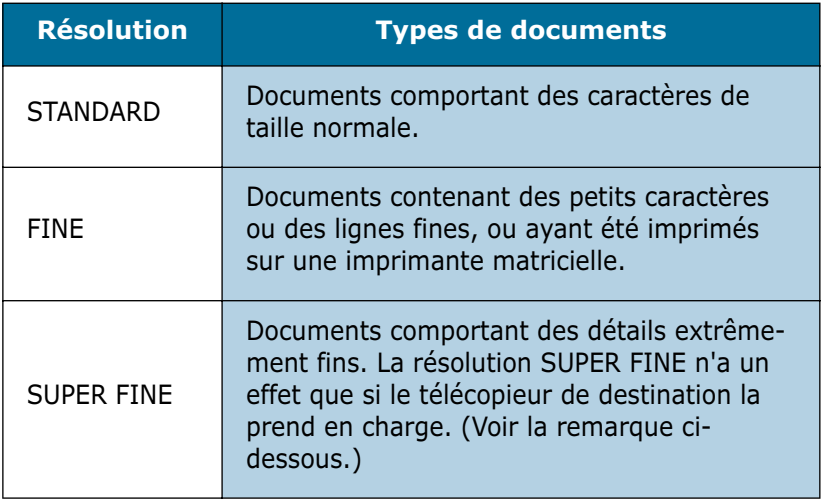

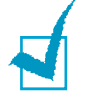

#### **REMARQUES :**

- La résolution SUPER FINE n'est pas disponible lorsque l'option ENVOI DE MEMOIRE est activée. Si tel est le cas, la résolution SUPER FINE est automatiquement transformée en résolution FINE lorsque le document est mémorisé.
- Si vous envoyez une télécopie en mode SUPER FINE mais que le télécopieur de destination ne prend pas en charge cette résolution, votre télécopieur transmettra le document dans le mode de résolution le plus haut supporté par l'autre télécopieur.
- **1** Appuyez sur la touche **Contraste** pour compenser le caractère excessivement clair ou foncé du document à envoyer.
- **2** Appuyez plusieurs fois sur **Contraste** ou utilisez les touches de navigation pour sélectionner l'un des cinq niveaux de contraste disponibles.

Le niveau le plus foncé convient aux documents très pâles ou aux notes prises au crayon et peu prononcées.

Le niveau le plus clair convient aux documents très foncés.

### **Image**

Le paramètre **Image** permet de sélectionner le type de texte pour la tâche de copie ou de télécopie en cours. Pour définir le type d'image, procédez comme suit :

- **1** Appuyez sur la touche **Image**. Le réglage actuel s'affiche en bas de l'écran.
- **2** Appuyez plusieurs fois sur **Image** ou utilisez les touches de navigation pour sélectionner l'un des trois modes disponibles.

**TEXTE :** pour les documents contenant essentiellement du texte.

**MIXTE :** pour les documents contenant à la fois du texte et des graphiques.

**PHOTO** : pour les photographies.

# <span id="page-63-0"></span>**Envoi automatique d'une télécopie**

- **1** Chargez le ou les documents face imprimée vers le dessous dans le chargeur automatique.
- **2** Vous pouvez ajuster les paramètres de transmission du document si nécessaire. Pour plus d'informations, [reportez](#page-62-0)[vous à "Réglages des paramètres de transmission du](#page-62-0)  [document", à la page 4.4.](#page-62-0)

**3** Composez le numéro du télécopieur distant à l'aide du clavier numérique.

Pour composer le numéro, vous pouvez également utiliser les touches d'accès direct ou appuyer sur la touche **Abrégé/Ecran** puis entrer un numéro abrégé, y compris un numéro de groupe.

- **4** Appuyez sur **Entrée** ou sur **Copie/Envoi**.
- **5** Si la fonction ENVOI DE MEMOIRE est activée (valeur par défaut), le document est mémorisé. L'écran indique alors la quantité de mémoire restante et le nombre de pages stockées.

**REMARQUE :** vous pouvez appuyer à tout moment sur la touche **Stop/Suppr.** pour annuler la transmission.

# <span id="page-64-0"></span>**Envoi manuel d'une télécopie**

- **1** Chargez le ou les documents face imprimée vers le dessous dans le chargeur automatique.
- **2** Vous pouvez ajuster les paramètres de transmission du document si nécessaire. Pour plus d'informations, [reportez](#page-62-0)[vous à "Réglages des paramètres de transmission du](#page-62-0)  [document", à la page 4.4.](#page-62-0)
- **3** Appuyez sur la touche **Ligne** du panneau de commande. Vous entendez une tonalité de numérotation si l'appareil est correctement branché à la ligne téléphonique.
- **4** Composez le numéro du télécopieur distant à l'aide du clavier numérique.
- **5** Lorsque le télécopieur distant renvoie la tonalité de télécopie, appuyez sur la touche **Copie/Envoi**.

**REMARQUE :** vous pouvez appuyer à tout moment sur la touche **Stop/Suppr.** pour annuler la transmission.

# <span id="page-65-1"></span>**Confirmation d'un envoi**

Lorsque la dernière page de votre document a été envoyée avec succès, le télécopieur émet un signal sonore et revient en mode veille.

Si un incident s'est produit pendant la transmission de la télécopie, un message d'erreur s'affiche à l'écran. Vous trouverez la liste des messages d'erreur et leur signification à la [page 10.13](#page-133-0). Si vous recevez un message d'erreur, appuyez sur **Stop/Suppr.** pour effacer le message et tenter d'envoyer le document à nouveau.

<span id="page-65-0"></span>Vous pouvez configurer le télécopieur afin d'obtenir l'impression d'un rapport de confirmation à la fin de chaque envoi. Pour plus d'informations, [reportez-vous à "Relevé de confirmation", à la](#page-102-0)  [page 8.2.](#page-102-0)

# <span id="page-65-2"></span>**Transmission en différé**

Si vous avez spécifié un horaire spécifique pour l'envoi économique, vous pouvez programmer l'envoi de vos documents à cet horaire précis en appuyant sur la touche **ECONOMIE Envoi** du panneau de commande. Cette fonction permet de réduire les frais de transmission longue distance en envoyant une télécopie la nuit, par exemple.

L'heure de fin de la transmission en différé est fixée à minuit (12:00 PM). Vous n'avez donc qu'à spécifier l'heure du début de la transmission. Si celle-ci est réglée sur 21:00 (9:00 PM), le document sera transmis entre 21:00 et 00:00 (9:00PM-12:00PM).

Pour définir l'heure du début de la transmission, procédez comme suit :

- **1** Maintenez la touche **ECONOMIE Envoi** enfoncée. Un message vous invite à saisir l'heure du début de la transmission.
- **2** Entrez l'heure à l'aide du clavier numérique, puis appuyez sur **Entrée** pour enregistrer le réglage.

Pour envoyer une télécopie en différé, procédez comme suit :

- **1** Appuyez brièvement sur la touche **ECONOMIE Envoi**. Le message "OUI" ou "NON" s'affiche à l'écran.
- **2** Pour activer la transmission en différé, sélectionnez "OUI" à l'aide de la touche **ECONOMIE Envoi** ou des touches de navigation.
- **3** Chargez le ou les documents face imprimée vers le dessous dans le chargeur automatique jusqu'à ce que le message "DOCUMENT PRET" s'affiche.
- **4** Vous pouvez ajuster la résolution et le contraste de la télécopie si nécessaire. Pour plus d'informations, reportezvous à la [page 4.4](#page-62-0).
- **5** Composez le numéro du télécopieur distant à l'aide du clavier numérique.

Vous pouvez également utiliser les touches d'accès direct appuyer sur la touche **Abrégé/Ecran** puis entrer un numéro abrégé.

**6** Appuyez sur **Entrée** pour valider le numéro.

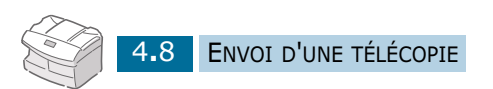

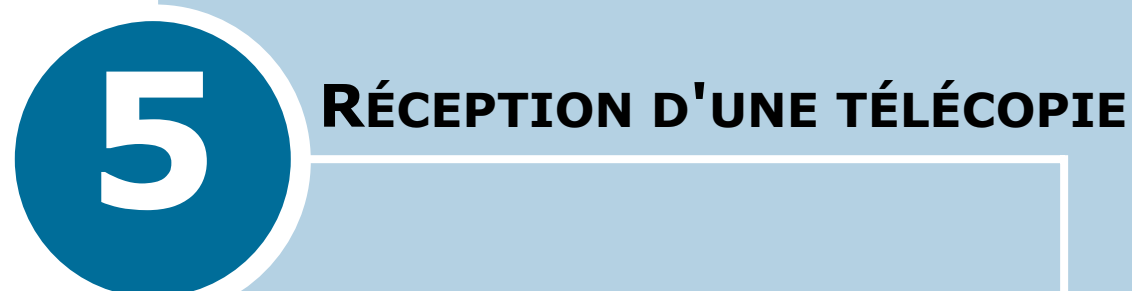

Ce chapitre contient les sections suivantes :

- **• [À propos des modes de réception](#page-68-1)**
- **• [Réception automatique en mode FAX](#page-69-0)**
- **• [Réception automatique en mode REP/FAX](#page-70-0)**
- **• [Réception manuelle en mode TEL](#page-71-0)**
- **• [Réception manuelle avec un téléphone auxiliaire](#page-71-1)**
- **• [Mémorisation d'une télécopie reçue](#page-72-0)**

# <span id="page-68-1"></span><span id="page-68-0"></span>**À propos des modes de réception**

Votre télécopieur possède trois modes de réception.

- En mode FAX, l'appareil répond à un appel entrant et passe immédiatement en mode de réception.
- En mode TEL, vous pouvez recevoir une télécopie en décrochant le combiné du téléphone auxiliaire et en composant le code de réception à distance (voir la [page 5.5](#page-71-1)), ou en appuyant sur la touche **Ligne** (vous entendez le destinataire ou la tonalité de fax du télécopieur distant) puis sur **Copie/Envoi**, au niveau du panneau de commande de votre appareil.
- En mode REP/FAX, le répondeur auxiliaire répond à tout appel reçu et l'appelant peut laisser un message. Si l'appareil détecte une tonalité de télécopie, il se met automatiquement en mode télécopieur.

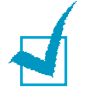

**REMARQUE :** pour utiliser le mode REP/FAX, vous devez brancher un répondeur sur la prise gigogne de l'appareil.

Le mode de réception actif est affiché lorsque l'appareil est en mode veille.

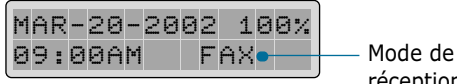

réception actif

Si vous utilisez rarement la ligne du télécopieur pour des conversations téléphoniques, choisissez le mode FAX pour permettre la réception automatique de télécopies.

# <span id="page-69-0"></span>**Réception automatique en mode FAX**

Votre appareil est préprogrammé sur le mode FAX en usine. Si vous avez changé ce mode, procédez comme suit pour recevoir automatiquement des télécopies :

**1** Appuyez sur la touche **Menu** puis sur les touches  $\sim$  ou  $\sim$ jusqu'à ce que l'indication "REGLAGE SYSTEME" s'affiche à l'écran et appuyez sur **Entrée**.

L'indication "MODE RECEPTION" ainsi que le réglage actuel sont affichés à l'écran.

- **2** Appuyez sur  $\leq$  ou  $\geq$  jusqu'à ce que l'indication "FAX" apparaisse, puis appuyez sur **Entrée** pour valider la sélection.
- **3** Lorsque vous recevez un appel, l'appareil répond après le nombre de sonneries défini et reçoit automatiquement la télécopie. Pour changer le nombre de sonneries, [reportez](#page-105-0)[vous à "Options disponibles", à la page 8.5.](#page-105-0)

# <span id="page-70-0"></span>**Réception automatique en mode REP/FAX**

Pour utiliser ce mode, vous devez brancher un répondeur sur la prise gigogne de votre télécopieur.

**1** Appuyez sur la touche **Menu** puis sur les touches  $\sim$  ou  $\sim$ jusqu'à ce que l'indication "REGLAGE SYSTEME" s'affiche à l'écran et appuyez sur **Entrée**.

L'indication "MODE RECEPTION" ainsi que le réglage actuel sont affichés à l'écran.

- **2** Appuyez sur < ou > jusqu'à ce que l'indication "REP/FAX" apparaisse, puis appuyez sur **Entrée** pour valider la sélection.
- **3** Lorsque vous recevez un appel, le répondeur se met en marche.

Si l'appelant laisse un message, le répondeur enregistre le message normalement. Si votre télécopieur détecte une tonalité de télécopie, la réception de télécopie est activée automatiquement.

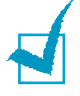

#### **REMARQUES :**

- Si l'appareil est en mode REP/FAX et que votre répondeur n'est pas en service, ou qu'aucun répondeur n'est relié à l'appareil, le télécopieur passe automatiquement en mode FAX après un nombre de sonneries prédéfini.
- Si votre répondeur est doté d'un compteur de sonneries paramétrable par l'utilisateur, réglez-le de sorte qu'il réponde aux appels au bout d'une sonnerie.
- Si vous êtes en mode TEL (réception manuelle) et qu'un répondeur est relié à votre appareil, vous devez désactiver le répondeur, sinon le message du répondeur interrompt votre conversation téléphonique.

# <span id="page-71-0"></span>**Réception manuelle en mode TEL**

**1** Appuyez sur la touche **Menu** puis sur les touches  $\lambda$  ou  $\lambda$ jusqu'à ce que l'indication "REGLAGE SYSTEME" s'affiche à l'écran et appuyez sur **Entrée**.

L'indication "MODE RECEPTION" ainsi que le réglage actuel sont affichés à l'écran.

- **2** Appuyez sur  $\leq$  ou  $\geq$  jusqu'à ce que l'indication "TEL" apparaisse, puis appuyez sur **Entrée** pour valider la sélection.
- **3** Lorsque le téléphone sonne, appuyez sur **Ligne**.
- **4** Si vous entendez une tonalité de télécopie, appuyez sur **Copie/Envoi**.

# <span id="page-71-1"></span>**Réception manuelle avec un téléphone auxiliaire**

Pour utiliser cette fonction, vous devez brancher un téléphone auxiliaire sur la prise gigogne de votre télécopieur. Vous pouvez recevoir une télécopie d'une personne à laquelle vous parlez sur le téléphone auxiliaire sans accéder au télécopieur.

Lorsque vous recevez un appel sur le téléphone auxiliaire et entendez une tonalité de télécopie, appuyez sur les touches "\*9\*" (étoile neuf étoile) du téléphone auxiliaire.

L'appareil reçoit le document.

Exécutez cette séquence de touches lentement. Si la tonalité de télécopie provenant du télécopieur distant persiste, essayez d'entrer de nouveau la séquence "\*9\*".

"\*9\*" est le code de réception distant prédéfini à l'usine. Le premier et le dernier caractère sont fixes, mais vous pouvez modifier le caractère central comme vous le souhaitez. Pour plus d'informations, reportez-vous à la [page 8.5](#page-105-1).
# **Mémorisation d'une télécopie reçue**

Ce télécopieur étant capable d'effectuer plusieurs tâches à la fois, vous pouvez recevoir des télécopies pendant la copie ou l'impression de documents. Dans ce cas, le télécopieur enregistre la télécopie reçue dans sa mémoire. Une fois vos tâches de copie ou d'impression terminées, l'appareil imprime automatiquement la télécopie.

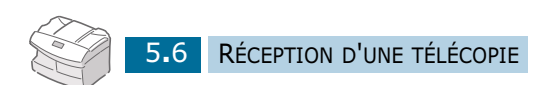

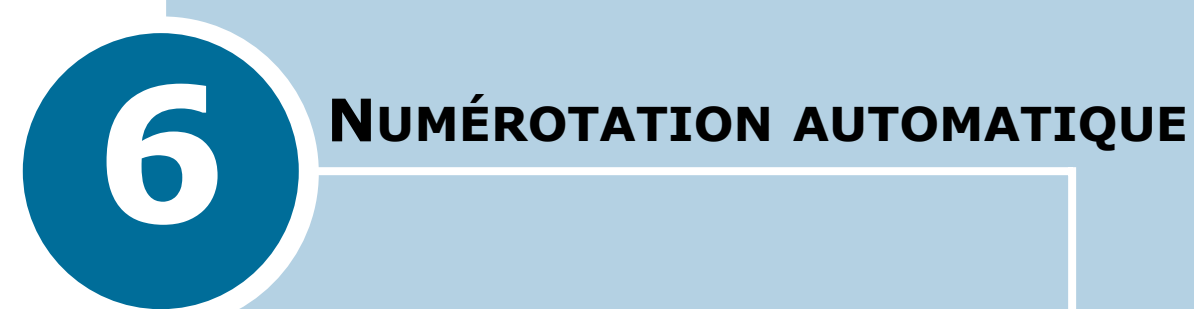

Ce chapitre contient les sections suivantes :

- **• [Utilisation des touches d'accès direct](#page-74-0)**
- **• [Utilisation des numéros abrégés](#page-77-0)**
- **• [Numérotation de groupe](#page-79-0)**
- **• [Recherche d'un numéro dans la mémoire](#page-82-0)**

# <span id="page-74-0"></span>**Utilisation des touches d'accès direct**

Il est possible d'utiliser les 25 touches d'accès direct pour composer automatiquement un numéro souvent utilisé.

Si vous utilisez la touche **Num Direct**, vous pouvez enregistrer jusqu'à 50 numéros de fax.

### **Affectation d'un numéro à une touche d'accès direct**

**1** Appuyez pendant environ 2 secondes sur l'une des touches d'accès direct.

Pour utiliser les touches d'accès direct 26 à 50, appuyez sur **Num Direct**, puis maintenez la touche de votre choix enfoncée pendant 2 secondes.

Un message à l'écran vous demande d'entrer le numéro du télécopieur.

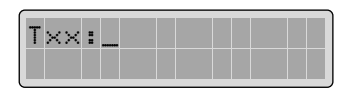

La lettre "T" signifie que vous attribuez un numéro à une touche d'accès direct et "xx" correspond à la touche sélectionnée.

Si un numéro a déjà été affecté à cette touche, il s'affiche à l'écran pour que vous puissiez le modifier. Pour affecter le numéro à une autre touche, appuyez sur **Stop/Suppr.**.

**2** Entrez le numéro à enregistrer à l'aide du clavier numérique, puis appuyez sur **Entrée**.

Pour insérer une pause entre les numéros, appuyez sur **Bis/Pause**. Le signe "–" s'affiche à l'écran.

En cas d'erreur d'entrée, appuyez sur la touche **Répert./ Effac.** pour recommencer la saisie.

**3** Pour affecter un nom au numéro, entrez ce nom. Pour plus d'informations sur la saisie d'un nom, [reportez-vous à](#page-35-0)  ["Saisie de caractères à l'aide du clavier numérique", à la](#page-35-0)  [page 2.3.](#page-35-0)

Ou

Si vous ne souhaitez pas affecter de nom, passez cette étape.

- **4** Appuyez sur la touche **Entrée** lorsque le nom qui s'affiche à l'écran est correct ou si vous n'avez pas saisi de nom.
- **5** Pour enregistrer d'autres numéros, appuyez sur une autre touche d'accès direct et recommencez les étapes 2 à 4.

Ou

Pour revenir en mode veille, appuyez sur **Stop/Suppr.**.

#### **Envoi d'une télécopie à l'aide d'une touche d'accès direct**

- **1** Placez le ou les documents face imprimée vers le dessous dans le chargeur automatique.
- **2** Vous pouvez ajuster la résolution et le contraste du document si nécessaire. Pour plus d'informations, [reportez](#page-62-0)[vous à "Réglages des paramètres de transmission du](#page-62-0)  [document", à la page 4.4.](#page-62-0)
- **3** Appuyez sur une touche d'accès direct à laquelle vous avez associé un numéro. Le document est mémorisé.
- **4** Le numéro de télécopieur enregistré est automatiquement composé et le document est transmis dès que le télécopieur distant répond.

# **Étiquette d'identification des touches**

Le télécopieur est livré avec une étiquette d'identification des touches. Après avoir affecté un numéro à une touche, notez-le sur cette étiquette afin de pouvoir facilement le retrouver.

**1** Retirez le cache transparent et l'étiquette.

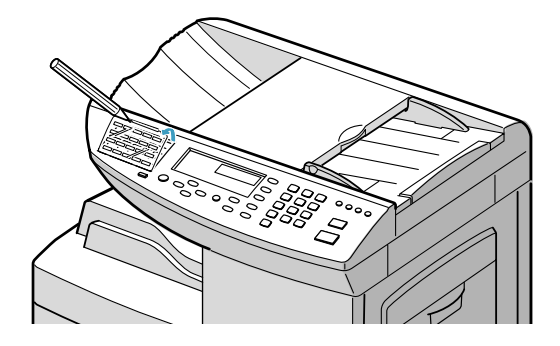

**2** Notez le numéro sur l'étiquette.

Utilisez un crayon à papier pour pouvoir effacer le numéro si vous souhaitez le modifier par la suite.

**3** Remettez l'étiquette et le cache transparent en place.

# <span id="page-77-0"></span>**Utilisation des numéros abrégés**

Vous pouvez mémoriser jusqu'à 200 numéros sous forme de numéros abrégés à deux chiffres (1-200).

### **Enregistrement d'un numéro abrégé**

**1** Appuyez sur la touche **Abrégé/Ecran** pendant environ 2 secondes.

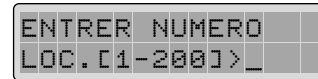

**2** Entrez un numéro abrégé à l'aide du clavier numérique, puis appuyez sur **Entrée**.

Si un numéro abrégé a déjà été enregistré à l'emplacement mémoire choisi, il s'affiche à l'écran. Vous pouvez alors de le modifier. Pour mémoriser le numéro dans un autre emplacement mémoire, appuyez sur **Stop/Suppr.**.

**3** Entrez le numéro à mémoriser à l'aide du clavier numérique, puis appuyez sur **Entrée**.

Pour insérer une pause entre les numéros, appuyez sur **Bis/Pause**. Le signe "-" s'affiche à l'écran.

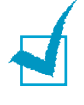

**REMARQUE :** si vous faites une erreur de saisie, appuyez sur la touche < pour effacer le dernier caractère entré ou sur Répert./ **Effac.** pour supprimer toute votre entrée.

Utilisez les touches  $\langle$  ou  $\rangle$  pour placer le curseur sous un chiffre quelconque afin de le corriger.

**4** Pour affecter un nom au numéro, entrez ce nom. Pour plus d'informations sur la saisie d'un nom, [reportez-vous à](#page-35-0)  ["Saisie de caractères à l'aide du clavier numérique", à la](#page-35-0)  [page 2.3.](#page-35-0)

Ou

Si vous ne souhaitez pas affecter de nom, passez cette étape.

- **5** Appuyez sur la touche **Entrée** lorsque le nom qui s'affiche à l'écran est correct ou si vous n'avez pas saisi de nom.
- **6** Pour mémoriser d'autres numéros de téléphone, recommencez les étapes 2 à 5.

Ou

Pour revenir en mode veille, appuyez sur **Stop/Suppr.**.

### **Envoi d'une télécopie à l'aide d'un numéro abrégé**

- **1** Placez le ou les documents face imprimée vers le dessous dans le chargeur automatique.
- **2** Vous pouvez ajuster les paramètres de transmission du document si nécessaire. Pour plus d'informations, [reportez](#page-62-0)[vous à "Réglages des paramètres de transmission du](#page-62-0)  [document", à la page 4.4.](#page-62-0)
- **3** Appuyez sur la touche **Abrégé/Écran** du panneau de commande.
- **4** Entrez le numéro abrégé.
- **5** Lorsque le numéro voulu s'affiche, appuyez sur la touche **Entrée**. Le document est mémorisé.
- **6** Le numéro de télécopieur enregistré est automatiquement composé et le document est transmis lorsque le télécopieur distant répond.

# <span id="page-79-0"></span>**Numérotation de groupe**

Si vous envoyez fréquemment un même document à plusieurs destinataires, vous pouvez créer un groupe de diffusion et l'attribuer à une touche d'accès direct à deux chiffres. Il vous suffira ensuite d'appuyer sur cette touche pour envoyer le document à tous les destinataires appartenant à ce groupe.

### **Définition d'un groupe de diffusion**

- **1** Appuyez sur la touche **Menu** puis sur les touches  $\lambda$  ou  $\lambda$ jusqu'à ce que le menu "COMPOS. GROUPE" s'affiche et appuyez sur **Entrée**.
- **2** Appuyez sur **Entrée** pour accéder à l'option "NOUVEAU".
- **3** Attribuez le numéro de groupe désiré à l'un des 200 numéros abrégés disponibles, puis appuyez sur **Entrée**.

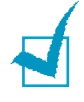

**REMARQUE:** Si le numéro de groupe est déjà utilisé, le message "SUPPRIMER ? Gxxx: ID" (où "xxx" représente le numéro de groupe sélectionné) s'affiche. Appuyez sur **Entrée** pour supprimer le numéro enregistré et continuer, ou bien sur **Menu** pour le conserver et choisir un autre numéro abrégé.

- **4** Un message vous demande d'indiquer une touche d'accès direct ou un numéro abrégé à deux chiffres. Appuyez sur une touche d'accès direct ou entrez le numéro abrégé que vous souhaitez inclure dans le groupe.
- **5** Appuyez sur **Entrée**. Recommencez la procédure à partir de l'étape 4 pour inclure un autre numéro d'accès direct ou numéro abrégé dans le groupe.
- **6** Appuyez sur **Menu** lorsque tous les numéros ont été entrés. Un message vous demande d'identifier l'appareil.
- **7** Pour attribuer un nom au groupe, entrez ce nom.

Ou

Si vous ne souhaitez pas affecter un nom, passez cette étape.

**8** Appuyez sur la touche **Entrée** lorsque le nom qui s'affiche à l'écran est correct ou si vous n'avez pas saisi de nom.

**9** Pour créer un autre groupe de diffusion, recommencez la procédure à partir de l'étape 3.

Ou

Pour revenir en mode veille, appuyez sur **Stop/Suppr.**.

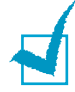

**REMARQUE :** vous ne pouvez pas inclure un numéro de groupe dans un autre numéro de groupe.

#### **Modification des numéros de groupes**

Vous pouvez supprimer d'un groupe un numéro associé à une touche d'accès direct ou à un numéro abrégé ou ajouter un nouveau numéro à ce groupe.

- **1** Appuyez sur la touche **Menu** puis sur les touches  $\sim$  ou  $\sim$ jusqu'à ce que le menu "COMPOS. GROUPE" s'affiche et appuyez sur **Entrée**.
- **2** Utilisez les touches  $\sim$  ou  $\sim$  pour sélectionner "MODIFIER", puis appuyez sur **Entrée**.
- **3** Entrez le numéro de groupe à modifier, puis appuyez sur **Entrée**. L'appareil vous demande d'entrer un numéro abrégé ou d'utiliser une touche d'accès direct.
- **4** Pour supprimer d'un groupe un numéro abrégé ou à accès direct, entrez ce numéro ou appuyez sur la touche concernée (en utilisant la touche **Num Direct** si nécessaire). Le message "SUPPRIMER ?" s'affiche.

Pour ajouter à un groupe un numéro abrégé ou à accès direct, entrez ce numéro ou appuyez sur la touche concernée (en utilisant la touche **Num Direct** si nécessaire). Le message "AJOUTER ?" s'affiche.

- **5** Appuyez sur **Entrée**. Répétez les étapes 4 à 5 jusqu'à ce que vous ayez apporté toutes les modifications voulues.
- **6** Appuyez sur **Menu** lorsque vous avez terminé. Si un nom a été attribué au groupe, il s'affiche en haut de l'écran. Si nécessaire, modifiez ce nom, puis appuyez sur **Entrée**.
- **7** Pour revenir en mode veille, appuyez sur **Stop/Suppr.**.

### **Utilisation de la numérotation de groupe pour l'envoi d'une télécopie (transmission multiple)**

Vous pouvez utiliser la numérotation de groupe pour la multidiffusion ou la transmission en différé.

Suivez la procédure propre à chacune de ces fonctions (multidiffusion - [page 7.4](#page-86-0), transmission en différé - [page 7.2](#page-84-0)). Lorsque vous arrivez à une instruction vous demandant d'entrer le numéro du télécopieur distant, appuyez sur la touche de numérotation abrégée souhaitée, appuyez sur la touche **Abrégé/Ecran**, puis entrez le numéro de groupe. Vous ne pouvez utiliser qu'un seul numéro de groupe par opération. Suivez la procédure nécessaire pour effectuer l'opération souhaitée.

L'appareil mémorise automatiquement le document placé dans le chargeur, et il compose chacun des numéros inclus dans le groupe.

# <span id="page-82-0"></span>**Recherche d'un numéro dans la mémoire**

Il existe deux manières de retrouver un numéro en mémoire. Vous pouvez soit effectuer une recherche séquentielle de A à Z, soit utiliser l'initiale du nom associé au numéro.

### **Recherche séquentielle d'un numéro mémorisé**

- **1** Appuyez sur la touche **Répert./Effac.**.
- **2** Appuyez sur les touches  $\sim$  ou  $\sim$  pour effectuer une recherche dans la mémoire jusqu'à ce que vous trouviez le nom et le numéro désirés. Vous pouvez effectuer une recherche ascendante ou descendante sur la totalité de la mémoire en suivant l'ordre alphabétique normal (de A à Z) ou inverse (de Z à A).

Lors d'une recherche dans la mémoire du télécopieur, vous verrez que chaque entrée est précédée par l'une des trois lettres suivantes : "T" pour les numéros à accès direct, "A" pour la numérotation abrégée, ou "G" pour la numérotation de groupe. Ces lettres vous indiquent le mode de mémorisation du numéro.

**3** Lorsque le nom et le numéro désirés apparaissent à l'écran, appuyez sur **Copie/Envoi** ou **Entrée** pour composer le numéro.

# **Recherche par l'initiale**

- **1** Appuyez sur la touche **Répert./Effac.**.
- **2** Appuyez sur la touche correspondant à la lettre que vous recherchez. Un nom commençant par cette lettre s'affiche à l'écran.
- **3** Par exemple, si vous souhaitez trouver le nom "MOBILE", appuyez sur la touche **6**, qui porte l'inscription "MNO".
- **4** Appuyez sur les touches  $\lambda$  ou  $\lambda$  pour afficher le nom suivant de la liste.
- **5** Lorsque le nom et le numéro désirés apparaissent à l'écran, appuyez sur **Copie/Envoi** ou **Entrée** pour composer le numéro.

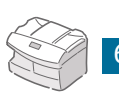

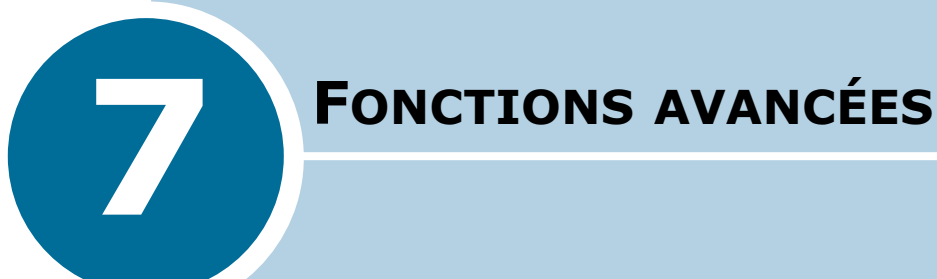

Ce chapitre contient les sections suivantes :

- **• [Recomposition d'un numéro](#page-84-1)**
- **• [Transmission en différé](#page-84-2)**
- **• [Multidiffusion](#page-86-1)**
- **• [Envoi prioritaire](#page-87-0)**
- **• [Relève](#page-88-0)**
- **• [Envoi confidentiel](#page-91-0)**
- **• [Réception confidentielle](#page-92-0)**
- **• [Ajout de documents à une opération programmée](#page-94-0)**
- **• [Annulation d'une opération programmée](#page-94-1)**
- **• [Contrôle du fonctionnement multitâche](#page-95-0)**
- **• [Utilisation de la touche R](#page-95-1)**
- **• [Utilisation d'un code de service](#page-96-0)**

## <span id="page-84-1"></span>**Recomposition d'un numéro**

Pour recomposer le dernier numéro appelé, procédez comme suit :

**1** Appuyez brièvement sur **Bis/Pause**.

Si vous avez placé un document dans le chargeur automatique, la transmission démarre automatiquement.

Pour rechercher un numéro composé récemment, procédez comme suit :

**1** Appuyez sur la touche **Bis/Pause** pendant environ 2 secondes.

La mémoire de renumérotation du télécopieur conserve les 10 derniers numéros composés. Si vous avez utilisé le même numéro plusieurs fois, l'appareil ne tient pas compte des doublons.

- <span id="page-84-0"></span>**2** Appuyez sur les touches  $\lambda$  ou  $\lambda$  pour effectuer une recherche dans la mémoire, jusqu'à ce que vous trouviez le numéro désiré.
- **3** Appuyez sur **Copie/Envoi** ou sur **Entrée** pour composer ce numéro. Si vous avez placé un document dans le chargeur, la transmission démarre automatiquement.

# <span id="page-84-2"></span>**Transmission en différé**

Vous pouvez configurer l'appareil pour envoyer une télécopie plus tard, par exemple en votre absence.

- **1** Placez le ou les documents face imprimée vers le dessous dans le chargeur automatique.
- **2** Vous pouvez ajuster les paramètres de transmission du document si nécessaire. Pour plus d'informations, [reportez](#page-62-0)[vous à "Réglages des paramètres de transmission du](#page-62-0)  [document", à la page 4.4.](#page-62-0)
- **3** Appuyez sur la touche **Menu,** puis sur les touches  $\sim$  ou  $\sim$ jusqu'à ce que le menu "ENVOI DIFFERE" s'affiche et appuyez sur **Entrée**.

**4** Entrez le numéro du télécopieur distant à l'aide du clavier numérique.

Vous pouvez également utiliser une touche d'accès direct ou appuyer sur la touche **Abrégé/Ecran** et saisir un numéro abrégé, y compris un numéro de groupe.

- **5** Appuyez sur la touche **Entrée** pour confirmer le numéro affiché à l'écran lorsqu'il est correct. Un message vous demande d'entrer un autre numéro de télécopieur auquel envoyer le document.
- **6** Pour saisir un autre numéro de fax, sélectionnez "1:OUI" et répétez la procédure à partir de l'étape 4. Vous pouvez ajouter jusqu'à 25 numéros de fax.

Notez que vous ne pouvez pas utiliser un numéro de groupe comme autre numéro de télécopieur.

- **7** Pour envoyer un document à un seul télécopieur ou après avoir indiqué le dernier numéro, sélectionnez "2:NON".
- **8** L'écran vous invite à entrer un nom. Si vous souhaitez donner un nom à la transmission, tapez ce nom. Sinon, passez cette étape.

Pour plus de détails sur l'entrée du nom à l'aide du clavier numérique, [reportez-vous à "Saisie de caractères à l'aide du](#page-35-0)  [clavier numérique", à la page 2.3.](#page-35-0)

**9** Appuyez sur **Entrée**. L'écran affiche l'heure actuelle et vous demande d'indiquer l'heure à laquelle vous voulez envoyer la télécopie.

**10** Entrez cette heure à l'aide du clavier numérique.

Appuyez sur les touches  $\sim$  ou  $\sim$  pour sélectionner AM (matin) ou PM (après-midi) en format 12 heures. Si vous définissez une heure antérieure à l'heure courante, le document est envoyé à l'heure indiquée, mais le jour suivant.

- **11** Appuyez sur **Entrée** lorsque l'heure d'envoi affichée est correcte.
- **12** Le document est mémorisé avant d'être transmis. L'écran affiche la capacité mémoire restante, ainsi que le nombre de pages mémorisées.
- **13** Le télécopieur se remet en mode veille et l'écran affiche un message indiquant alternativement que le mode veille est activé et qu'un envoi différé est programmé.

*7*

# <span id="page-86-1"></span><span id="page-86-0"></span>**Multidiffusion**

Les documents sont automatiquement mémorisés puis envoyés à un télécopieur distant. Utilisez cette fonction pour envoyer vos documents à plusieurs destinataires. Après l'envoi, les documents sont automatiquement supprimés de la mémoire.

- **1** Placez le ou les documents face imprimée vers le dessous dans le chargeur automatique.
- **2** Vous pouvez ajuster les paramètres de transmission du document si nécessaire. Pour plus d'informations, [reportez](#page-62-0)[vous à "Réglages des paramètres de transmission du](#page-62-0)  [document", à la page 4.4.](#page-62-0)
- **3** Appuyez sur la touche **Menu**, puis sur les touches  $\sim$  ou  $\sim$ jusqu'à ce que le menu "MEMOIRE ENVOI" s'affiche et appuyez sur **Entrée**.
- **4** Entrez le numéro du télécopieur distant à l'aide du clavier numérique.

Vous pouvez également utiliser une touche d'accès direct ou appuyer sur la touche **Abrégé/Ecran**, puis saisir un numéro abrégé, y compris un numéro de groupe.

**5** Appuyez sur la touche **Entrée** pour valider le numéro. Un message à l'écran vous demande d'entrer un autre numéro de télécopieur auquel envoyer le document.

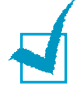

**REMARQUE :** l'appareil ne permettant qu'une seule opération de multidiffusion à la fois, le message "UN AUTRE NUMERO" n'apparaît pas tant que la transmission en cours n'est pas achevée.

**6** Pour saisir un autre numéro de fax, sélectionnez "1:OUI" et répétez la procédure à partir de l'étape 4. Vous pouvez ajouter jusqu'à 25 numéros de fax.

Notez que vous ne pouvez pas utiliser un numéro de groupe comme autre numéro de télécopieur.

- **7** Pour envoyer un document à un seul télécopieur ou après avoir entré le dernier numéro, sélectionnez "2:NON".
- **8** Le document est mémorisé avant d'être transmis. L'écran indique la capacité mémoire restante, ainsi que le nombre de pages mémorisées.
- **9** Le télécopieur commence l'envoi des documents en suivant l'ordre des numéros entrés.

# <span id="page-87-0"></span>**Envoi prioritaire**

La fonction d'envoi prioritaire permet de transmettre un document avant toute autre opération, même programmée. Le document est mémorisé puis envoyé dès la fin de l'opération en cours. En outre, un envoi prioritaire interrompt toute opération de multidiffusion entre deux envois (c'est-à-dire à la fin de l'envoi au numéro A et avant le début de l'envoi au numéro B) ou entre deux tentatives de rappel.

- **1** Placez le ou les documents face imprimée vers le dessous dans le chargeur automatique.
- **2** Vous pouvez ajuster les paramètres de transmission du document si nécessaire. Pour plus d'informations, [reportez](#page-62-0)[vous à "Réglages des paramètres de transmission du](#page-62-0)  [document", à la page 4.4.](#page-62-0)
- **3** Appuyez sur la touche **Menu**, puis sur les touches  $\land$  ou  $\lor$ jusqu'à ce que le menu "ENV. PRIORITAIRE" s'affiche et appuyez sur **Entrée**.
- **4** Entrez le numéro du télécopieur distant à l'aide du clavier numérique.

Vous pouvez également utiliser une touche d'accès direct ou appuyer sur la touche **Abrégé/Ecran**, puis saisir un numéro abrégé.

- **5** Appuyez sur la touche **Entrée** pour valider le numéro. L'écran vous invite à entrer un nom.
- **6** Si vous souhaitez donner un nom à la transmission, entrez ce nom. Sinon, passez cette étape.

Pour plus de détails sur l'entrée du nom à l'aide du clavier numérique, [reportez-vous à "Saisie de caractères à l'aide du](#page-35-0)  [clavier numérique", à la page 2.3.](#page-35-0) 

**7** Appuyez sur **Entrée**.

Le document est mémorisé avant d'être transmis. L'écran indique la capacité mémoire restante, ainsi que le nombre de pages mémorisées.

**8** L'appareil affiche le numéro composé, le nombre total de pages puis commence l'envoi du document.

# <span id="page-88-0"></span>**Relève**

### **Qu'entend-on par relève ?**

La relève permet à un télécopieur de demander à un autre télécopieur de lui envoyer un document. Cette fonction est utilisée lorsque la personne disposant des originaux à envoyer n'est pas dans son bureau. La personne qui souhaite recevoir le document appelle le site qui détient l'original et demande l'émission du document. En d'autres termes, elle "relève" le télécopieur qui détient l'original.

### **Transmission par relève**

Vous pouvez programmer votre télécopieur pour qu'il émette des documents en votre absence lorsqu'il reçoit une demande de relève d'un télécopieur distant. Vous pouvez utiliser un code secret pour empêcher toute relève non autorisée de votre télécopieur. Lorsque vous activez cette sécurité, seules les personnes connaissant le code de relève sont en mesure d'interroger votre télécopieur.

- **1** Placez le ou les documents face imprimée vers le dessous dans le chargeur automatique.
- **2** Vous pouvez ajuster les paramètres de transmission du document si nécessaire. Pour plus d'informations, [reportez](#page-62-0)[vous à "Réglages des paramètres de transmission du](#page-62-0)  [document", à la page 4.4.](#page-62-0)
- **3** Appuyez sur la touche **Menu** puis sur les touches  $\land$  ou  $\lor$ jusqu'à ce que le menu "INTERROGATION" s'affiche et appuyez sur **Entrée**.
- **4** Appuyez sur **Entrée** lorsque le message "INTERRO ENVOI" s'affiche. Le système vous demande d'entrer un code de relève à 4 chiffres. Ce code est prédéfini sur 0000 à l'usine, et correspond à l'absence de code.

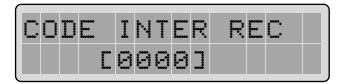

**5** Si vous souhaitez utiliser un code de relève, entrez les 4 chiffres qui le composent (à l'exception du code 0000), puis appuyez sur **Entrée**.

Ou

Si vous ne souhaitez pas sécuriser l'envoi avec un code de relève, appuyez sur **Entrée** lorsque l'écran affiche le code de relève "0000", ou entrez **0000**.

- **6** L'écran vous invite à enregistrer le document dans la mémoire de l'appareil.
- **7** Appuyez sur les touches < ou > pour choisir "OUI" ou "NON", puis appuyez sur **Entrée**.

Sélectionnez "OUI" pour enregistrer le document dans la mémoire du télécopieur. Plusieurs télécopieurs pourront alors relever ce document sur votre appareil.

Sinon, sélectionnez "NON". Le document sera automatique– ment effacé après avoir été relevé par un appareil distant.

- **8** L'appareil mémorise le document. L'écran indique le nombre de pages mémorisées et la capacité mémoire restante.
- **9** L'écran indique qu'une transmission par relève a été programmée, puis l'appareil revient en mode veille.

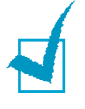

**REMARQUE :** si vous n'avez pas choisi le mode FAX (réception automatique) comme mode de réception, celui-ci est automatiquement sélectionné lorsque la transmission par relève est activée.

## **Relève d'un télécopieur distant**

Vous pouvez programmer votre télécopieur pour qu'il réceptionne automatiquement des documents émis par un ou plusieurs télécopieurs distants. Cette fonction permet d'effectuer une relève automatique au cours de la nuit, lorsque les coûts de communications sont réduits.

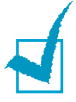

**REMARQUE :** le télécopieur distant doit être prêt pour la relève.

- **1** Appuyez sur la touche **Menu**, puis sur les touches  $\land$  ou  $\lor$ jusqu'à ce que le menu "INTERROGATION" s'affiche et appuyez sur **Entrée**.
- **2** Utilisez les touches  $\lambda$  ou  $\vee$  pour sélectionner "INTER REC DIFF", puis appuyez sur **Entrée**. L'écran vous invite à entrer le numéro de l'appareil distant.
- **3** Tapez ce numéro à l'aide du clavier numérique.

Vous pouvez également utiliser une touche d'accès direct ou appuyer sur la touche **Abrégé/Ecran**, puis saisir un numéro abrégé.

**4** Appuyez sur la touche **Entrée** pour valider le numéro. Un message vous demande d'entrer un autre numéro de télécopieur auquel envoyer le document.

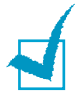

**REMARQUE :** l'appareil ne permettant qu'une seule opération de multidiffusion à la fois, le message "UN AUTRE NUMERO" n'apparaît pas tant que la transmission en cours n'est pas achevée.

**5** Pour saisir un autre numéro de fax, sélectionnez "1:OUI" et répétez la procédure à partir de l'étape 4. Vous pouvez ajouter jusqu'à 25 numéros de fax.

Notez que vous ne pouvez pas utiliser un numéro de groupe comme autre numéro de télécopieur.

**6** Pour recevoir un document d'un seul télécopieur ou après avoir saisi le dernier numéro, sélectionnez "2:NON".

L'écran vous invite à indiquer l'heure à laquelle le télécopieur distant sera relevé.

**7** Entrez cette heure à l'aide du clavier numérique. Appuyez sur les touches  $\sim$  ou  $\sim$  pour sélectionner AM (matin) ou PM (après-midi) pour le mode 12 heures. Si vous définissez une heure antérieure à l'heure courante, le télécopieur distant est relevé à l'heure indiquée, mais le jour suivant.

Ou

Si vous souhaitez appeler le ou les télécopieurs distants immédiatement, passez directement à l'étape suivante sans entrer d'heure.

**8** Appuyez sur la touche **Entrée** lorsque l'heure affichée à l'écran est correcte ou si vous n'avez pas indiqué d'heure. Un message vous demande d'entrer un code à 4 chiffres. Le code de relève "0000" correspond à l'absence de code.

Si le télécopieur distant est protégé par un code de relève, vous devez entrer ce code et appuyer sur la touche **Entrée**.

Ou

Si le télécopieur distant n'est pas protégé par un code de relève, appuyez sur **Entrée** pour accepter la valeur [0000] (absence de code) ou entrez **0000**.

**9** Si vous avez saisi une heure de relève spécifique, le télécopieur compose le numéro programmé et réceptionne le document émis par le télécopieur distant à cette heure.

Si aucune heure n'est programmée, le télécopieur compose immédiatement le numéro du télécopieur distant.

# <span id="page-91-0"></span>**Envoi confidentiel**

Vous pouvez envoyer un document de façon confidentielle en utilisant une boîtes aux lettres enregistrée dans la mémoire de l'appareil.

Le document transmis n'est pas imprimé immédiatement. Il est stocké dans la mémoire du télécopieur distant jusqu'à ce qu'une personne disposant du code permettant d'ouvrir la boîte aux lettres y accède.

- **1** Placez le ou les documents face imprimée vers le dessous dans le chargeur automatique.
- **2** Vous pouvez ajuster les paramètres de transmission du document si nécessaire. Pour plus d'informations, [reportez](#page-62-0)[vous à "Réglages des paramètres de transmission du](#page-62-0)  [document", à la page 4.4.](#page-62-0)
- **3** Appuyez sur la touche **Menu**, puis sur les touches  $\sim$  ou  $\sim$ jusqu'à ce que le menu "ENVOI CONFIDENT." s'affiche et appuyez sur **Entrée**.
- **4** L'appareil vous demande d'entrer un numéro de boîte aux lettres composé de deux chiffres. Entrez ce numéro à l'aide du clavier numérique, puis appuyez sur **Entrée**.

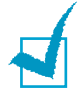

**REMARQUE :** le télécopieur distant doit disposer d'une boîte aux lettres et être de marque Samsung.

**5** Composez le numéro du télécopieur distant à l'aide du clavier numérique.

Vous pouvez également utiliser une touche d'accès direct ou appuyer sur la touche **Abrégé/Ecran**, puis saisir un numéro abrégé.

- **6** Appuyez sur **Entrée**. Pour identifier l'envoi, entrez un nom à l'aide du clavier numérique.
- **7** Appuyez sur **Entrée**. Pour effectuer un envoi en différé, saisissez l'heure à laquelle le document doit être transmis.

Sinon, appuyez sur **Entrée** sans programmer d'heure. L'appareil compose le numéro du télécopieur distant et transmet le document immédiatement après l'avoir mémorisé.

**8** Appuyez sur **Entrée**. Le document est mémorisé, puis l'appareil revient en mode veille.

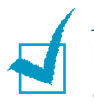

#### **REMARQUES :**

- La fonction d'envoi confidentiel n'est pas une fonction standard et dépend des capacités du télécopieur distant.
- Votre appareil dispose également d'une fonction de boîte aux lettres. [Reportez-vous à "Réception confidentielle" à la](#page-92-0)  [page 7.10.](#page-92-0)
- Si vous souhaitez annuler un envoi confidentiel, [reportez-vous à](#page-94-1)  ["Annulation d'une opération programmée", à la page 7.12.](#page-94-1)

# <span id="page-92-0"></span>**Réception confidentielle**

Pour recevoir des documents confidentiels, vous devez préalablement :

- paramétrer des boîtes aux lettres confidentielles à concurrence de 10.
- attribuer un code d'accès à chacune des boîtes aux lettres.
- nommer chaque boîte aux lettres. Ce réglage est facultatif.

### **Paramétrage d'une boîte aux lettres pour la réception confidentielle**

- **1** Appuyez sur la touche **Menu**, puis sur les touches  $\land$  ou  $\lor$ jusqu'à ce que le menu "BOITE A LETTRES" s'affiche et appuyez sur **Entrée**. Un message vous invite à paramétrer une boîte aux lettres ou à en imprimer le contenu.
- **2** Appuyez sur la touche **1** pour entrer les informations nécessaires à la réception confidentielle. L'écran vous demande de saisir un numéro de boîte aux lettres compris entre 1 et 10.
- **3** Entrez ce numéro à l'aide du clavier numérique.

Si vous entrez un numéro déjà enregistré, le message "SUPPRIMER ?" s'affiche. Appuyez sur la touche **1** pour supprimer le numéro existant ou sur la touche **2** pour conserver le numéro existant et entrer un autre numéro.

Si la boîte aux lettres sélectionnée ne comporte aucun message, le message "NON DISPONIBLE" s'affiche.

- **4** Appuyez sur **Entrée** lorsque le numéro correct est affiché à l'écran. Un message vous invite à saisir un mot de passe à quatre chiffres.
- **5** Saisissez le mot de passe.

Une fois le mot de passe saisi, il ne peut plus être visualisé. Notez-le et conservez-le en lieu sûr pour pouvoir le consulter ultérieurement. Pour modifier le mot de passe, supprimez la boîte aux lettres et définissez-en une nouvelle en lui attribuant un nouveau mot de passe.

Il faudra obligatoirement fournir ce mot de passe pour imprimer les documents confidentiels.

- **6** Appuyez sur **Entrée** après avoir entré le mot de passe correct. L'écran vous invite à saisir un nom de boîte aux lettres.
- **7** Si vous souhaitez attribuer un nom à la boîte aux lettres, entrez-le. Sinon, passez cette étape.
- **8** Appuyez sur **Entrée** pour revenir en mode veille.

### **Impression de documents confidentiels reçus**

Lorsque vous recevez un document confidentiel, l'indication "MEL" ainsi que le nombre total de pages reçues et le nom de la boîte aux lettres utilisée s'affichent à l'écran.

- **1** Appuyez sur la touche **Menu**, puis sur les touches  $\sim$  ou  $\sim$ jusqu'à ce que le menu "BOITE A LETTRES" s'affiche et appuyez sur **Entrée**. Un message vous demande de paramétrer une boîte aux lettres ou d'en imprimer le contenu.
- **2** Appuyez sur la touche **2** pour imprimer le document reçu. L'écran vous invite à saisir un numéro de boîte aux lettres.
- **3** Entrez le numéro désiré à l'aide du clavier numérique. L'écran vous invite à saisir le mot de passe.
- **4** Saisissez le mot de passe.

S'il est correct, l'appareil lance l'impression du document.

Dans le cas contraire, l'écran vous demande de le saisir une nouvelle fois.

# <span id="page-94-0"></span>**Ajout de documents à une opération programmée**

Vous pouvez ajouter des documents à une opération d'envoi précédemment enregistrée dans la mémoire de votre télécopieur.

- **1** Placez le ou les documents face imprimée vers le dessous dans le chargeur automatique.
- **2** Vous pouvez ajuster les paramètres de transmission du document si nécessaire. Pour plus d'informations, [reportez](#page-62-0)[vous à "Réglages des paramètres de transmission du](#page-62-0)  [document", à la page 4.4.](#page-62-0)
- **3** Appuyez sur la touche **Menu**, puis sur les touches  $\land$  ou  $\lor$ jusqu'à ce que le menu "AJOUTER/ANNULER" s'affiche et appuyez sur **Entrée**.
- **4** Appuyez sur **Entrée** pour accéder à l'option "AJOUTER". La dernière opération programmée s'affiche à l'écran.
- **5** Appuyez sur les touches  $\sim$  ou  $\sim$  jusqu'à ce que l'opération d'envoi à laquelle vous souhaitez ajouter des documents s'affiche, puis appuyez sur **Entrée**.

L'appareil enregistre automatiquement les documents dans la mémoire et l'écran affiche la capacité mémoire restante, ainsi que le nombre de pages.

**6** Une fois l'enregistrement terminé, l'appareil affiche le nombre total de pages et le nombre de pages ajoutées pendant environ deux secondes, puis revient en mode veille.

# <span id="page-94-1"></span>**Annulation d'une opération programmée**

- **1** Appuyez sur la touche **Menu**, puis sur les touches  $\land$  ou  $\lor$ jusqu'à ce que le menu "AJOUTER/ANNULER" s'affiche et appuyez sur **Entrée**.
- **2** Utilisez les touches  $\land$  ou  $\lor$  pour sélectionner "ANNULER", puis appuyez sur **Entrée**. La dernière opération programmée s'affiche à l'écran.
- **3** Appuyez sur les touches  $\sim$  ou  $\sim$  jusqu'à ce que l'opération à annuler s'affiche à l'écran, puis appuyez sur **Entrée**. Un message vous demande de confirmer votre choix.

**4** Sélectionnez "1:OUI" pour valider votre choix. L'opération sélectionnée est annulée.

Ou

Sélectionnez "2:NON" pour annuler votre choix et revenir à l'étape 2.

**5** Appuyez sur **Stop/Suppr.** pour revenir en mode veille.

# <span id="page-95-0"></span>**Contrôle du fonctionnement multitâche**

Votre télécopieur peut exécuter simultanément plusieurs tâches. Par exemple, vous pouvez :

- Recevoir une télécopie en mémoire pendant que vous effectuez une copie.
- Enregistrer un document pour l'envoyer ultérieurement pendant que vous imprimez une télécopie reçue.

Si vous appuyez à plusieurs reprises sur la touche **Abrégé/ Ecran** lorsque l'appareil effectue deux tâches simultanément, l'état actuel de chacune des deux tâches s'affiche tour à tour.

# <span id="page-95-1"></span>**Utilisation de la touche R**

Certains services téléphoniques ne peuvent fonctionner que si l'appareil dispose d'une touche **R**. Par exemple, pour utiliser cette touche avec le signal d'appel, procédez comme suit.

- **1** Lorsque que vous êtes en conversation téléphonique et que vous entendez le signal d'appel, appuyez sur la touche **R**. Le premier interlocuteur est mis en attente et vous parlez au second.
- **2** Pour reprendre le premier appel, appuyez à nouveau sur la touche **R**.

**REMARQUE :** si vous n'êtes pas abonné à un service faisant appel à la touche **R**, n'appuyez pas dessus au cours d'une conversation car vous risqueriez d'interrompre la communication.

# <span id="page-96-0"></span>**Utilisation d'un code de service**

Votre appareil est équipé d'une fonction permettant de contrôler l'utilisation de l'appareil à l'aide de codes de service. Lorsque cette fonction est activée, si un code saisi ne correspond pas aux codes définis, l'appareil ne fonctionne pas. Elle permet également de connaître quel service a utilisé l'appareil et pendant combien de temps.

### **Définition d'un service**

Avant d'utiliser le mode de contrôle de service, vous devez définir le code principal, ainsi que le code et le nom de chaque service qui utilisera l'appareil.

**Code principal :** code d'accès à cinq chiffres réservé à la personne chargée de contrôler les services enregistrés.

**Numéro de service :** numéro permettant de gérer ce service.

**Code de service :** numéro composé de 1 à 8 chiffres. Si le code de service saisi est erroné, l'appareil ne peut pas être utilisé, à l'exception de la fonction de réception automatique.

- **1** Appuyez sur la touche **Menu**, puis sur les touches  $\land$  ou  $\lor$ jusqu'à ce que le menu "CODE SERVICE" s'affiche et appuyez sur **Entrée**.
- **2** Entrez le code principal de votre choix à l'aide du clavier numérique. Appuyez sur **Entrée**, puis resaisissez le code pour le valider.

Si le code principal est déjà enregistré, entrez-le. Si le code saisi est erroné, l'écran vous demande de recommencer.

- **3** Appuyez sur **Entrée** lorsque le message "REG" s'affiche à l'écran.
- **4** Entrez le numéro de service désiré (1-100) à l'aide du clavier numérique, puis appuyez sur **Entrée**.

Si le numéro de service est déjà enregistré dans l'appareil, le message "NUMERO SERVICE DEJA ATTRIBUE!" s'affiche à l'écran. Vous devez alors saisir un autre numéro de service.

**5** Attribuez un nom au service, puis appuyez sur **Entrée**.

- **6** Entrez un code de service à huit chiffres, puis appuyez sur **Entrée**. C'est le code qui permettra d'accéder à l'appareil en mode de contrôle de service.
- **7** Pour revenir en mode veille, appuyez sur **Stop/Suppr.**.

### **Impression d'un journal de service**

Vous pouvez imprimer la liste des codes et le journal des services. Pour ce faire, procédez comme suit :

- **1** Appuyez sur la touche **Menu**, puis sur les touches  $\sim$  ou  $\sim$ jusqu'à ce que le menu "CODE SERVICE" s'affiche et appuyez sur **Entrée**.
- **2** Entrez le code principal à l'aide du clavier numérique, puis appuyez sur **Entrée**.

En cas d'erreur, le message "CODE ERRONE ! RESAISIR CODE" s'affiche. Entrez le bon code.

- **3** Appuyez sur les touches < ou > jusqu'à ce que le message "IMPRIMER" s'affiche, puis appuyez sur **Entrée**.
- **4** Pour imprimer la liste des codes de services, appuyez sur **Entrée** lorsque le message "CODE SERVICE" s'affiche en bas de l'écran.

Cette liste répertorie tous les codes et noms de services. Une fois la liste imprimée, l'appareil retourne en mode veille.

Pour imprimer le journal des services, appuyez sur **Entrée**  lorsque le message "JOURNAL SERVICE" s'affiche en bas de l'écran.

Cette liste répertorie la durée totale des transmissions, le nombre total de pages transmises ou copiées et le taux d'utilisation pour chaque service.

**5** Pour revenir en mode veille, appuyez sur **Stop/Suppr.**.

#### **Gestion des services**

#### **Activation/désactivation du mode de contrôle des services**

Vous pouvez activer ou désactiver le mode de contrôle des services. Lorsque que ce mode est activé, seule une personne saisissant un code de service correct peut utiliser l'appareil.

- **1** Appuyez sur la touche **Menu**, puis sur les touches  $\land$  ou  $\lor$ jusqu'à ce que le menu "CODE SERVICE" s'affiche et appuyez sur **Entrée**.
- **2** Entrez le code principal à l'aide du clavier numérique, puis appuyez sur **Entrée**.

En cas d'erreur, le message "CODE ERRONE! RESAISIR CODE" s'affiche. Entrez le bon code.

**3** Appuyez sur **Entrée** lorsque le message "GESTION" s'affiche en bas de l'écran.

L'écran affiche les indications suivantes.

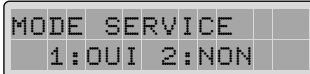

**4** Pour activer le mode de contrôle des services, appuyez sur la touche **1**.

Pour désactiver le mode de contrôle des services, appuyez sur la touche **2**.

**5** Appuyez sur **Entrée**.

Pour revenir en mode veille, appuyez sur **Stop/Suppr.**.

Lorsque le contrôle des services est activé, l'écran affiche les indications suivantes en mode veille :

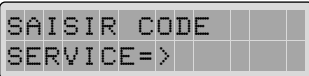

Si vous saisissez un code de service erroné, seule la fonction de réception est disponible.

#### **Suppression des données de services**

Vous pouvez effacer toutes les données enregistrées dans le journal des services ainsi que tous les codes de services mémorisés dans l'appareil.

- **1** Appuyez sur la touche **Menu**, puis sur les touches  $\land$  ou  $\lor$ jusqu'à ce que le menu "CODE SERVICE" s'affiche et appuyez sur **Entrée**.
- **2** Entrez le code principal à l'aide du clavier numérique, puis appuyez sur **Entrée**.
- **3** Appuyez sur **Entrée** lorsque le message "GESTION" s'affiche en bas de l'écran.
- **4** Utilisez les touches  $\sim$  ou  $\sim$  pour accéder à l'option "EFFACER SVCE".
- **5** Appuyez sur la touche **1** pour effacer les données du journal des services. Appuyez sur la touche **2** pour effacer les codes de services.
- **6** Si vous appuyez sur la touche **2**, l'écran vous demande de sélectionner "TOUS" ou "CHAQUE".

Si vous sélectionnez "TOUS", tous les codes de services sont effacés. Si vous sélectionnez "CHAQUE", l'écran vous demande de saisir le code de service que vous souhaitez supprimer. Entrez le code, puis appuyez sur **Entrée** pour procéder à la suppression.

**7** Une fois les codes sélectionnés supprimés, l'appareil retourne en mode veille.

#### **Modification du code principal**

Pour modifier ou supprimer le code principal, procédez comme suit :

- **1** Appuyez sur la touche **Menu**, puis sur les touches  $\lambda$  ou  $\lambda$ jusqu'à ce que le menu "CODE SERVICE" s'affiche et appuyez sur **Entrée**.
- **2** Entrez le code principal à l'aide du clavier numérique, puis appuyez sur **Entrée**.
- **3** Appuyez sur **Entrée** lorsque le message "GESTION" s'affiche en bas de l'écran.
- **4** Appuyez sur les touches  $\lambda$  ou  $\vee$  jusqu'à ce que le message "CODE PRNC : xxxxx" s'affiche.
- **5** Sélectionnez l'option "1:SUPPR" ou "2:MODIF".
- **6** Si vous appuyez sur la touche **1**, le code principal est supprimé.

Si vous appuyez sur la touche **2**, l'écran vous demande de saisir un nouveau code principal.

**7** Entrez un nouveau code, puis appuyez sur **Entrée**.

Ressaisissez le code lorsque l'écran vous y invite.

**8** Appuyez sur **Entrée**. Le code principal est modifié.

Pour revenir en mode veille, appuyez sur **Stop/Suppr.**.

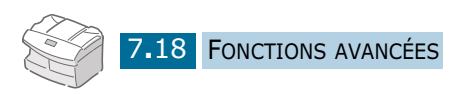

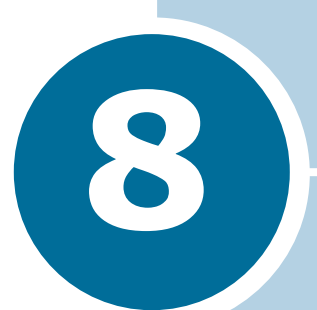

# **FONCTIONS SUPPLÉMENTAIRES**

Ce chapitre contient les sections suivantes :

- **• [Impression de journaux](#page-102-0)**
- **• [Options de configuration du télécopieur](#page-104-0)**
- **• [Définition d'un préfixe de numérotation](#page-107-0)**
- **• [Impression de télécopies recto-verso](#page-107-1)**
- **• [Effacement de la mémoire](#page-108-0)**

## <span id="page-102-0"></span>**Impression de journaux**

Vous pouvez imprimer des journaux récapitulant des informations utiles telles que les opérations programmées, la configuration du système, etc. Les journaux disponibles sont les suivants.

#### **Relevé de confirmation**

Ce relevé indique le numéro de télécopie, le nombre de pages, la durée totale de la transmission, le mode de communication ainsi que le résultat de la transmission.

Vous pouvez configurer l'appareil pour imprimer ce relevé de l'une des manières suivantes :

- Automatiquement après chaque envoi (OUI).
- Automatiquement, uniquement en cas d'erreur lors d'envoi (ER).
- En aucun cas (NON). Vous pouvez cependant imprimer ce rapport manuellement à tout moment.

#### **Relevé des travaux programmés**

Cette liste indique tout document actuellement enregistré pour un envoi en différé, un envoi prioritaire, une multidiffusion ou une transmission par relève. Elle précise également l'heure de début, le type de l'opération, etc.

#### **Annuaire**

Cette liste répertorie tous les numéros actuellement enregistrés dans la mémoire du télécopieur comme numéros à accès direct, numéros abrégés et numéros de groupe.

#### **Liste options**

Cette liste indique les valeurs de paramètres actuellement définies. Lorsque vous modifiez un paramètre, imprimez cette liste pour vérifier vos modifications.

#### **Journal des envois**

Ce journal contient des informations concernant les transmissions récentes.

#### **Journal des réceptions**

Ce journal contient des informations concernant les réceptions récentes.

#### **Aide-mémoire**

Cet aide-mémoire énumère les principales fonctions et commandes du télécopieur.

L'appareil imprime automatiquement les journaux suivants.

#### **Relevé multicommunication**

Ce journal est imprimé automatiquement après l'envoi d'un document à plusieurs destinataires ou la réception de documents provenant de différents émetteurs.

#### **Relevé panne secteur**

Ce journal est imprimé automatiquement après une panne de courant ayant entraîné la perte de données.

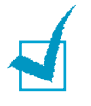

**REMARQUE :** en cas d'absence de papier ou de bourrage, aucun journal ne peut s'imprimer automatiquement.

### **Impression de listes et de journaux**

- **1** Appuyez sur la touche **Menu** puis sur les touches  $\land$  ou  $\lor$ pour sélectionner la liste que vous souhaitez imprimer.
	- CONFIRM EMISS.: relevé de confirmation
	- TRAVAIL PROGR.: relevé des travaux programmés
	- ANNUAIRE : relevé du carnet d'adresses
	- LISTE OPTIONS : données système
	- JOURNAL EMISS. : journal des envois
	- JOURNAL RECEPT. : journal des réceptions
	- AIDE-MEMOIRE : aide-mémoire
- **2** Appuyez sur **Entrée**. La liste sélectionnée s'imprime.

*8*

# <span id="page-104-0"></span>**Options de configuration du télécopieur**

Plusieurs options de configuration paramétrables par l'utilisateur sont disponibles. Ces options sont préréglées à l'usine, mais vous pouvez les changer. Pour déterminer la configuration actuelle des options, imprimez-en la liste. Pour plus d'informations sur l'impression de cette liste, [reportez-vous à](#page-102-0)  ["Impression de journaux", à la page 8.2.](#page-102-0)

### **Paramétrage d'une option**

**1** Appuyez sur la touche **Menu**, puis sur les touches  $\lambda$  ou  $\lambda$ jusqu'à ce que le menu "DONNEES SYSTEME" s'affiche et appuyez sur **Entrée**.

La première option, "BAC PAPIER", s'affiche en haut de l'écran.

- **2** Utilisez les touches  $\lambda$  ou  $\vee$  pour faire défiler les options.
- **3** Lorsque l'option souhaitée s'affiche, utilisez les touches < ou pour sélectionner la valeur désirée ou tapez-la à l'aide du clavier numérique.

Si les valeurs des options sont numérotées, vous pouvez les sélectionner directement en tapant le numéro correspondant à l'aide du clavier numérique.

- **4** Lorsque la valeur désirée est affichée ou indiquée à l'aide du curseur clignotant en bas de l'écran, appuyez sur **Entrée** pour la valider.
- **5** Vous pouvez quitter le mode configuration à tout moment en appuyant sur **Stop/Suppr.**.

# **Options disponibles**

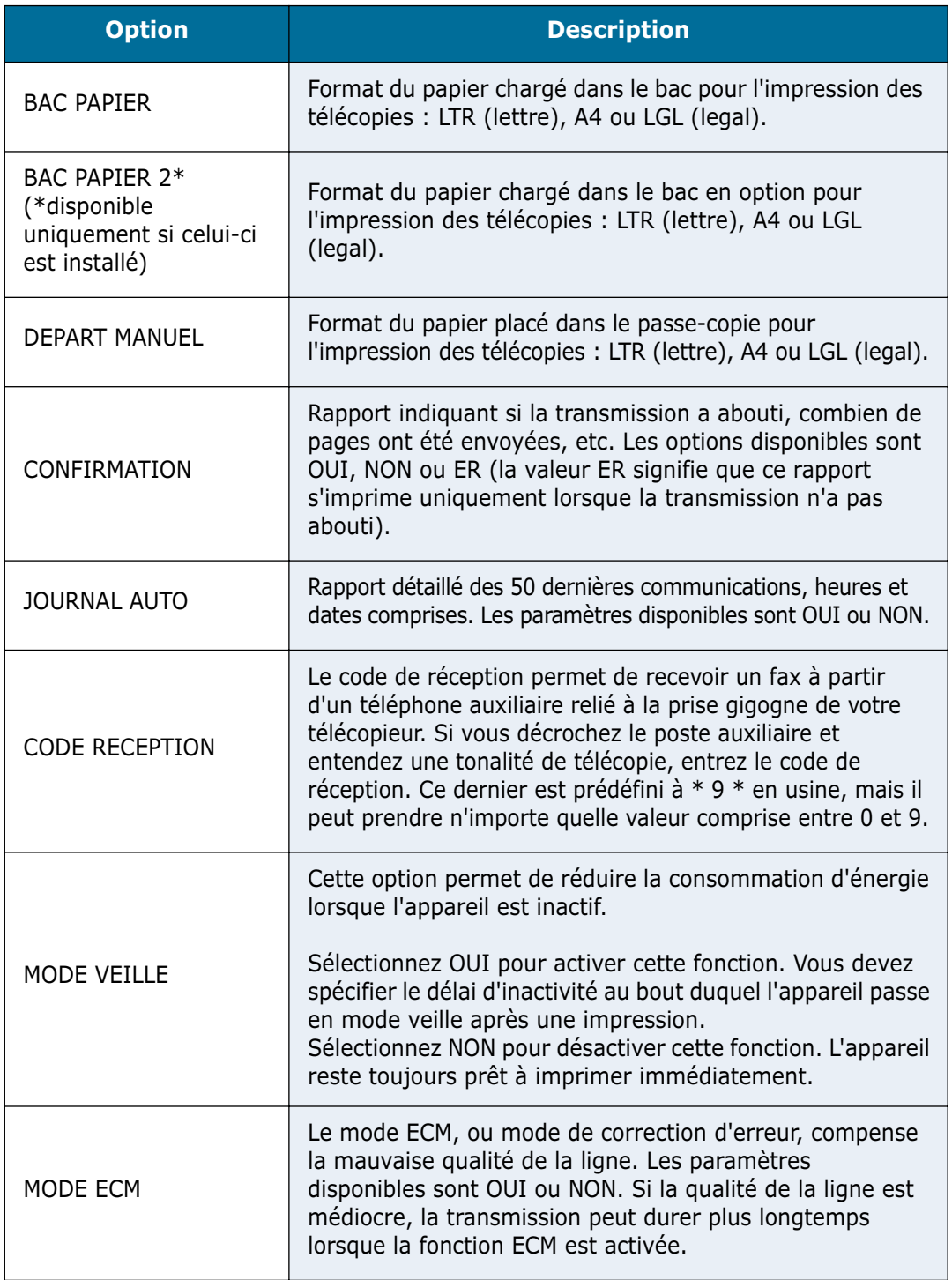

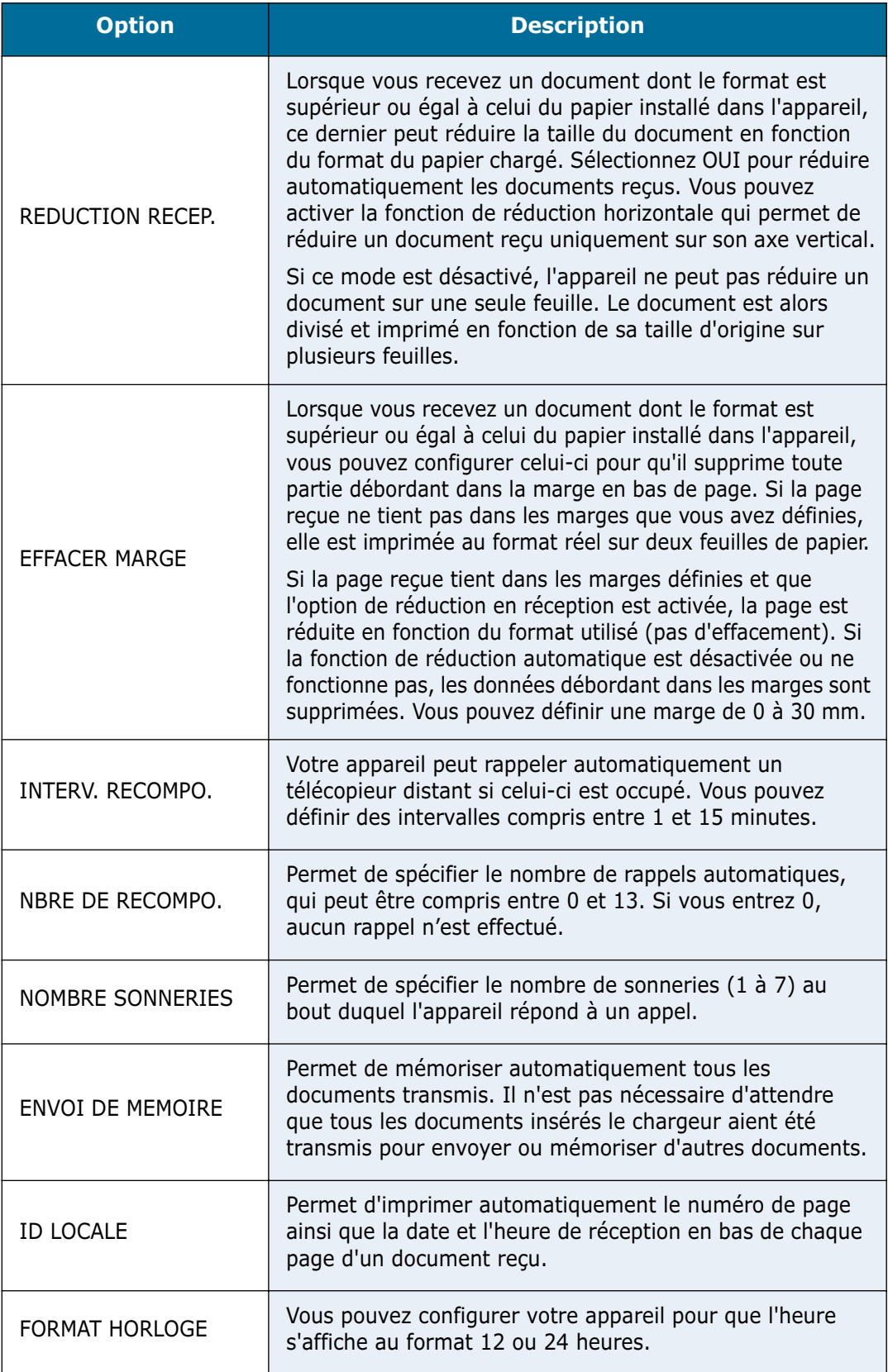

# <span id="page-107-0"></span>**Définition d'un préfixe de numérotation**

Vous pouvez définir un préfixe de numérotation de cinq chiffres au maximum. Ce préfixe sera composé avant tout numéro composé automatiquement. Cette fonction s'avère particulièrement utile avec un commutateur privé.

**1** Appuyez sur la touche **Menu**, puis sur les touches  $\lambda$  ou  $\lambda$ jusqu'à ce que le menu "REGLAGE SYSTEME" s'affiche et appuyez sur **Entrée**.

La première option, "MODE RECEPTION", s'affiche en haut de l'écran.

- **2** Appuyez sur les touches  $\sim$  ou  $\sim$  jusqu'à ce que l'option "PREFIXE" s'affiche, puis appuyez sur **Entrée**.
- **3** Entrez le numéro désiré à l'aide du clavier numérique, puis appuyez sur **Entrée**.
- **4** Pour revenir en mode veille, appuyez sur **Stop/Suppr.**.

# <span id="page-107-1"></span>**Impression de télécopies recto-verso**

Lorsque cette option est activée, vous pouvez imprimer des télécopies recto-verso. Selon l'orientation de la reliure, vous pouvez sélectionner les options GRAND COTE et PETIT COTE. Sélectionnez NON pour désactiver cette fonction.

**1** Appuyez sur la touche **Menu**, puis sur les touches  $\land$  ou  $\lor$ jusqu'à ce que le menu "REGLAGE SYSTEME" s'affiche et appuyez sur **Entrée**.

La première option, "MODE RECEPTION", s'affiche en haut de l'écran.

- **2** Appuyez sur les touches  $\sim$  ou  $\sim$  jusqu'à ce que l'option "FAX RECTO VERSO" s'affiche, puis appuyez sur **Entrée**.
- **3** Utilisez les touches < ou > pour sélectionnez l'orientation désirée, puis appuyez sur **Entrée** pour valider votre choix.
- **4** Pour revenir en mode veille, appuyez sur **Stop/Suppr.**.
## **Effacement de la mémoire**

Il est possible d'effacer de manière sélective les informations enregistrées dans la mémoire du télécopieur.

- **1** Appuyez sur la touche **Menu**, puis sur les touches  $\sim$  ou  $\sim$ jusqu'à ce que le menu "EFFACEMT MEMOIRE" s'affiche et appuyez sur **Entrée**.
- **2** Appuyez sur les touches  $\lambda$  ou  $\vee$  jusqu'à ce que l'élément à effacer s'affiche à l'écran.
	- ID SYSTEME : votre numéro de fax et votre nom sont effacés de la mémoire de l'appareil.
	- DONNEES SYS : restaure toutes les valeurs par défaut des options paramétrables par l'utilisateur.
	- ANNUAIRE/MEM : efface les numéros abrégés, à accès direct et de groupe enregistrés dans la mémoire. Toutes les opérations programmées sont également annulées.
	- JOURNAL E/R : efface tous les enregistrements d'émissions et de réceptions.
- **3** Appuyez sur **Entrée**. L'élément sélectionné est effacé, puis un message vous demande si vous souhaitez effacer l'élément suivant.
- **4** Répétez les étapes 2 et 3 pour effacer un autre élément.

Ou

Pour revenir en mode veille, appuyez sur **Stop/Suppr.**.

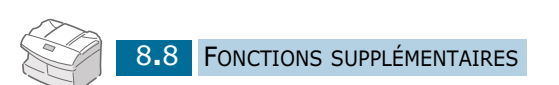

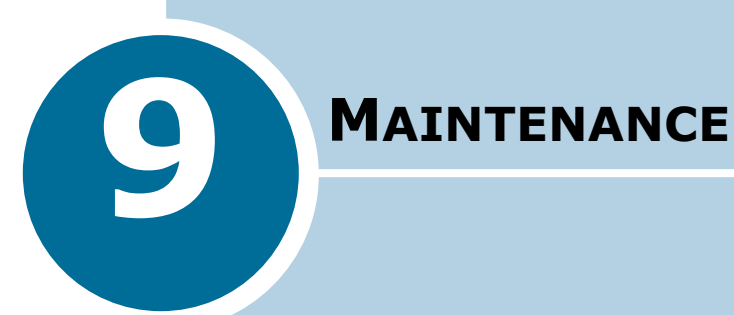

Ce chapitre contient les sections suivantes :

- **• [Durée de vie d'une cartouche](#page-110-0)**
- **• [Remplacement de la cartouche d'encre](#page-110-1)**
- **• [Notification en cas de cartouche vide](#page-114-0)**
- **• [Ajustement des niveaux de gris](#page-114-1)**
- **• [Nettoyage du tambour](#page-115-0)**
- **• [Remplacement du tambour](#page-115-1)**
- **• [Consommables et pièces de rechange](#page-118-0)**
- **• [Remplacement du patin du chargeur automatique](#page-119-0)**

## <span id="page-110-2"></span><span id="page-110-0"></span>**Durée de vie d'une cartouche**

La durée de vie d'une cartouche dépend de la quantité d'encre utilisée pour chaque travail d'impression. Par exemple, si vous imprimez des lettres classiques à 5% d'aplat, une cartouche permet de sortir environ 6000 pages. Le nombre réel varie en fonction de la densité des pages imprimées. Si vous sortez beaucoup de graphiques, la cartouche se videra plus rapidement.

### <span id="page-110-1"></span>**Remplacement de la cartouche d'encre**

Lorsque la cartouche d'encre est presque vide, vous obtenez des rayures blanches ou des variations de teinte. Le message d'avertissement "TONER BAS" s'affiche à l'écran. Vous pouvez temporairement rétablir la qualité d'impression en répartissant le reste de l'encre dans la cartouche.

**1** Tirez le loquet pour ouvrir le capot latéral.

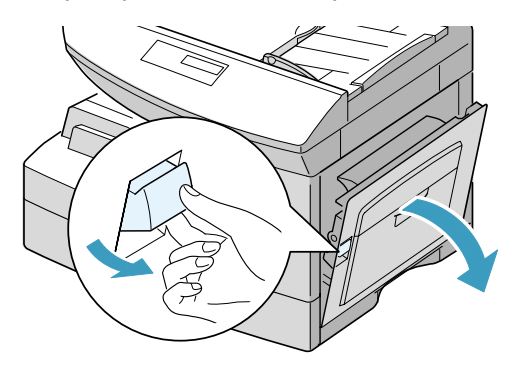

**2** Ouvrez le capot avant.

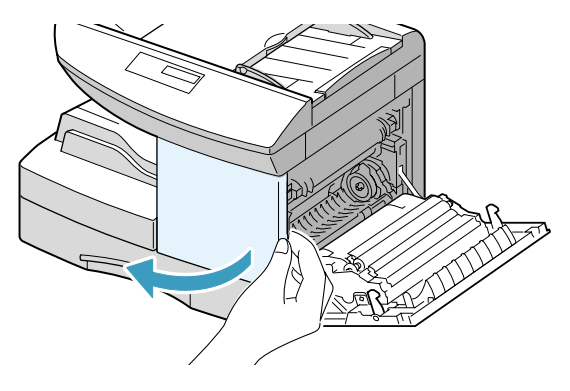

**3** Soulevez le levier de verrouillage pour libérer la cartouche, puis retirez celle-ci de l'imprimante.

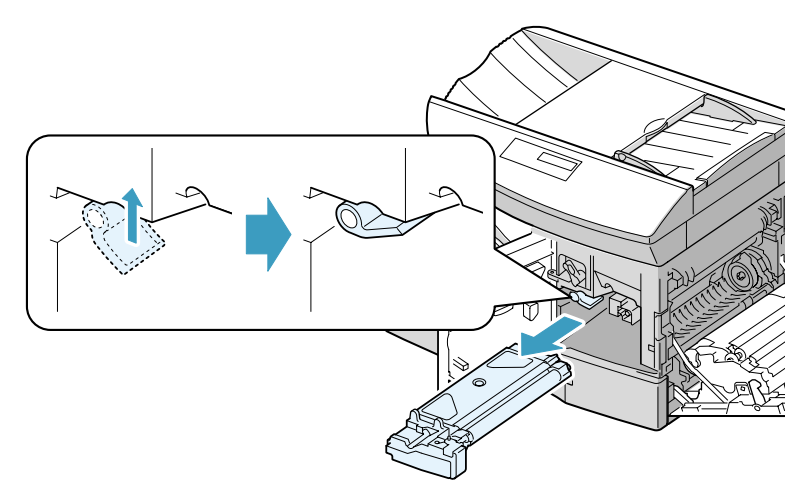

**4** Secouez-la doucement pour répartir l'encre de façon uniforme.

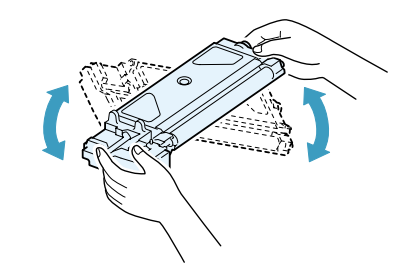

**REMARQUE :** si vous mettez de l'encre sur vos vêtements, essuyez-les avec un chiffon sec et lavez-les à l'eau froide. L'eau chaude fixe l'encre dans le tissu.

- **5** Remettez la cartouche en place, puis rabaissez le levier de verrouillage.
- **6** Fermez le capot avant, puis le capot latéral. Le message "NOUVEAU TONER? 1:OUI 2:NON" s'affiche à l'écran.
- **7** Appuyez sur la touche **2** pour sélectionner "NON". L'appareil se remet en mode veille. En général, ce type de manipulation n'est efficace qu'une seule fois.

Lorsque la cartouche est complètement vide, vous obtenez des pages blanches. Dans ce cas, vous voyez apparaître à l'écran le message d'avertissement "TONER VIDE" et vous devez alors remplacer la cartouche.

Pour remplacer la cartouche d'encre, procédez comme suit :

**1** Ouvrez le capot latéral, puis le capot avant.

Vous devez impérativement ouvrir le capot latéral avant le capot avant.

**2** Soulevez le levier de verrouillage pour libérer la cartouche.

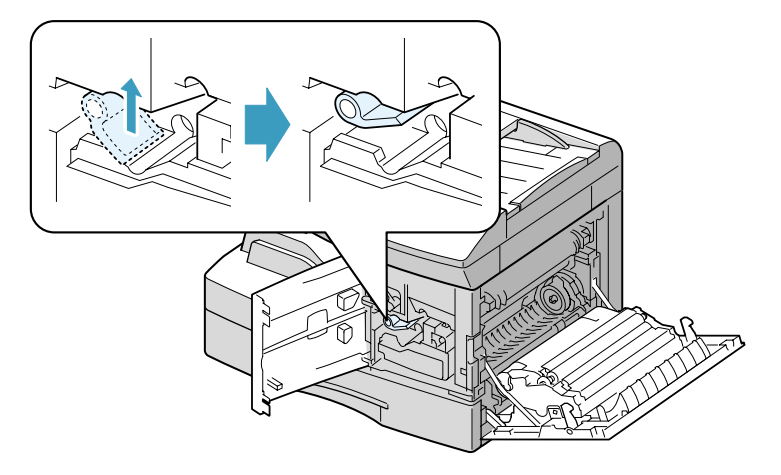

**3** Retirez la cartouche usagée.

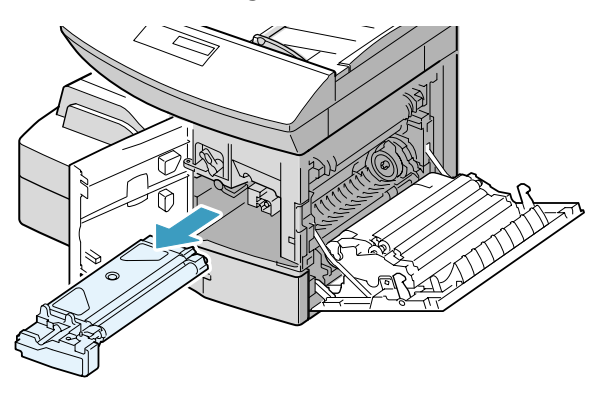

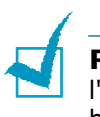

**REMARQUE :** recyclez les cartouches usagées afin de préserver l'environnement. Pour plus d'informations, reportez-vous à la brochure fournie avec la cartouche d'encre.

**4** Secouez quatre ou cinq fois la nouvelle cartouche dans le sens latéral.

Conservez la boîte et l'emballage.

- **5** Installez la nouvelle cartouche jusqu'à ce qu'un déclic indique qu'elle est bien en place.
- **6** Abaissez le levier de verrouillage de la cartouche jusqu'à ce qu'un déclic indique qu'il est bien en place.

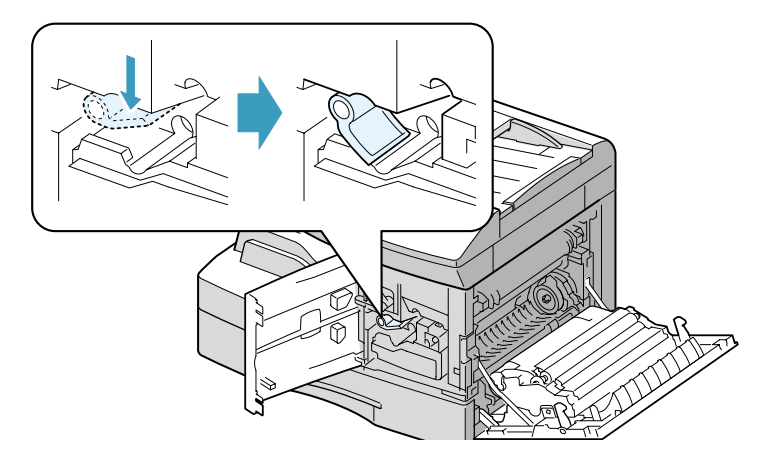

**REMARQUE :** si l'appareil reconnaît automatiquement la nouvelle cartouche, vous pouvez ignorer les étapes 7 et 8 qui suivent.

- **7** Fermez le capot avant, puis le capot latéral. Le message "NOUVEAU TONER? 1:OUI 2:NON" s'affiche à l'écran.
- **8** Appuyez sur la touche **1** pour sélectionner "OUI". L'appareil se remet en mode veille.

### <span id="page-114-0"></span>**Notification en cas de cartouche vide**

Si vous avez activé l'option de menu "INFO TONER BAS", lorsque la cartouche d'encre doit être remplacée, votre appareil envoie automatiquement une télécopie à la société de maintenance ou au revendeur pour l'avertir que le télécopieur a besoin d'une nouvelle cartouche.

- **1** Appuyez sur la touche **Menu**, puis sur les touches  $\sim$  ou  $\sim$ jusqu'à ce que le menu "MAINTENANCE" s'affiche et appuyez sur **Entrée**.
- **2** Utilisez les touches  $\sim$  ou  $\sim$  pour accéder à l'option "NOTIF. TONER", puis appuyez sur **Entrée**.
- **3** Appuyez sur < ou > pour modifier le réglage. Sélectionnez "OUI" pour activer cette fonction, puis appuyez sur **Entrée**.

Sélectionnez "NON" pour désactiver cette fonction.

- **4** Entrez votre numéro de téléphone (46 chiffres maximum) à l'aide du clavier numérique.
- **5** Entrez votre nom (20 caractères maximum), puis appuyez sur **Entrée**.
- **6** Entrez le numéro de fax du service auquel envoyer la télécopie de notification.
- **7** Appuyez sur **Entrée**, puis saisissez le numéro de série (20 chiffres maximum) de l'appareil.
- **8** Appuyez sur **Entrée**. L'appareil retourne en mode veille.

### <span id="page-114-1"></span>**Ajustement des niveaux de gris**

Lorsque le scanner est sale, la qualité de la numérisation peut diminuer. Si votre impression comporte des lignes noires ou est floue, l'ajustement du scanner peut résoudre le problème. Procédez comme suit :

**1** Insérez une feuille blanche dans le chargeur de documents.

- **2** Appuyez sur la touche **Menu**, puis sur les touches  $\lambda$  ou  $\lambda$ jusqu'à ce que le menu "MAINTENANCE" s'affiche et appuyez sur **Entrée**.
- **3** Appuyez sur **Entrée** lorsque l'option "AJUST. ETALON." s'affiche en bas de l'écran.
- **4** Appuyez sur **Entrée** pour valider votre sélection.

### <span id="page-115-0"></span>**Nettoyage du tambour**

Si vous constatez des rayures et des points blancs sur vos impressions, essayez de nettoyer le tambour.

- **1** Avant de lancer la procédure de nettoyage, vérifiez que l'appareil contient du papier.
- **2** Appuyez sur la touche **Menu**, puis sur les touches  $\sim$  ou  $\sim$ jusqu'à ce que le menu "MAINTENANCE" s'affiche et appuyez sur **Entrée**.
- <span id="page-115-2"></span>**3** Appuyez sur les touches  $\sim$  ou  $\sim$  jusqu'à ce que l'option "NETT. TAMBOUR" s'affiche en bas de l'écran, puis appuyez sur **Entrée**.
- **4** L'appareil imprime une page de nettoyage. Les particules d'encre présentes sur la surface du tambour sont fixées sur le papier. Imprimez trois ou quatre pages à la suite.

### <span id="page-115-1"></span>**Remplacement du tambour**

Un tambour permet d'effectuer environ 15 000 copies. Lorsqu'il est presque vide, le message "PROBLEME TAMBOUR" vous avertit. À ce stade, vous pouvez encore réaliser environ 1 000 copies mais vous devez avoir un tambour de remplacement en réserve. Lorsque l'écran affiche "TAMBOUR VIDE", l'appareil s'arrête de fonctionner jusqu'à ce que le tambour soit remplacé. Pour remplacer le tambour, procédez comme suit :

**1** Ouvrez le capot latéral, puis le capot avant. Vous devez impérativement ouvrir le capot latéral en premier.

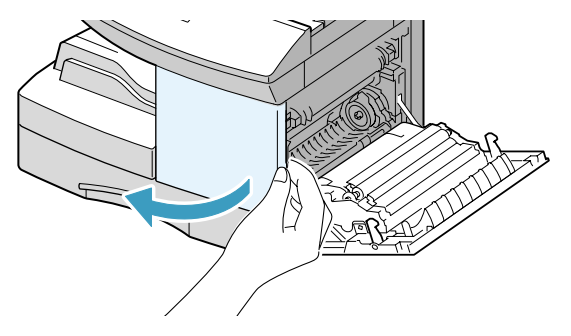

**2** Soulevez le levier de verrouillage pour libérer la cartouche, puis retirez celle-ci.

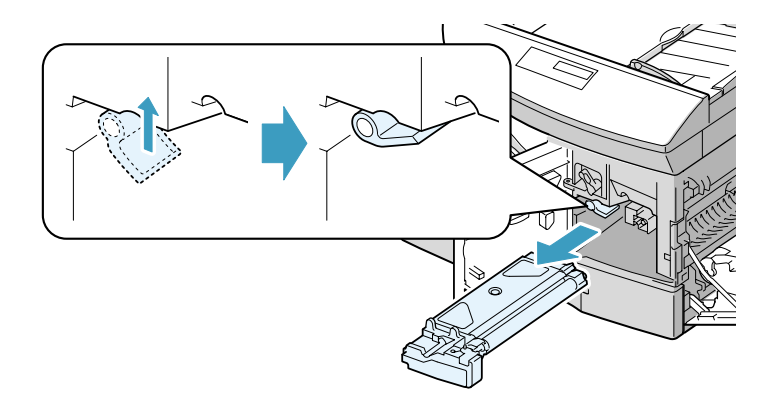

**REMARQUE :** vous devez retirer la cartouche d'encre avant de remplacer le tambour.

**3** Retirez le tambour usagé.

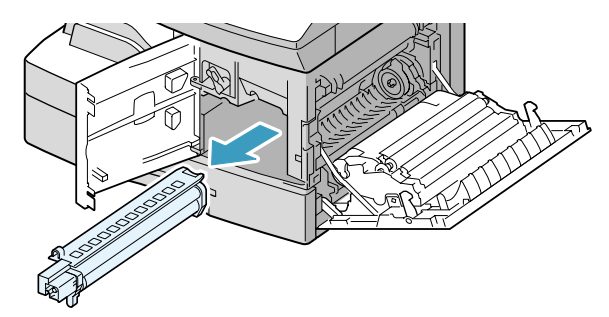

**REMARQUE :** recyclez les tambours usagés afin de préserver l'environnement. Pour plus d'informations, reportez-vous à la brochure fournie avec le tambour.

**4** Déballez le nouveau tambour, puis installez-le en veillant à ne pas toucher la surface brillante.

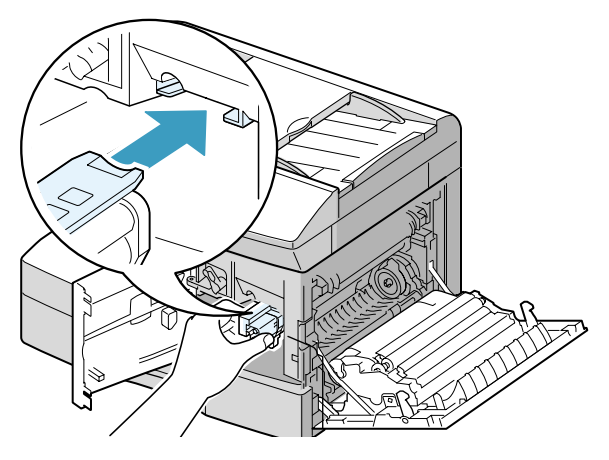

**5** Remettez la cartouche d'encre en place, puis rabaissez le levier de verrouillage.

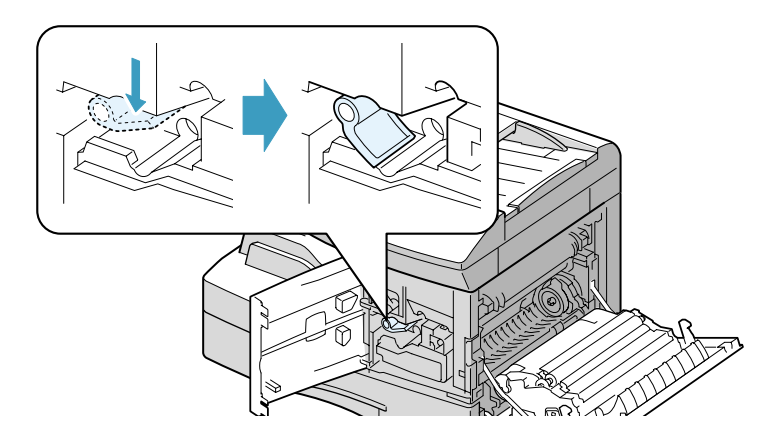

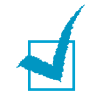

**REMARQUE :** si l'appareil reconnaît automatiquement la nouvelle cartouche, vous pouvez ignorer les étapes 6 et 7 qui suivent.

- **6** Fermez le capot avant, puis le capot latéral. Le message "NOUVEAU TAMBOUR? 1:OUI 2:NON" s'affiche à l'écran.
- **7** Appuyez sur la touche **1** pour sélectionner "OUI". L'appareil se remet en mode veille.

Si le tambour ne fonctionne pas correctement et qu'il doit être remplacé avant l'apparition du message "PROBLEME TAMBOUR" ou "TAMBOUR VIDE", suivez les instructions de remplacement décrites précédemment et réinitialisez le compteur en procédant comme suit :

**1** Appuyez sur la touche **Menu**, puis sur les touches  $\lambda$  ou  $\lambda$ jusqu'à ce que le menu "MAINTENANCE" s'affiche et appuyez sur **Entrée**.

- **2** Appuyez sur les touches  $\sim$  ou  $\sim$  jusqu'à ce que l'option "NOUVEAU TAMBOUR" s'affiche en bas de l'écran, puis appuyez sur **Entrée**.
- **3** Les messages "NOUVEAU TAMBOUR?" et "1:OUI 2:NON" s'affichent à l'écran. Appuyez sur la touche **1** pour sélectionner "1:OUI."

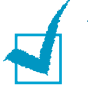

**REMARQUE :** si vous ne réinitialisez pas le compteur, les messages "PROBLEME TAMBOUR" et "TAMBOUR VIDE" peuvent s'afficher prématurément.

# <span id="page-118-0"></span>**Consommables et pièces de rechange**

Afin d'obtenir des performances optimales et d'éviter des problèmes d'impression ou de chargement du papier dus à l'usure des pièces, vous devrez de temps à autre remplacer certaines pièces telles que le rouleau ou l'unité de fusion.

Ce remplacement doit intervenir après l'impression d'un certain nombre de pages, conformément au tableau ci-dessous.

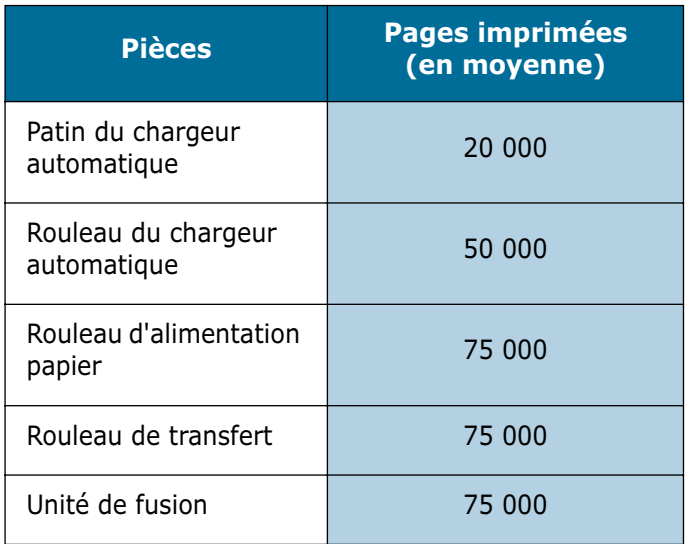

Vous pourrez vous procurer des consommables ou des pièces de rechange auprès de votre revendeur Samsung. Les pièces de rechange (à l'exception des cartouches d'encre) doivent être installées par un technicien agréé.

# <span id="page-119-0"></span>**Remplacement du patin du chargeur automatique**

Vous pouvez vous procurer un nouveau patin auprès de votre revendeur Samsung.

**1** Ouvrez le capot supérieur du chargeur automatique.

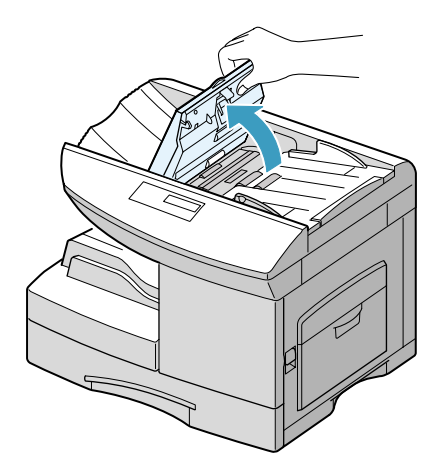

**2** Appuyez sur la languette située en bas du patin, puis retirez ce dernier.

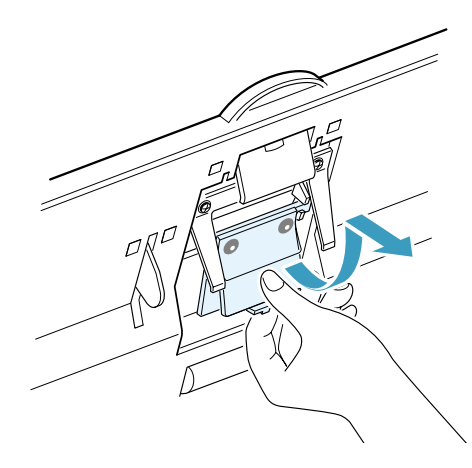

**3** Insérez les ergots du nouveau patin dans les encoches prévues à cet effet, puis appuyez sur le patin jusqu'à ce qu'un déclic indique qu'il est bien en place.

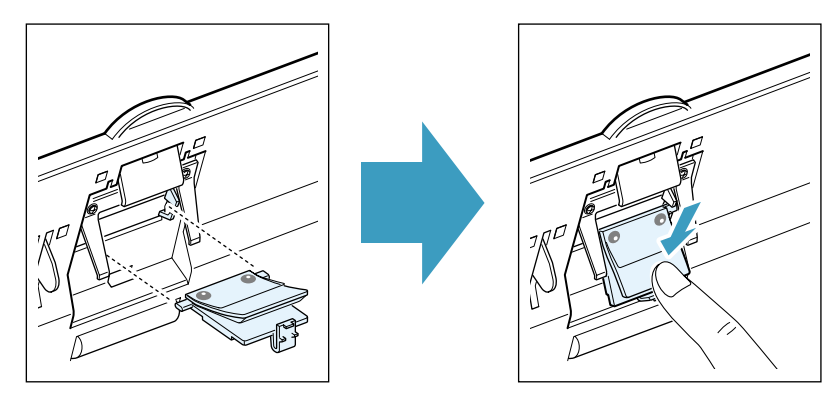

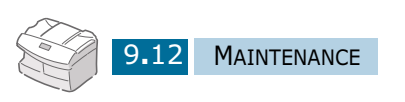

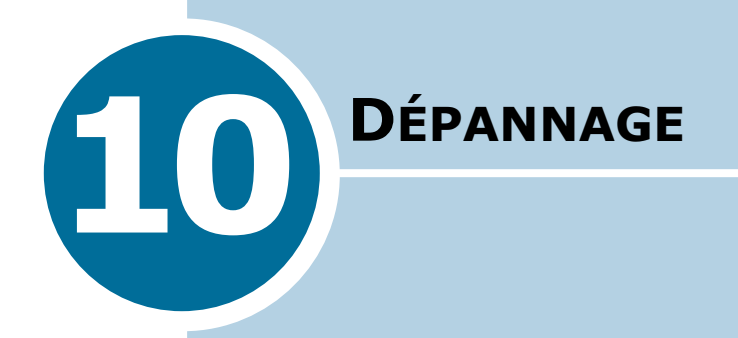

Ce chapitre donne des informations utiles sur la marche à suivre en cas de défaut de fonctionnement de l'appareil.

Il contient les sections suivantes :

- **• [Bourrages au niveau du chargeur de documents](#page-122-0)**
- **• [Bourrages à l'impression](#page-123-0)**
- **• [Messages d'erreur](#page-133-0)**
- **• [Résolution des problèmes](#page-136-0)**

## <span id="page-122-0"></span>**Bourrages au niveau du chargeur de documents**

Si un bourrage papier se produit au niveau du chargeur automatique de documents, le message "BLOCAGE CHARGEUR" s'affiche à l'écran.

Pour résoudre les types de bourrage susceptibles de se produire, reportez-vous aux procédures détaillées ci-dessous :

#### **Bourrage en entrée**

**1** Ouvrez le chargeur.

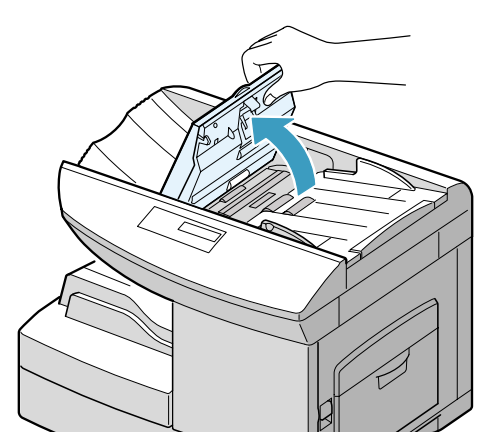

**2** Retirez le document coincé en le tirant doucement vers la droite.

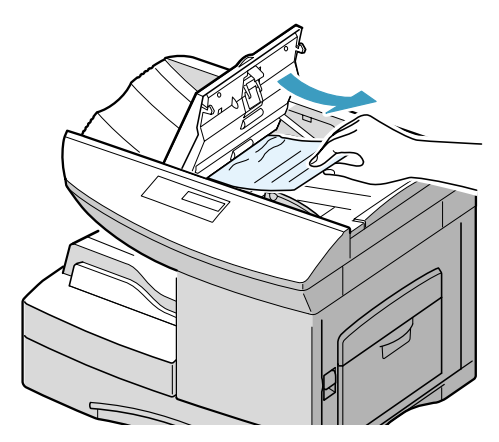

**3** Fermez le chargeur, puis réintroduisez le document.

### <span id="page-123-0"></span>**Bourrages à l'impression**

En cas de bourrage à l'impression, le message "BLOC. PAPIER" s'affiche à l'écran. Suivez la procédure décrite ci-après pour supprimer le bourrage. Pour éviter de déchirer le papier, tirez-le lentement et précautionneusement.

#### <span id="page-123-1"></span>**Bourrage au niveau du bac**

Si un bourrage se produit au niveau du bac, le message "BLOC. PAPIER 0" s'affiche à l'écran.

**1** Tirez le bac au maximum et soulevez légèrement la partie avant pour le retirer de l'appareil.

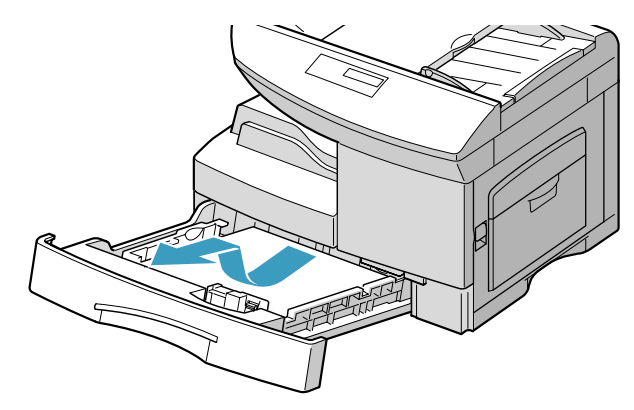

**2** Retirez le papier coincé en le tirant doucement pour le dégager.

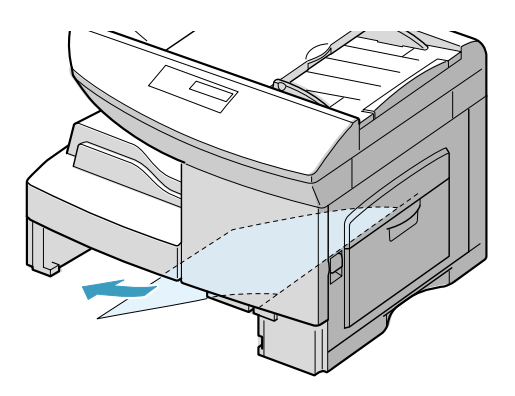

*10*

Si vous réussissez à débloquer le papier à ce niveau, ouvrez puis refermez le capot latéral pour effacer le message "BLOC. PAPIER".

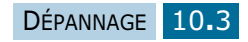

Si vous sentez une résistance et si le papier ne sort pas immédiatement lorsque vous tirez dessus, arrêtez de tirer et procédez comme suit :

**3** Tirez le loquet pour ouvrir le capot latéral.

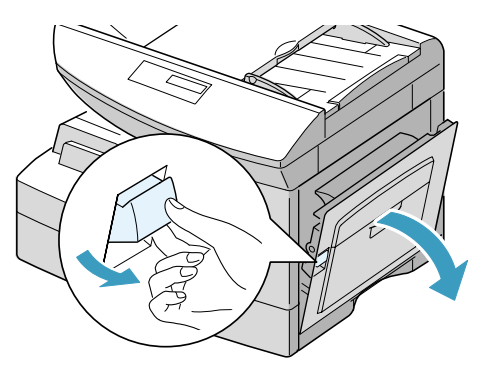

**4** Retirez délicatement la feuille coincée comme indiqué ci-dessous.

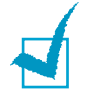

**REMARQUE :** ne touchez pas la surface brillante du tambour. Vous risqueriez de faire des rayures ou des taches nuisibles à la qualité d'impression.

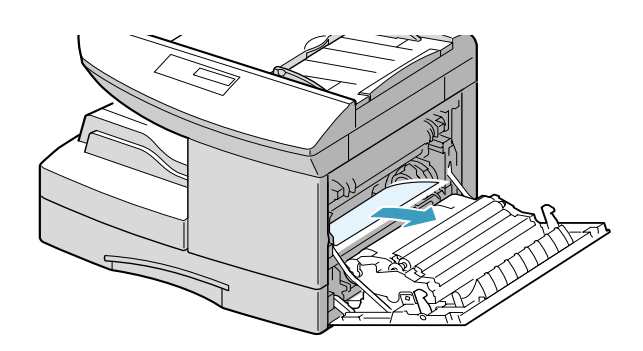

**5** Fermez le capot et remettez le bac en place. Abaissez la partie arrière du bac afin de le positionner correctement, puis refermez complètement le bac.

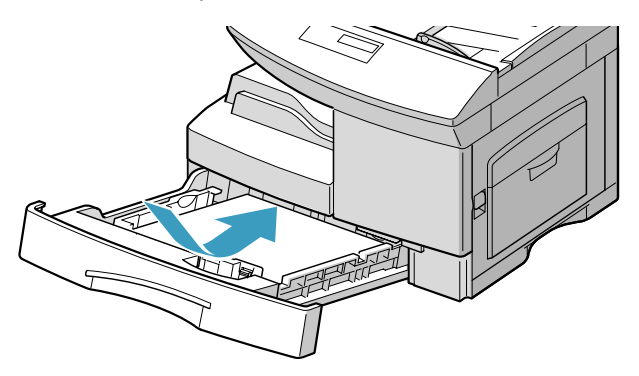

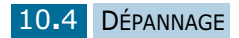

### <span id="page-125-0"></span>**Bourrage au niveau de l'unité de fusion**

Si un bourrage se produit au niveau de l'unité de fusion, le message "BLOC. PAPIER 1" s'affiche à l'écran.

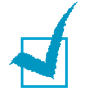

**REMARQUE :** la zone de l'unité de fusion est extrêmement chaude. Faites attention de ne pas vous brûler en retirant une feuille coincée.

- **1** Appuyez sur le loquet pour ouvrir le capot latéral.
- **2** Abaissez le levier de l'unité de fusion comme indiqué ci-dessous, afin que le papier ne soit plus comprimé.

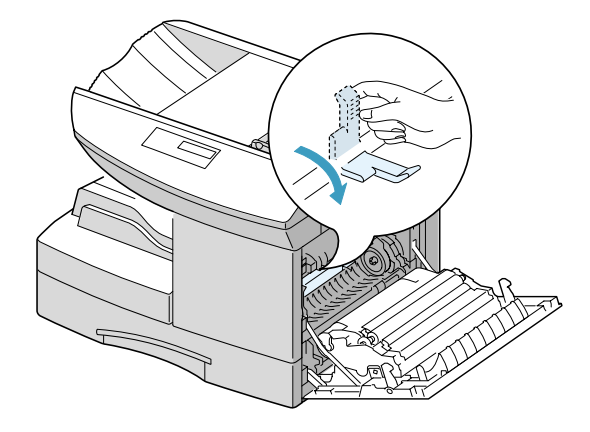

**REMARQUE :** ne tirez pas sur une feuille engagée au niveau de l'unité de fusion. De l'encre non fusionnée pourrait adhérer dans cette zone et créer des taches à l'impression.

**3** Retirez la feuille coincée comme indiqué ci-dessous.

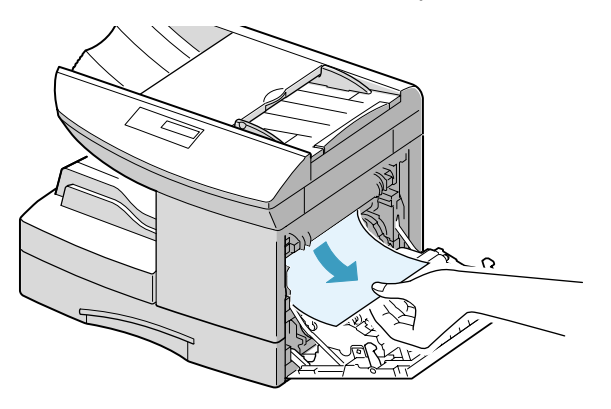

*10*

**4** Relevez le levier de l'unité de fusion, puis fermez le capot latéral.

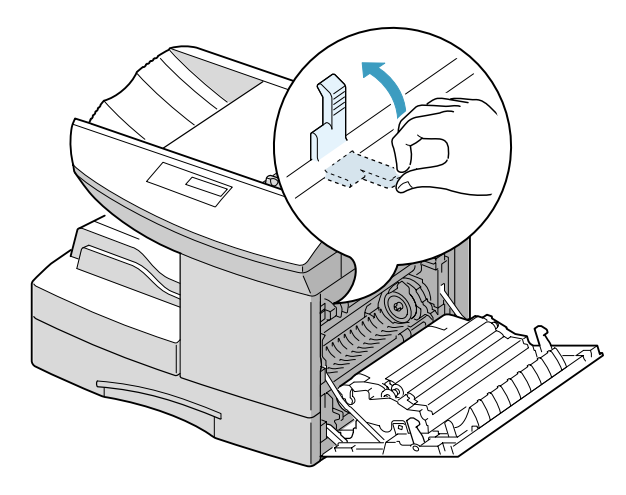

Si vous ne parvenez pas à localiser la feuille coincée à l'étape 3, procédez comme suit :

**1** Retirez les deux vis du cache situé au-dessus du capot latéral.

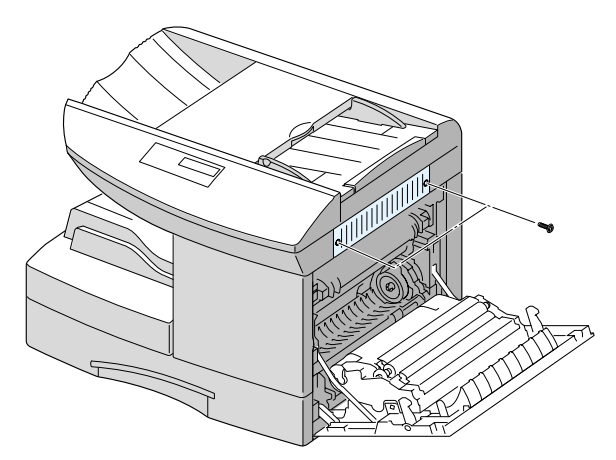

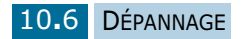

Retirez le cache.

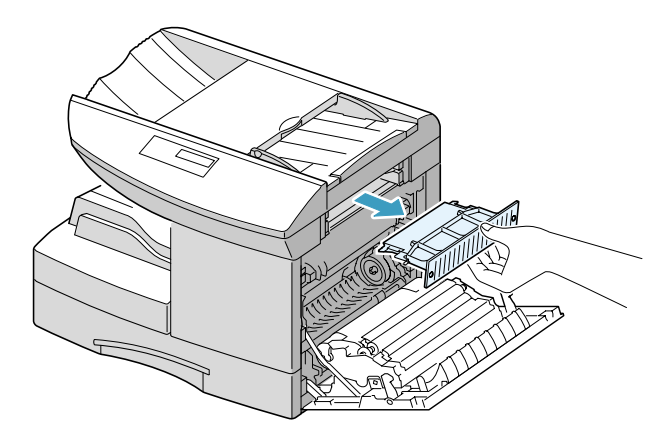

Retirez délicatement la feuille coincée.

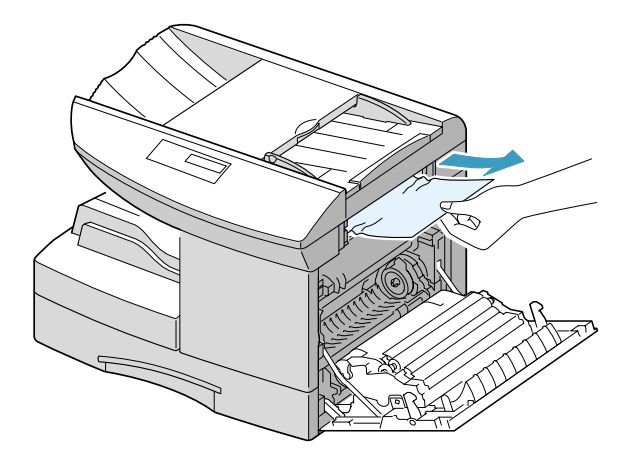

Remettez en place le cache situé au-dessus du capot latéral.

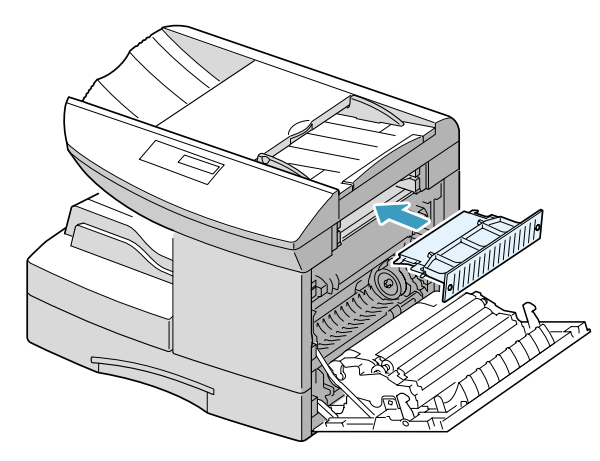

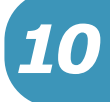

 Relevez le levier de l'unité de fusion, puis fermez le capot latéral.

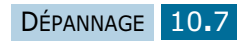

#### <span id="page-128-0"></span>**Bourrage au niveau de la sortie papier**

Si un bourrage se produit au niveau de la sortie papier, le message "BLOC. PAPIER 2" s'affiche à l'écran.

- **1** Appuyez sur le loquet pour ouvrir le capot latéral.
- **2** Ouvrez le capot avant.

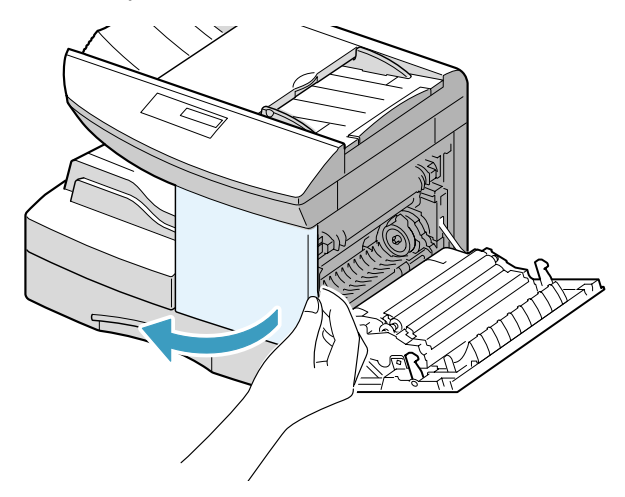

**3** Abaissez le levier de l'unité de fusion afin que le papier ne soit plus comprimé.

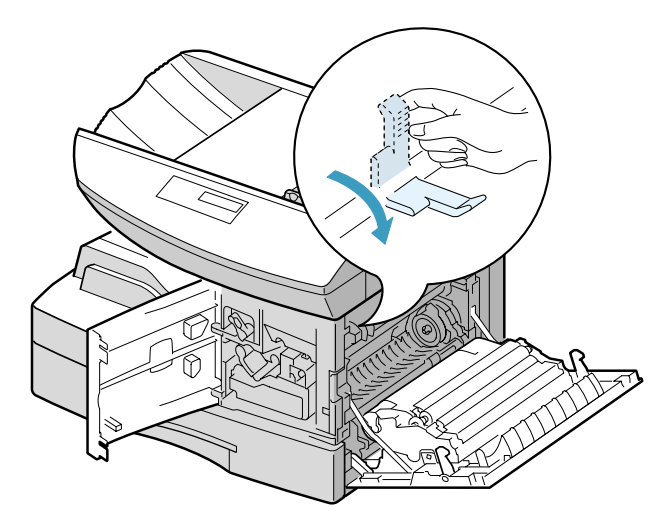

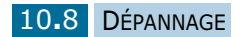

**4** Tournez le levier de suppression des bourrages dans le sens de la flèche pour entraîner la feuille vers la zone de sortie, puis retirez-la délicatement.

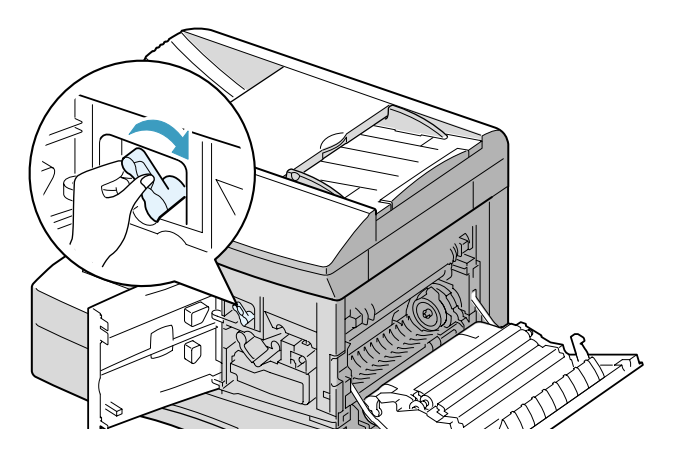

**5** Relevez le levier du four.

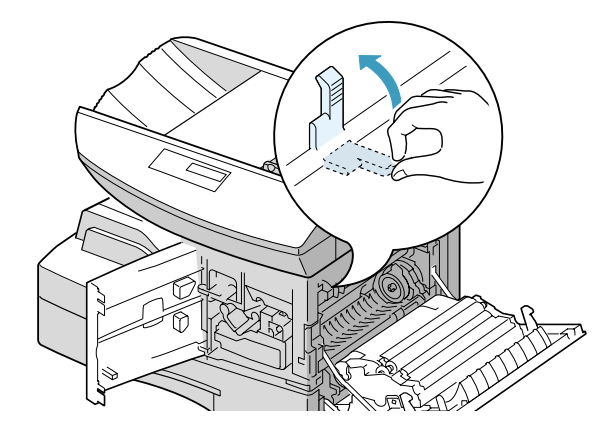

**6** Remettez le levier de suppression des bourrages dans sa position initiale.

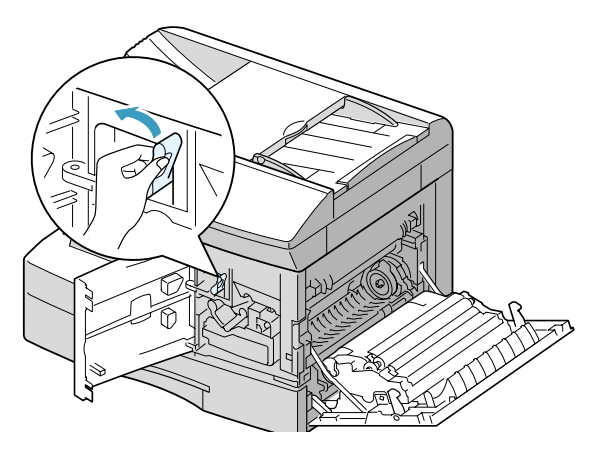

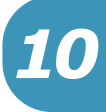

**7** Fermez le capot avant, puis le capot latéral.

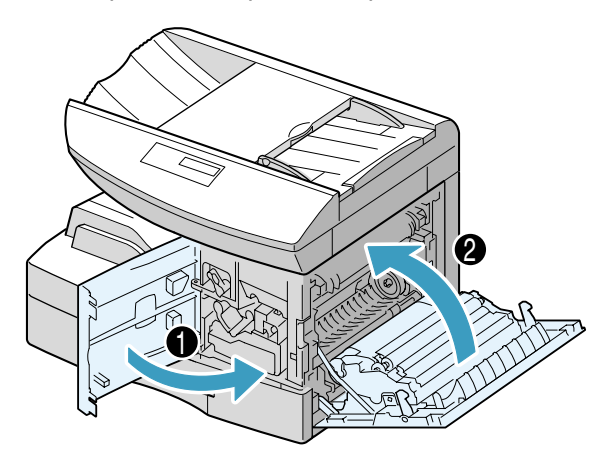

#### <span id="page-130-0"></span>**Bourrage en impression recto-verso**

En cas de bourrage au niveau d'une impression recto-verso, le message "INCIDENT R/V" s'affiche à l'écran.

- **1** Appuyez sur le loquet pour ouvrir le capot latéral.
- **2** Retirez le document coincé, puis refermez le capot latéral.

#### **Bourrage au niveau du passe copie**

Le message "INCIDENT DEP MAN" s'affiche en l'absence de papier dans le passe copie ou si les feuilles sont mal insérées.

Ce message s'affiche également en cas de bourrage au niveau du passe copie. Dans ce cas, retirez les feuilles coincées.

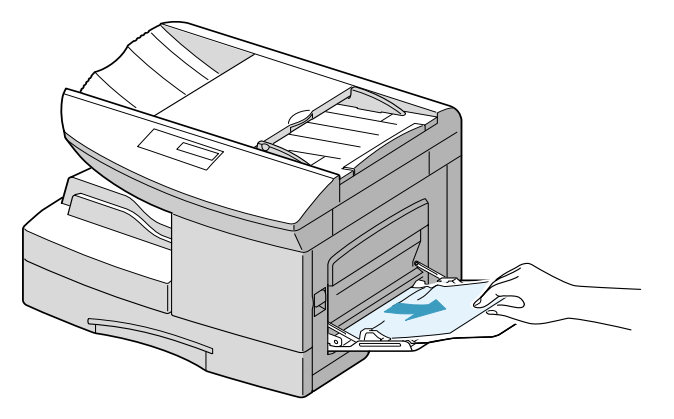

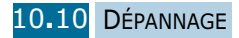

### **Bourrage au niveau du bac 2 (en option)**

**1** Retirez le bac 2.

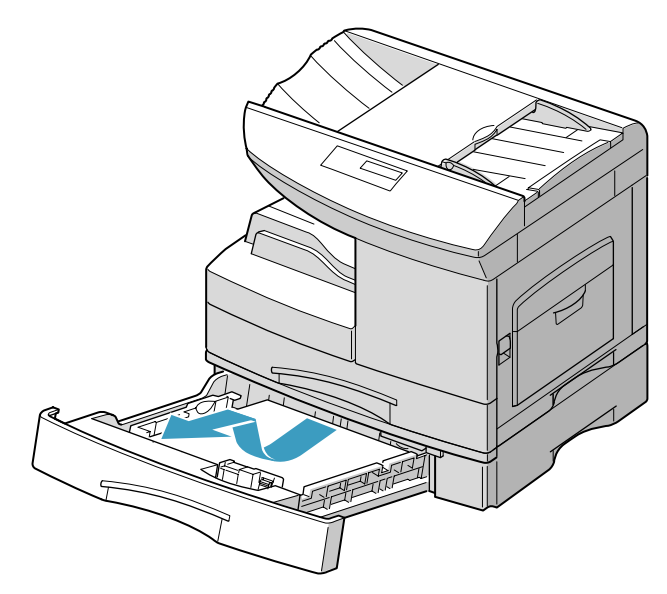

**2** Si la feuille coincée est accessible, retirez-la délicatement.

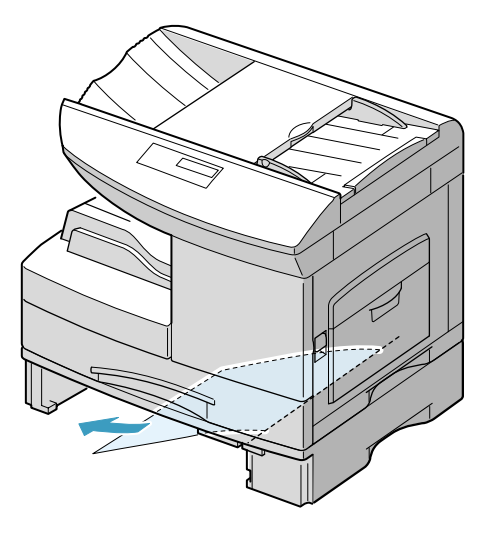

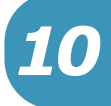

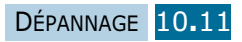

**3** Si la feuille coincée n'est pas accessible, ouvrez le bac 1 jusqu'à sa moitié, ouvrez le capot latéral et retirez la feuille.

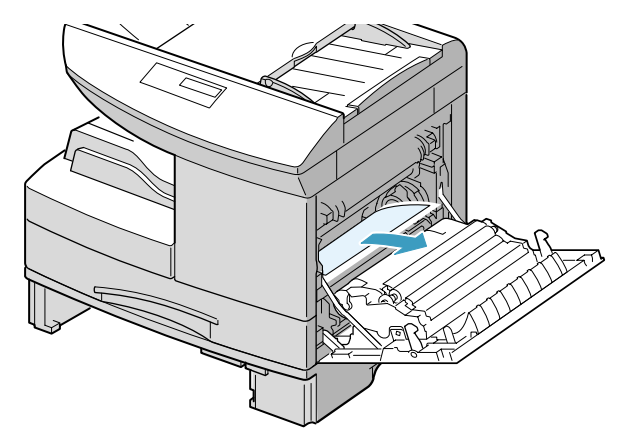

**4** Refermez les bacs. L'impression peut reprendre.

Si le problème persiste, débranchez tous les câbles de l'imprimante, puis retirez le bac 2 comme indiqué ci-dessous.

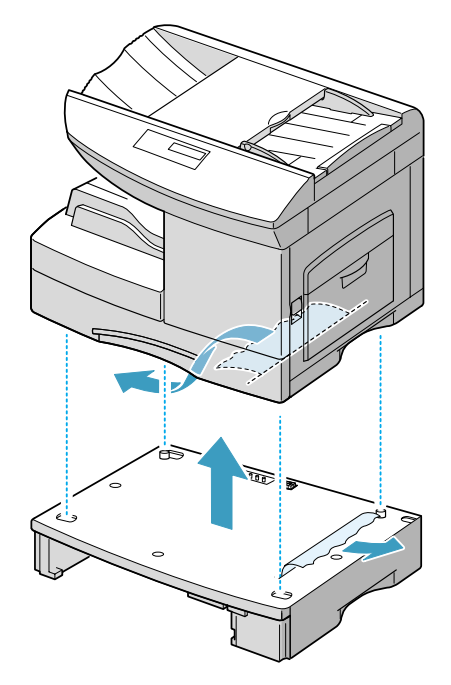

Retirez la feuille coincée.

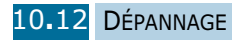

# **Messages d'erreur**

<span id="page-133-0"></span>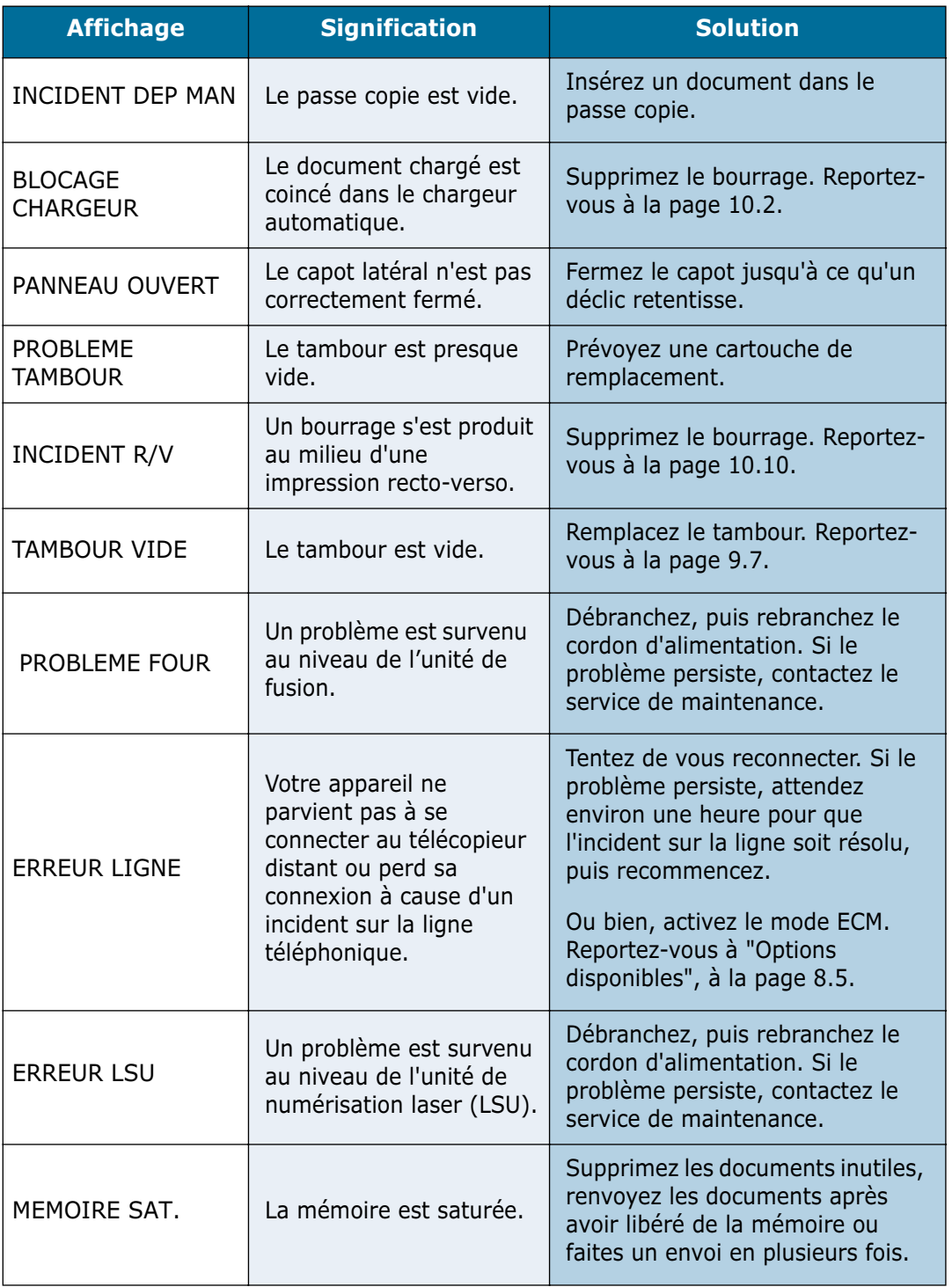

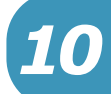

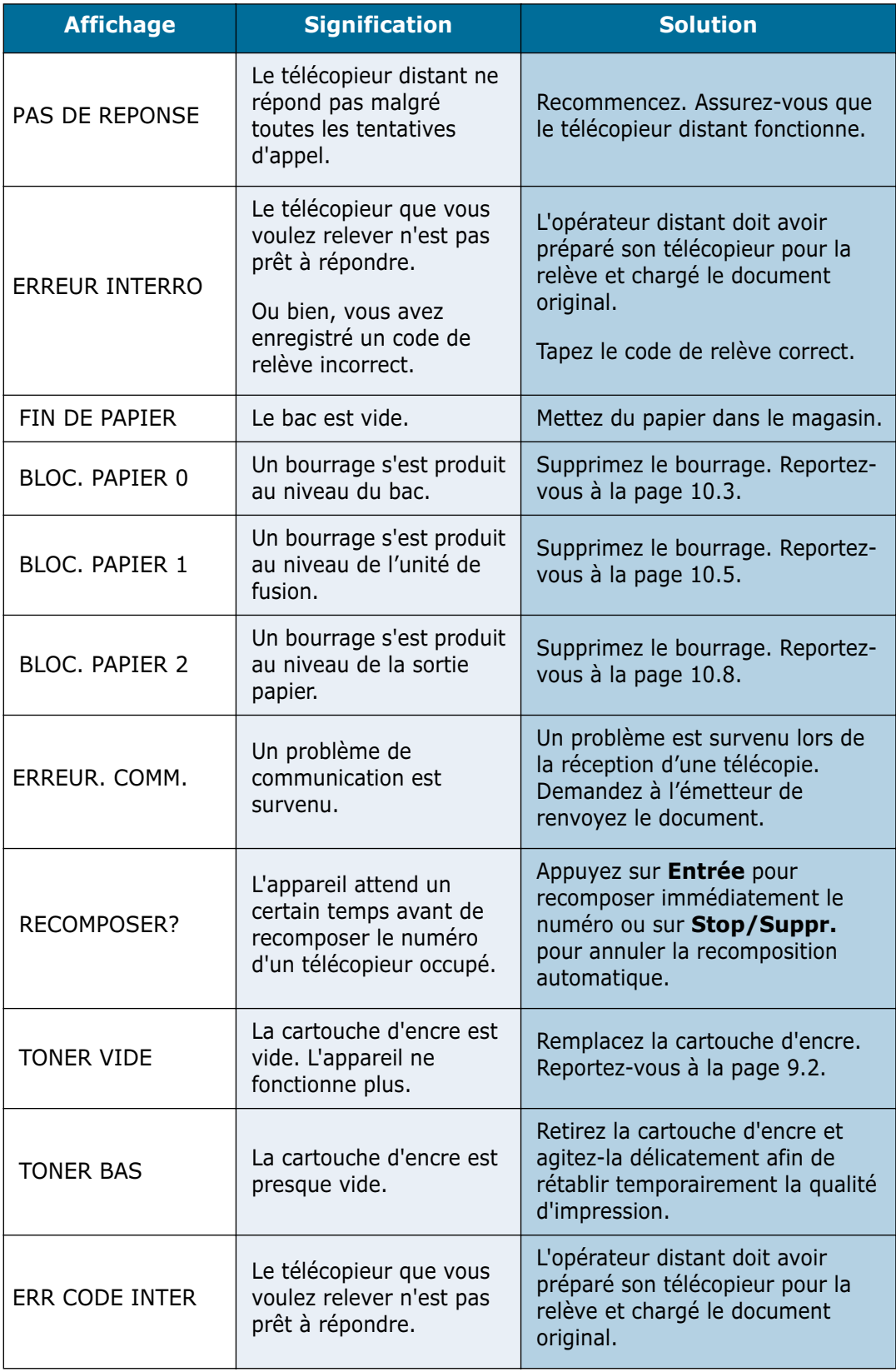

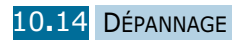

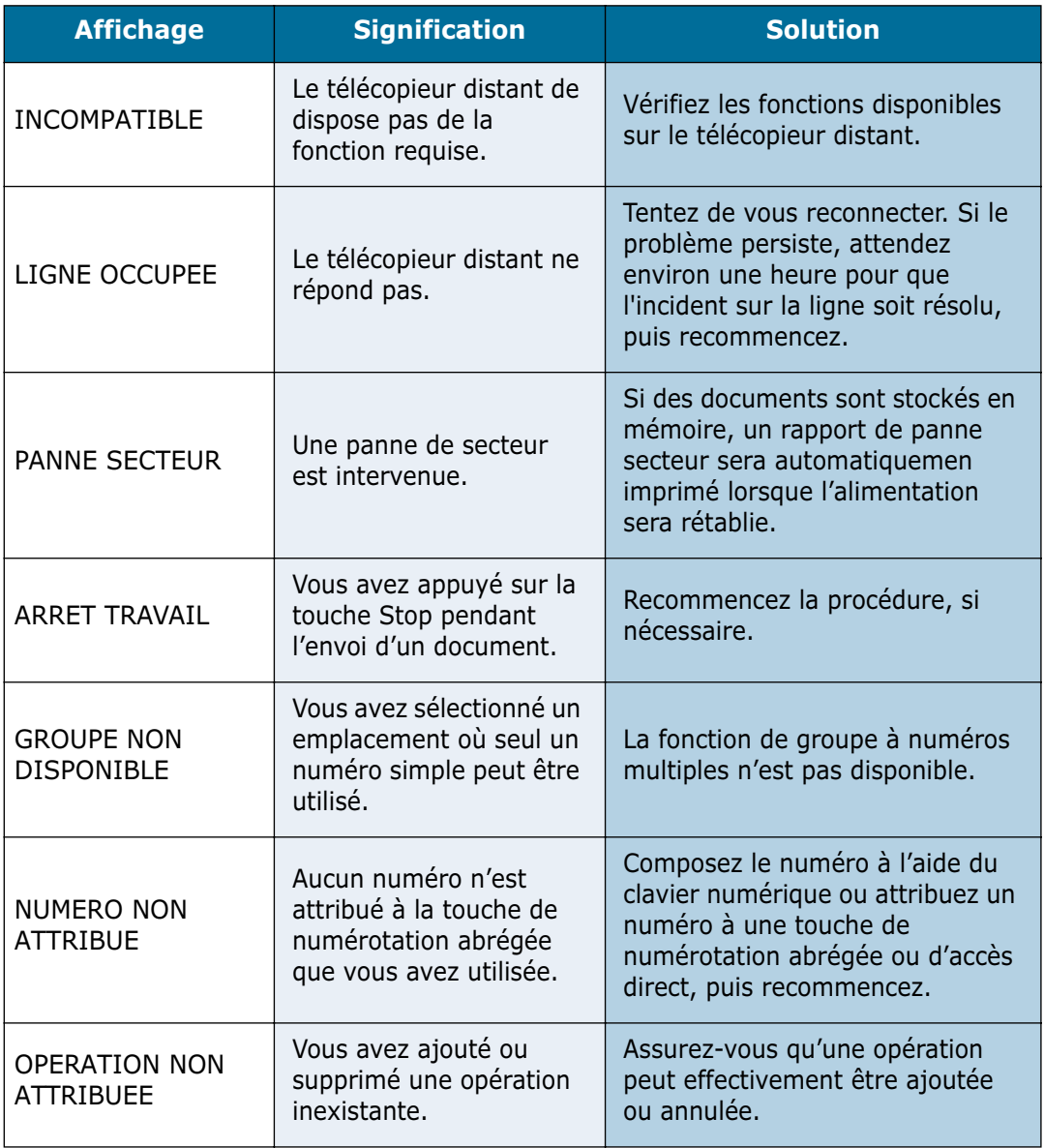

*10*

## <span id="page-136-0"></span>**Résolution des problèmes**

Le tableau ci-dessous répertorie les problèmes susceptibles de se présenter et les solutions permettant d'y remédier. Suivez les procédures proposées jusqu'à ce que le problème soit corrigé. Si le problème persiste, contactez le service de maintenance.

#### **Résolution des problèmes de copieur**

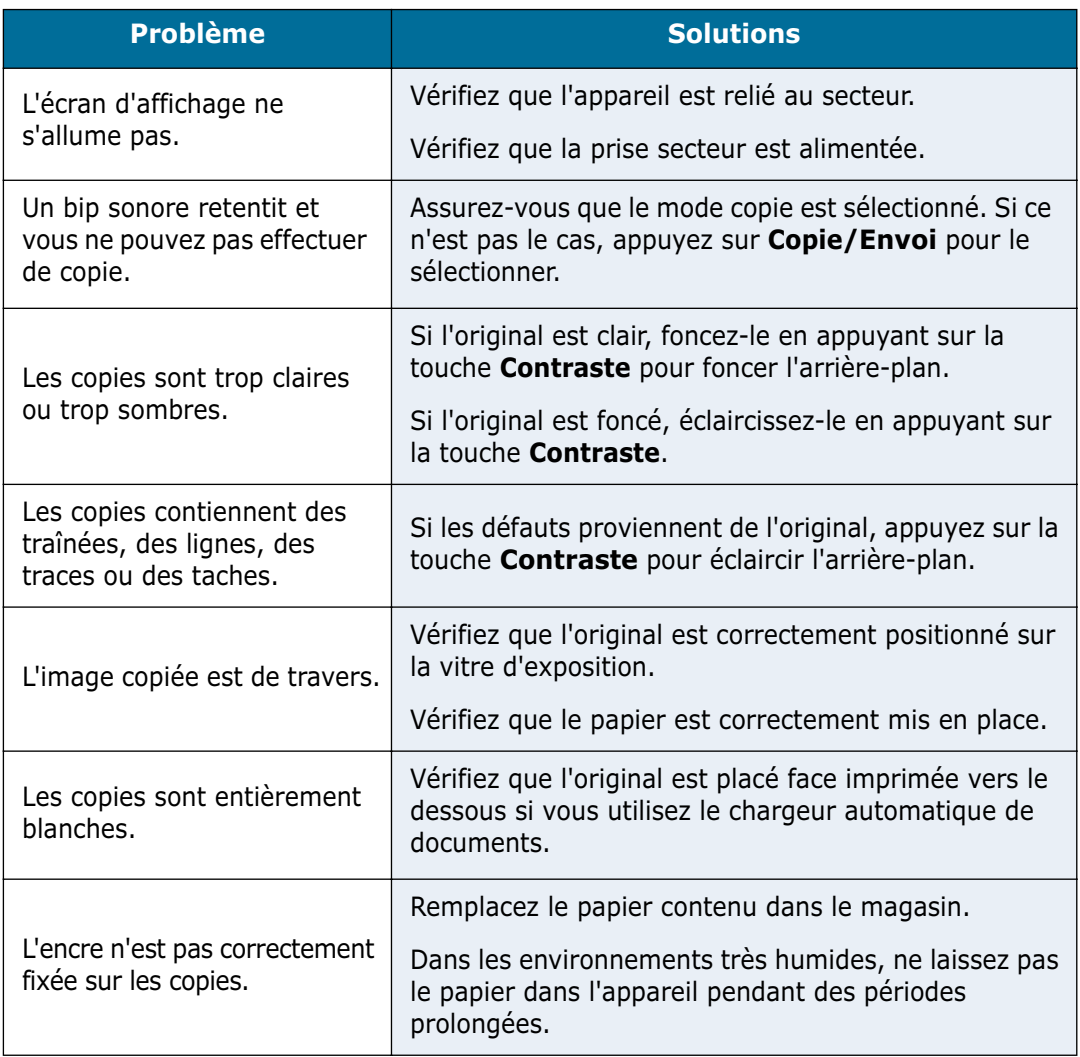

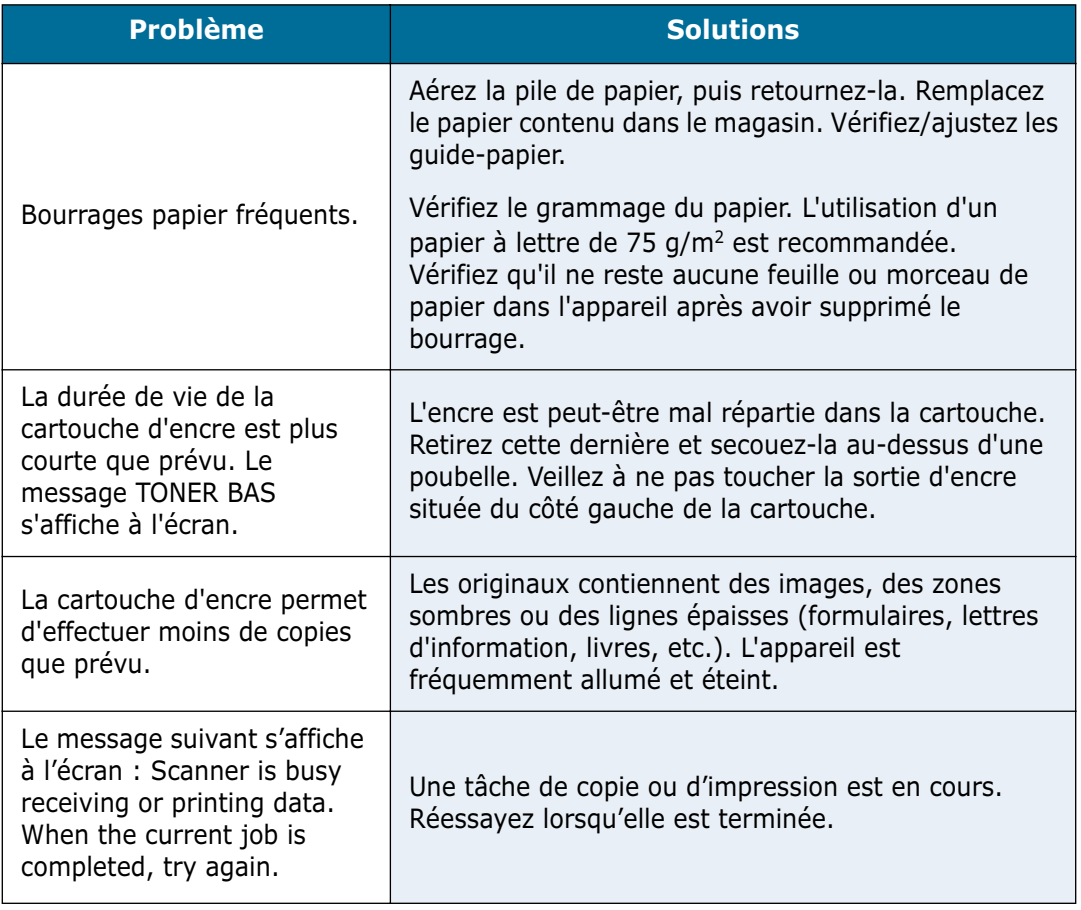

*10*

# **Dépannage du télécopieur**

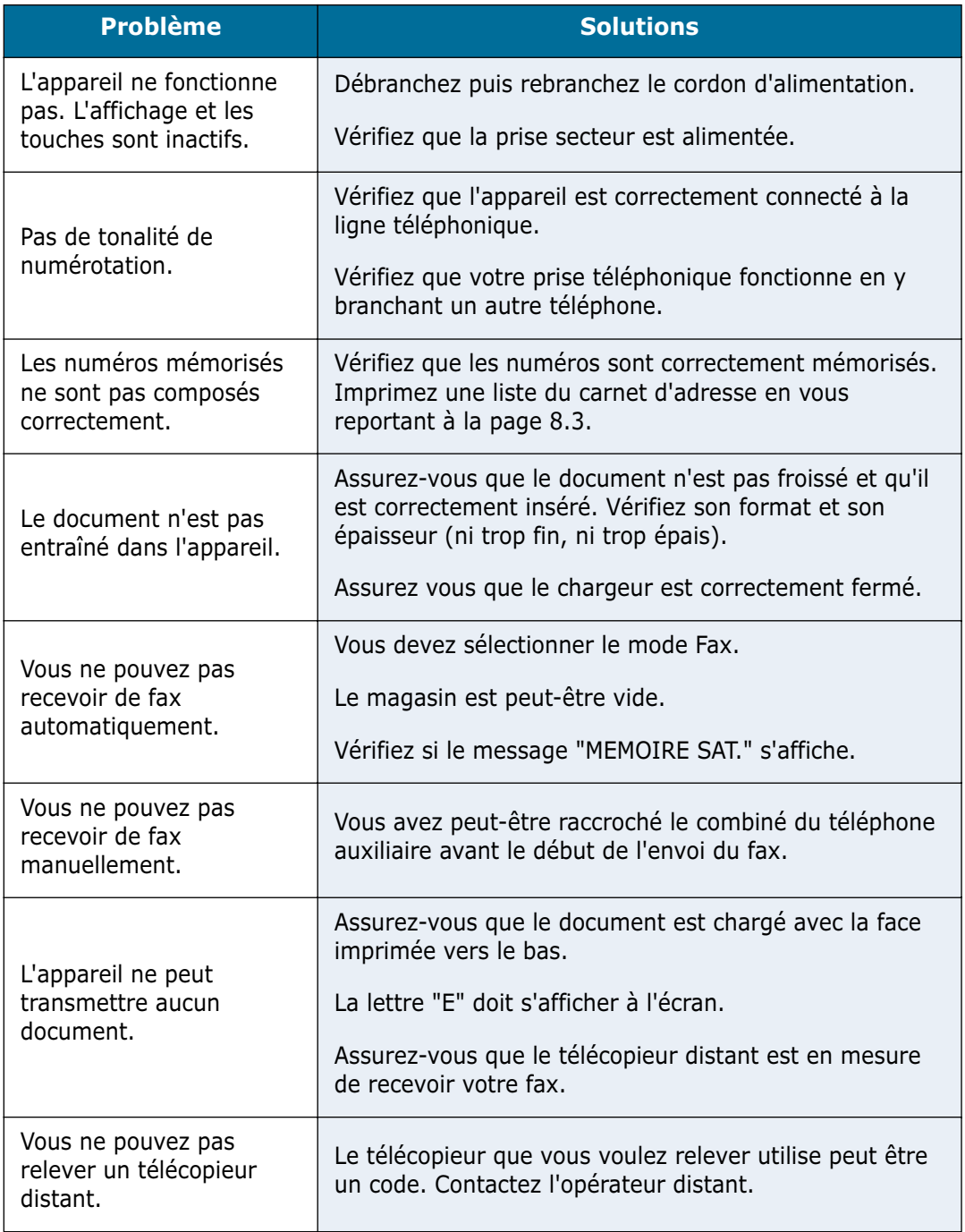

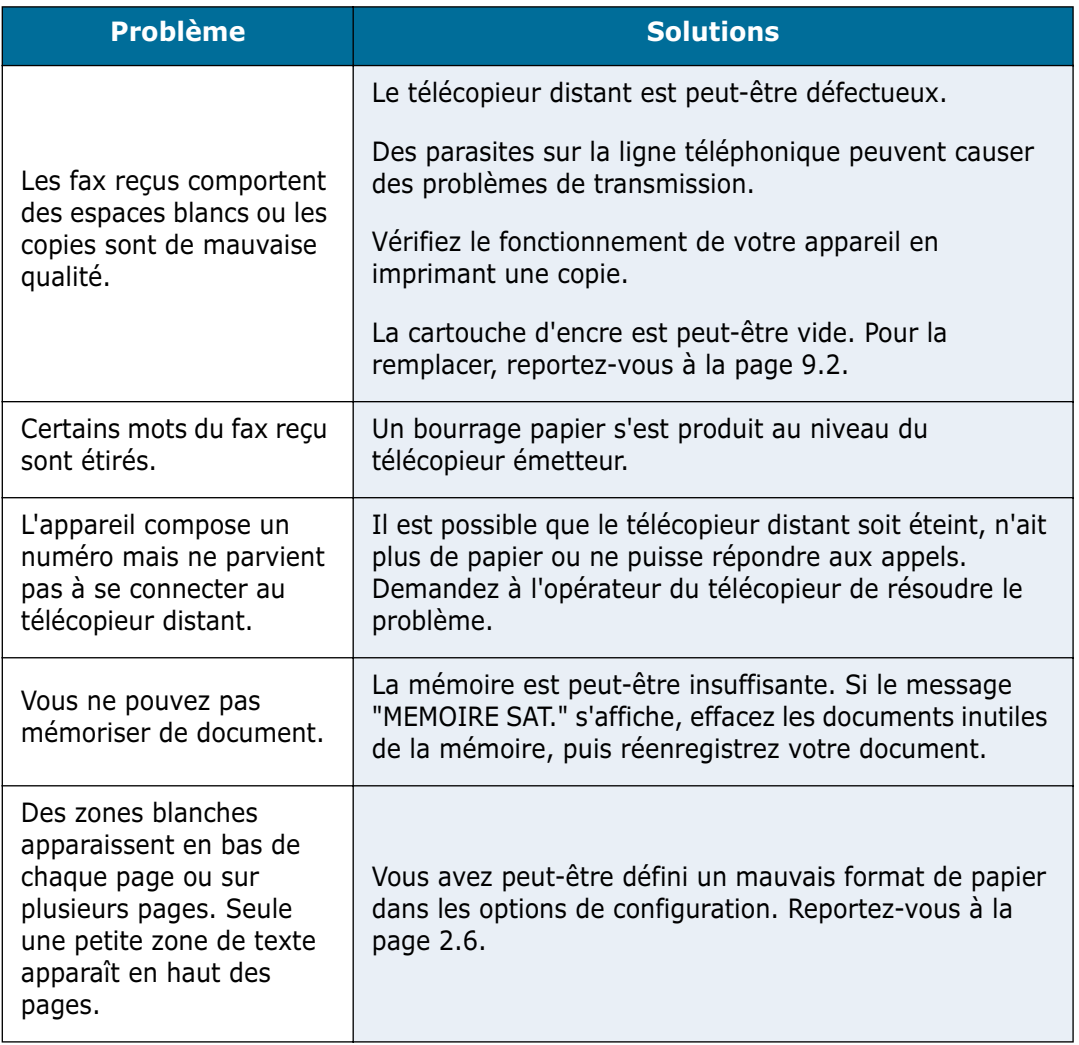

*10*

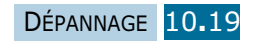

### **Résolution des problèmes d'imprimante**

(modèle SF-835P uniquement)

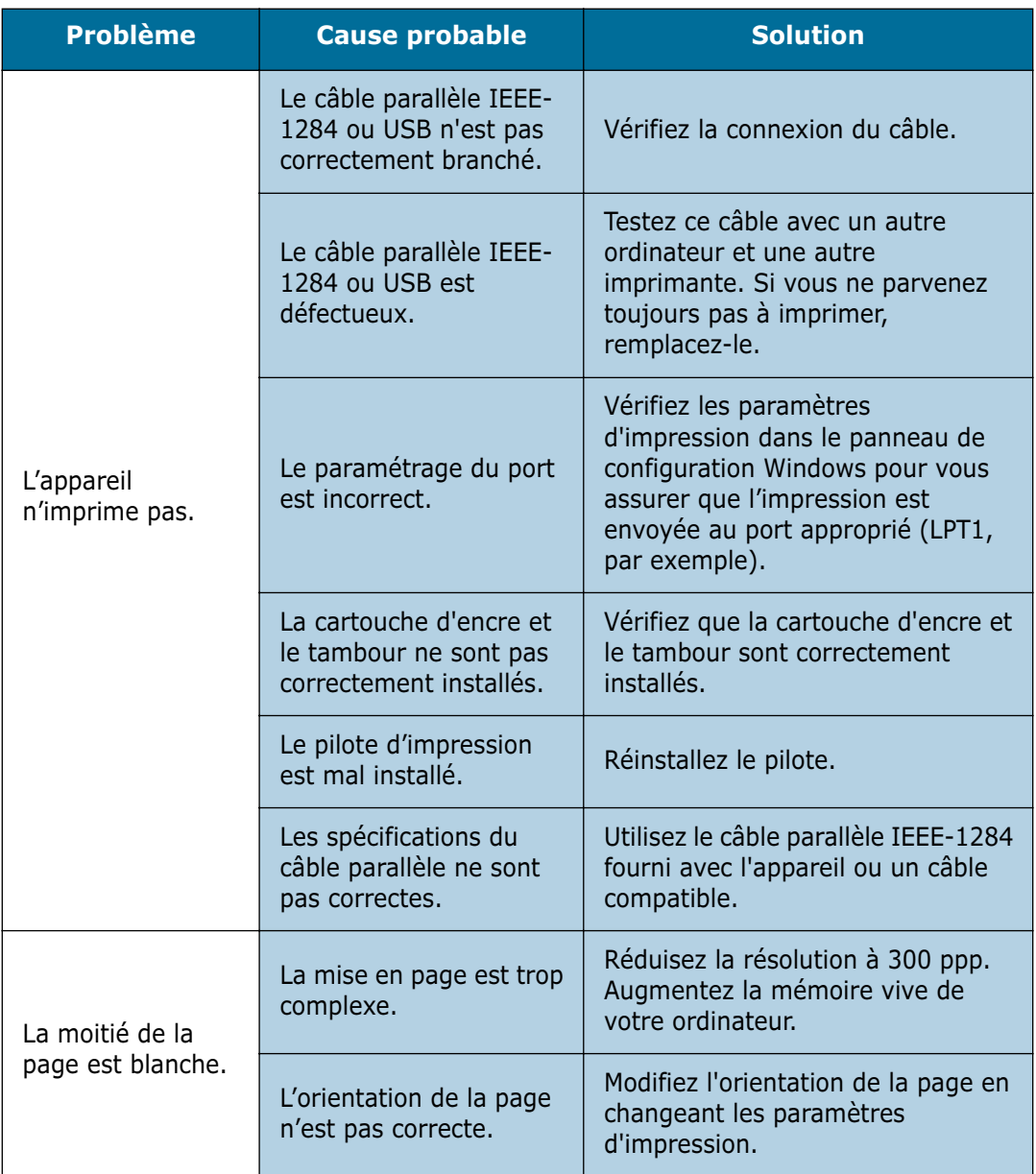

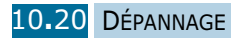

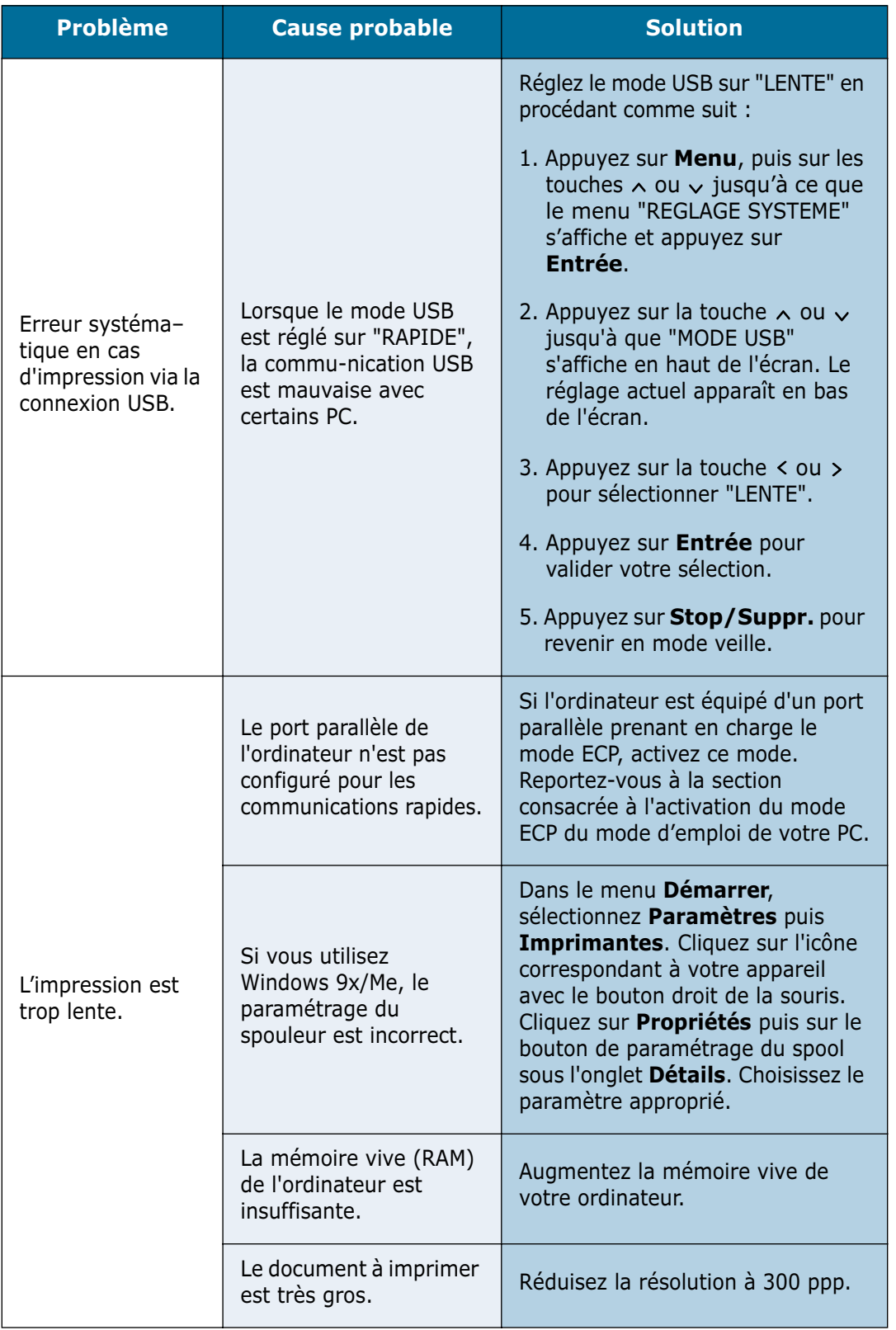

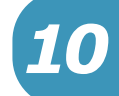

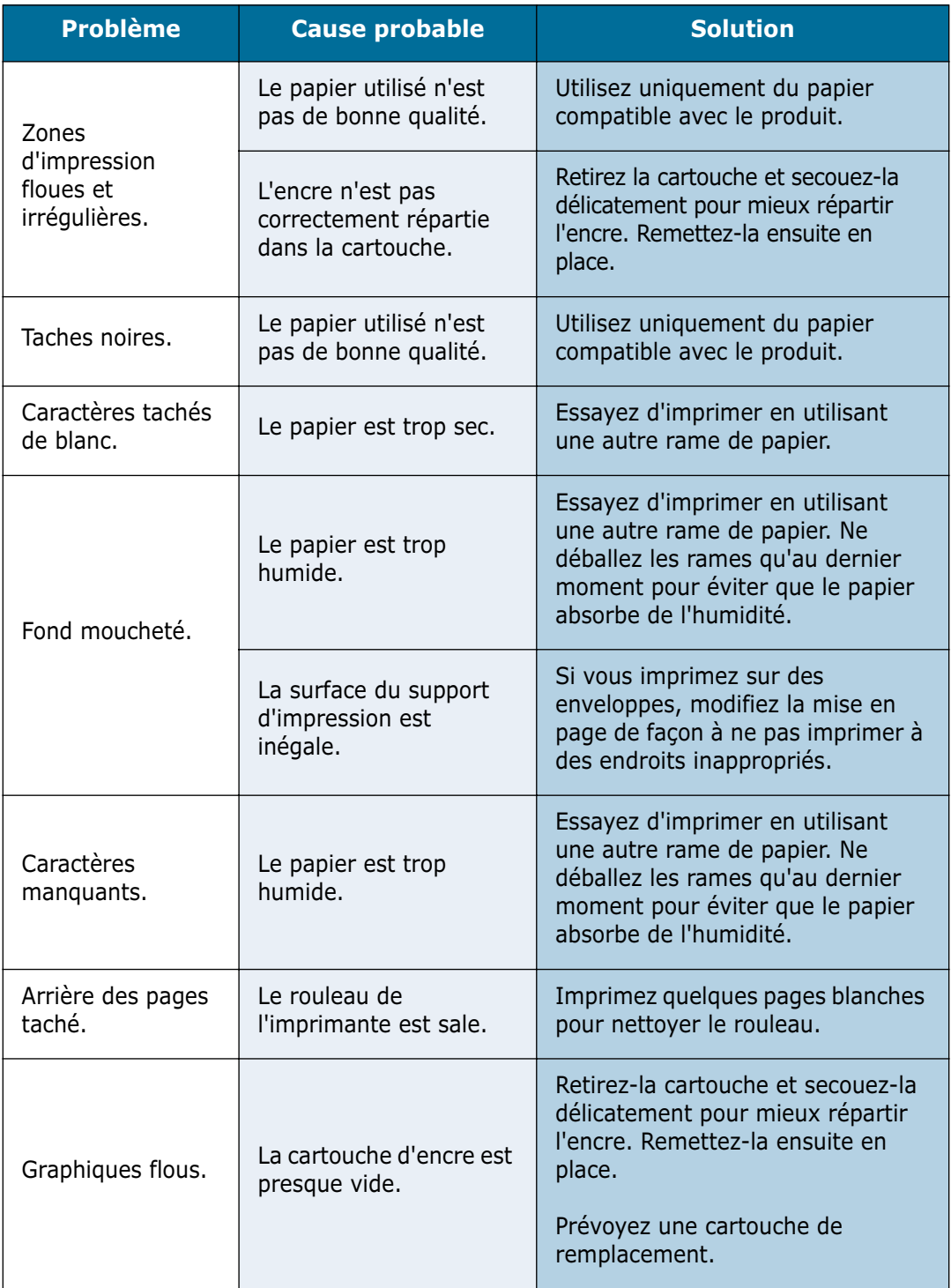

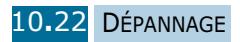

### **Résolution des problèmes de numérisation**

(modèle SF-835P uniquement)

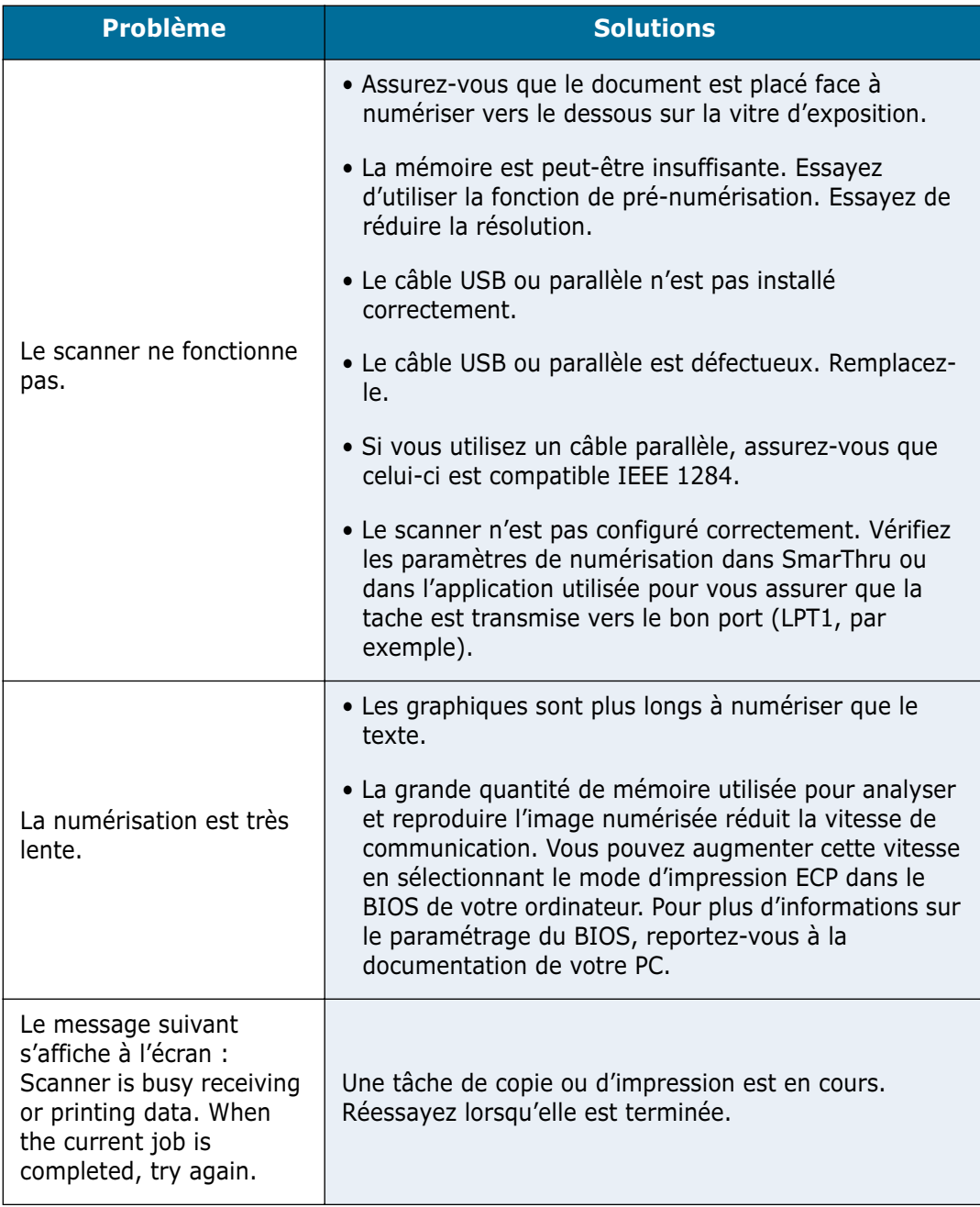

*10*

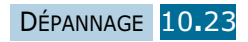
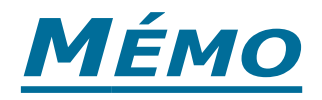

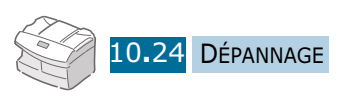

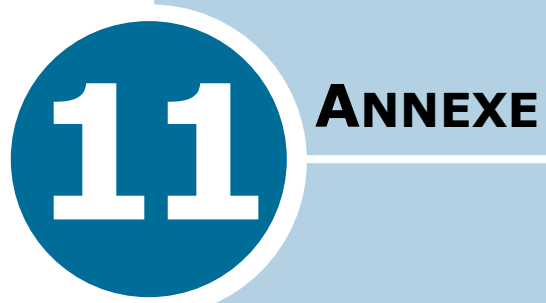

Ce chapitre contient les sections suivantes :

- **• [Spécifications générales](#page-146-0)**
- **• [Spécifications du télécopieur](#page-148-0)**
- **• [Installation du bac optionnel](#page-149-0)**

# **Spécifications générales**

<span id="page-146-0"></span>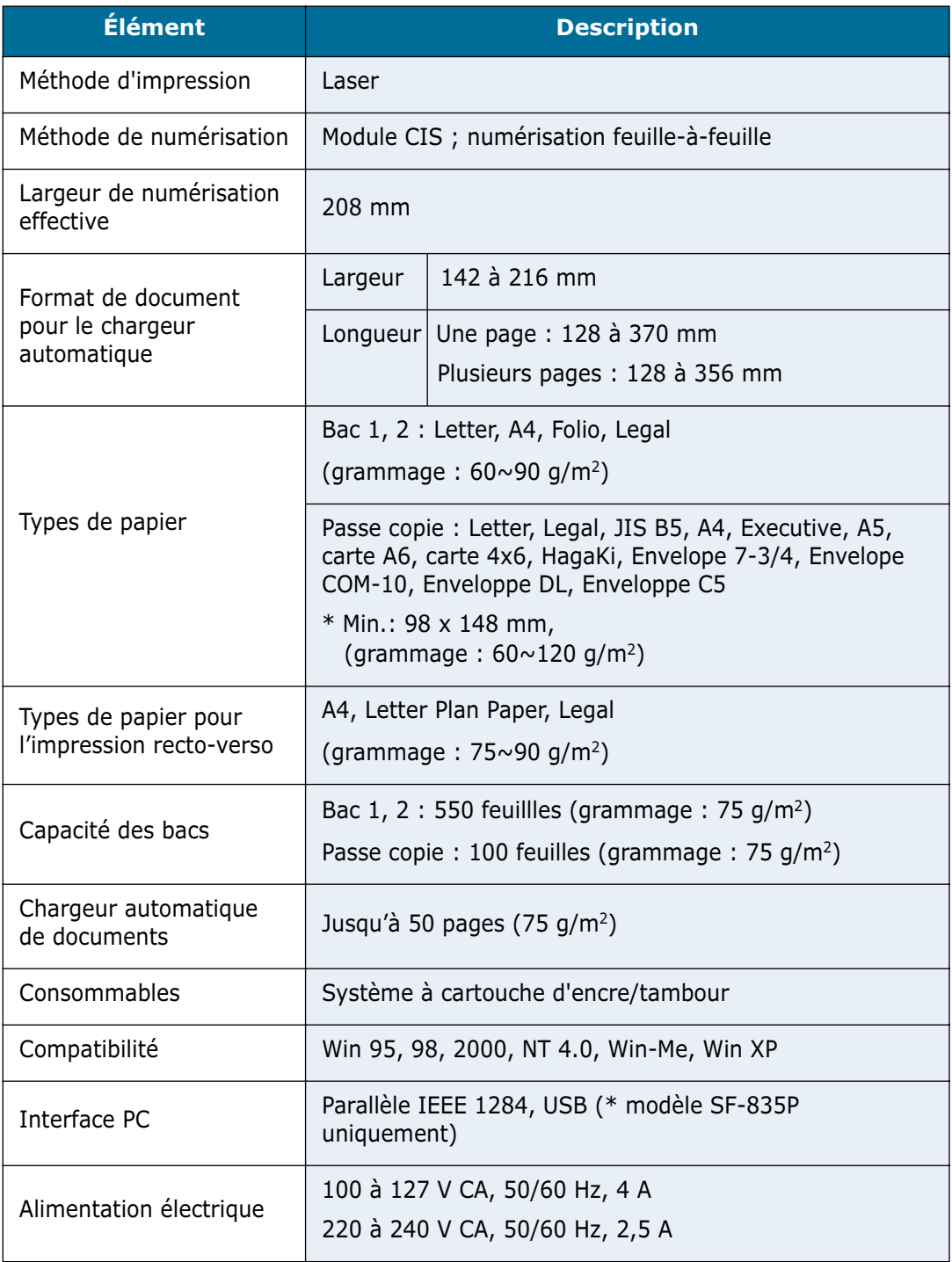

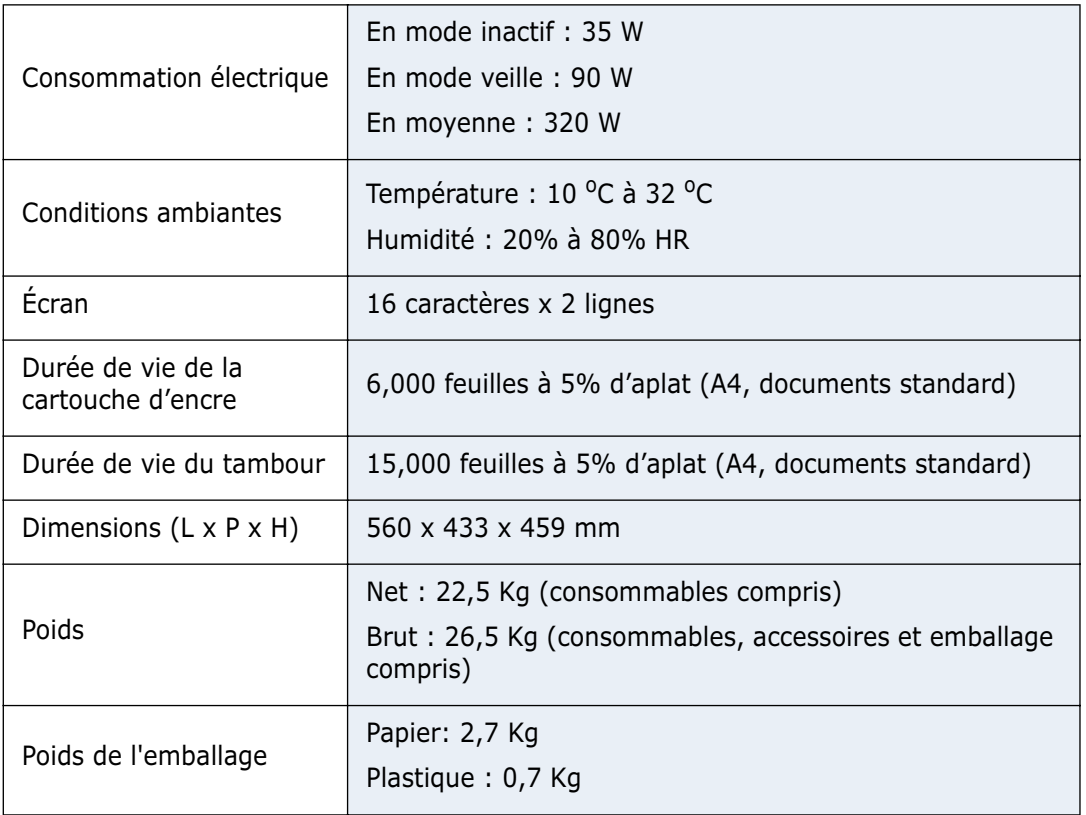

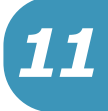

## **Spécifications du télécopieur**

<span id="page-148-0"></span>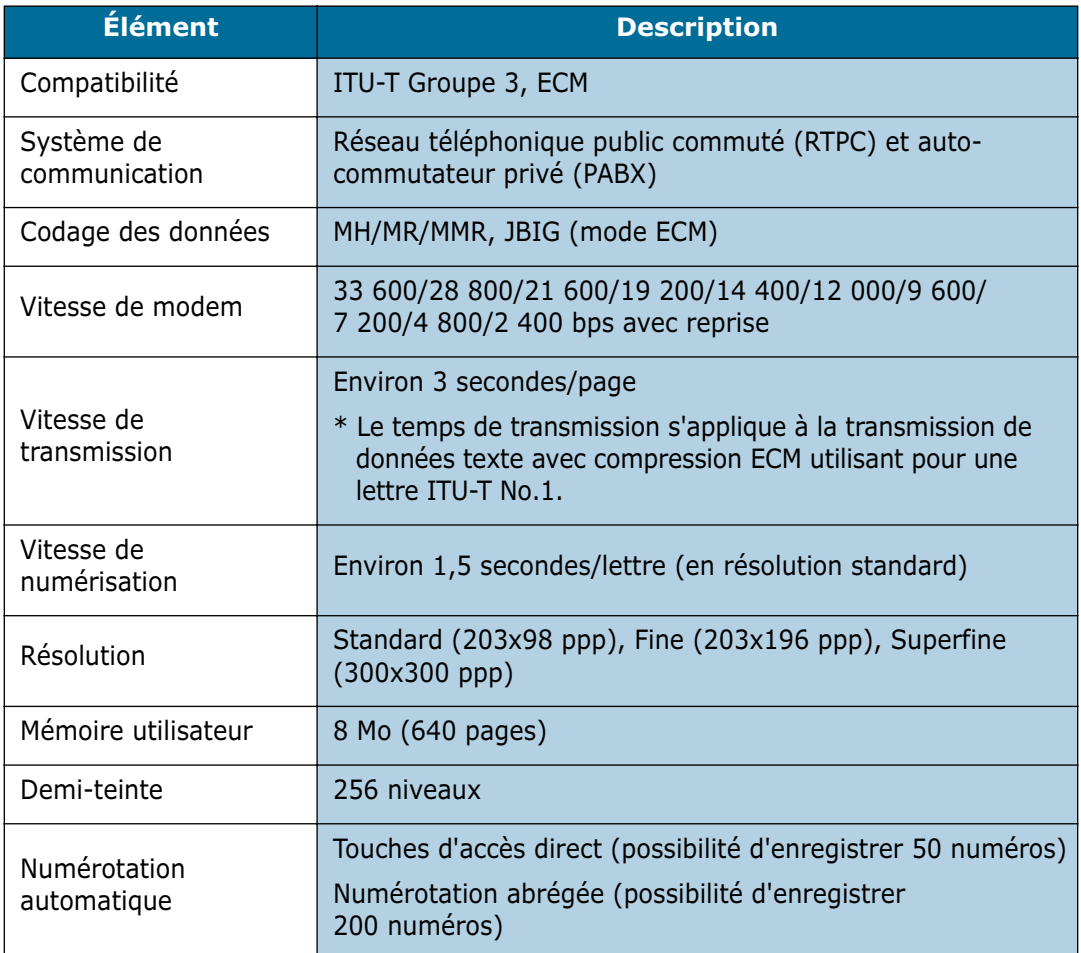

#### <span id="page-149-0"></span>**Installation du bac optionnel**

Vous pouvez augmenter la capacité de votre appareil en installant un bac papier optionnel.

- **1** Débranchez tous les câbles de l'appareil si nécessaire.
- **2** Repérez le connecteur et les ergots sur le bac.

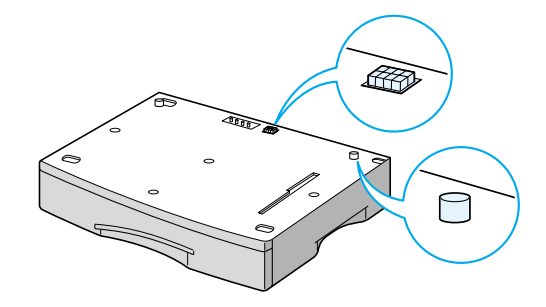

**3** Alignez l'appareil et le bac, puis installez ce dernier sur les ergots et le connecteur. Posez l'appareil sur le bac en ajustant bien les ergots et le connecteur.

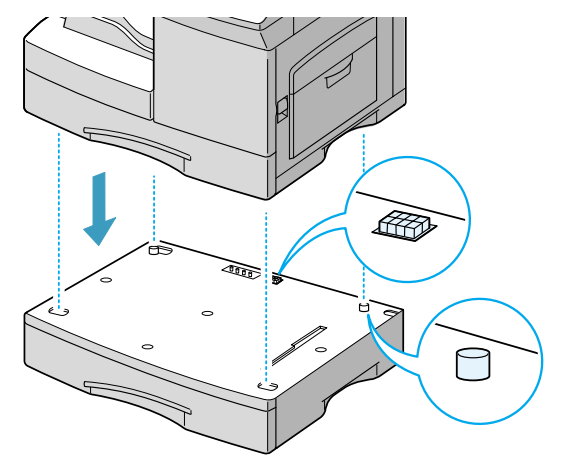

**4** Insérez du papier dans le bac. Pour plus d'informations sur le chargement du papier, reportez-vous à la [page 3.4](#page-46-0).

**5** Rebranchez les câbles.

**REMARQUE :** sur le modèle SF-835P, vous devez configurer le MFP Driver à partir de votre application afin d'utiliser le bac optionnel. Pour accéder au MFP Driver, reportez-vous au mode d'emploi du SF-835P.

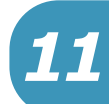

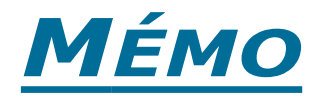

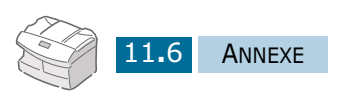

# **INDEX**

#### **A**

Aide-mémoire, impression [8.3](#page-103-0) Alarme [2.7](#page-39-0)

#### **B**

Bac d'alimentation, sélection [3.10](#page-52-0) Boîte aux lettres [7.9,](#page-91-0) [7.10](#page-92-0) Bourrage au niveau du bac 2 optionnel [10.11](#page-131-0) au niveau du passe copie [10.10](#page-130-0) document [10.2](#page-122-0) papier [10.3](#page-123-0) Bourrages [10.3](#page-123-0)

### **C**

Câble d'imprimante, connexion [1.10](#page-22-0) Capacité des bacs [3.2](#page-44-0) Capot avant [1.4](#page-16-0) Capot latéral [1.4](#page-16-0) Cartouche durée de vie [9.2](#page-110-0) remplacement [9.2](#page-110-1) Cartouche d'encre installation [1.11](#page-23-0) Cartouche vide, notification [9.6](#page-114-0) Chargement de documents [4.2](#page-60-0) Chargement du papier dans le bac 1 [1.15](#page-27-0) dans le bac 2 [1.18](#page-30-0) dans le passe copie [3.6](#page-48-0) Classement [3.14](#page-56-0) Classement de copies [3.14](#page-56-0) Code réception, définition [8.5](#page-105-0) Composant [1.2](#page-14-0) Confirmation, définition [8.5](#page-105-0) Consommables [9.10](#page-118-0) Contraste pour la copie [3.12](#page-54-0) pour la télécopie [4.5](#page-63-0)

Contrôle de service définition [7.14](#page-96-0) gestion [7.16](#page-98-0) impression [7.15](#page-97-0) Copie page [3.13](#page-55-0)

#### **D**

Date, modifier [2.5](#page-37-0) Deux pages sur une feuille [3.16](#page-58-0) Document bourrage [10.2](#page-122-0) Document à faxer préparation [4.2](#page-60-1)

#### **E**

Economie d'encre [2.8](#page-40-0) Economie d'énergie [2.9](#page-41-0) Economie d'envoi [2.10,](#page-42-0) [4.7](#page-65-0) Economie de papier [2.9](#page-41-1) Envoi confidentiel [7.9](#page-91-0) Envoi de mémoire, définition [8.5](#page-105-0) Envoi prioritaire [7.5](#page-87-0) Erreur [10.13](#page-133-0) Etiquette d'identification des touches [6.4](#page-76-0)

#### **F**

Fonctionnement multitâche [7.13](#page-95-0) Format de papier [3.2](#page-44-0) Format de papier, définition [3.9,](#page-51-0) [8.5](#page-105-0) dans le passe copie [3.9](#page-51-1) Format horloge, définition [8.5](#page-105-0)

#### **G**

Groupe de diffusion enregistrement [6.7](#page-79-0)

#### **H**

Heure, modifier [2.5](#page-37-0)

#### **I**

ID locale, définition [8.5](#page-105-0) Identification de l'appareil, paramétrage [2.2](#page-34-0)

#### **J**

Journal auto, définition [8.5](#page-105-0) Journal des envois, impression [8.2](#page-102-0) Journal des réceptions, impression [8.3](#page-103-1) Journal, impression [8.2](#page-102-1)

#### **L**

Langue, modifier [2.2](#page-34-1) Ligne téléphonique, connexion [1.9](#page-21-0) Liste des options, impression [8.2](#page-102-2)

#### **M**

Marge d'effacement, définition [8.5](#page-105-0) Mémoire, effacement [8.8](#page-108-0) Mode ECM, définition [8.5](#page-105-0) Mode FAX [5.3](#page-69-0) Mode REP/FAX [5.4](#page-70-0) Mode TEL [5.5](#page-71-0) Mode veille, définition [8.5](#page-105-0) Multicommunication, impression [8.3](#page-103-2) Multidiffusion [7.4](#page-86-0)

#### **N**

Niveaux de gris, ajustement [9.6](#page-114-1) Numéro abrégé enregistrement [6.5](#page-77-0) recherche [6.10](#page-82-0) utilisation [6.6](#page-78-0) Numéro de groupe modification [6.8](#page-80-0) recherche [6.10](#page-82-0) utilisation [6.9](#page-81-0)

#### **P**

Papier bourrage [10.3](#page-123-0) Passe copie [1.4](#page-16-0) Patin du chargeur automatique, remplacement [9.11](#page-119-0)

Pause [2.5](#page-37-1) Préfixe de numérotation, définition [8.7](#page-107-0)

#### **R**

Réception confidentielle [7.10](#page-92-0) Recomposition d'un numéro [7.2](#page-84-0) Recto verso [3.15](#page-57-0) Réduction des documents reçus, définition [8.5](#page-105-0) Relève [7.6](#page-88-0) Relevé de confirmation, impression [8.2](#page-102-3) Relevé des travaux programmés, impression [8.2](#page-102-4) Renumérotation, définition [8.5](#page-105-0) Répertoire, impression [8.2](#page-102-5) Résolution, pour la télécopie [4.4](#page-62-0)

#### **S**

Supports de documents [1.19](#page-31-0)

#### **T**

Tambour installation [1.11](#page-23-0) nettoyage [9.7](#page-115-0) remplacement [9.7](#page-115-1) Télécopie recto-verso [8.7](#page-107-1) Tonalité des touches [2.7](#page-39-0) Touche d'accès direct enregistrement [6.2](#page-74-0) recherche [6.10](#page-82-0) utilisation [6.3](#page-75-0) Touche R [7.13](#page-95-1) Transmission en différé [7.2](#page-84-1) Type de papier [3.2](#page-44-0) Type de papier, réglage [3.10](#page-52-1) Type de texte pour la copie [3.12](#page-54-1) pour la télécopie [4.5](#page-63-1)

#### **V**

Volume de la sonnerie [2.7](#page-39-0) Volume du haut-parleur [2.8](#page-40-1)

#### **Z**

Zoom [3.13](#page-55-1)

Cet appareil est distribué par :

# **Samsung Electronics France 56, Quai de Dion Bouton 92806 PUTEAUX Cedex**

Pour toute information ou assistance technique sur nos produits, notre service consommateurs est à votre disposition au :

# **D N° Indigo** 0 825 08 65 65

Vous pouvez également vous connecter à notre site Internet

### **WWW.samsung.fr**

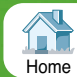